# **คู่มือ**

# **การใช้งานระบบเชื่อมโยงแหล่งการเรียนรู้**

**(Manual Learning Resources Linkage System)**

**สถาบันส่งเสริมและพัฒนานวัตกรรมการเรียนรู้ สำ�นักงาน กศน. สำ�นักงานปลัดกระทรวงศึกษาธิการ**

 $\frac{1}{2}$  $\frac{1}{1}$ 

 $\frac{1}{\sqrt{2}}$ 

 $\sqrt{\frac{1}{1-\frac{1}{1-\frac$ 

# **คำ�นำ�**

สำ�นักงาน กศน. ได้จัดทำ�ระบบเชื่อมโยงแหล่งการเรียนรู้ เพื่อเป็นแหล่งรวบรวมข้อมูลห้องสมุดประชาชนของ กศน. ทุกแห่ง ให้อยู่ภายใต้ระบบเดียวกัน เป็นการอำ�นวยความสะดวกแก่บรรณารักษ์ เจ้าหน้าที่ห้องสมุด หรือผู้ที่ได้รับมอบหมายให้ปฏิบัติงาน ห้องสมุดประชาชน โดยเฉพาะงานด้านเทคนิค การเผยแพร่กิจกรรม และการประชาสัมพันธ์งานห้องสมุดประชาชน หลังจากที่ได้มี การนำ�ระบบไปใช้ในสภาพจริงระยะหนึ่งแล้ว พบว่า ระบบเชื่อมโยงแหล่งการเรียนรู้ไม่ตอบสนองกิจกรรมบางประการของห้องสมุด ประชาชน จึงได้มีการปรับแก้ไข พัฒนาระบบให้ใช้งานได้ตรงตามความต้องการอย่างมีประสิทธิภาพภายใต้ข้อเสนอแนะของผู้ใช้ระบบ

เมื่อพัฒนาระบบเชื่อมโยงแหล่งการเรียนรู้เรียบร้อยแล้ว ได้เชิญบรรณารักษ์และผู้เกี่ยวข้องที่มีความรู้ความสามารถ ในการใช้งานระบบเชื่อมโยงแหล่งการเรียนรู้ จัดทำ�คู่มือการใช้งาน โดยเนื้อหาได้กล่าวถึงรายละเอียดที่ต้องดำ�เนินการเฉพาะเมนู ที่จำเป็นเท่านั้น ส่วนเมนูที่มีความสำคัญน้อยกว่าสำหรับห้องสมุดประชาชนบางประเภท ผู้ใช้ระบบสามารถเรียนรู้เพิ่มเติมได้จากคู่มือ การใช้งานฉบับเต็ม ที่อยู่ในระบบเชื่อมโยงแหล่งการเรียนรู้

คู่มือการใช้งานระบบเชื่อมโยงแหล่งการเรียนรู้ จะเป็นประโยชน์แก่ผู้ใช้ระบบ โดยเฉพาะบรรณารักษ์ที่เริ่มปฏิบัติงาน จะสามารถใช้งานระบบได้ตามคู่มือ เพื่อการพัฒนาระบบเชื่อมโยงแหล่งการเรียนรู้ได้อย่างมีประสิทธิภาพ และต่อเนื่องตลอดไป

> สถาบันส่งเสริมและพัฒนานวัตกรรมการเรียนรู้ สำ�นักงาน กศน. สำ�นักงานปลัดกระทรวงศึกษาธิการ

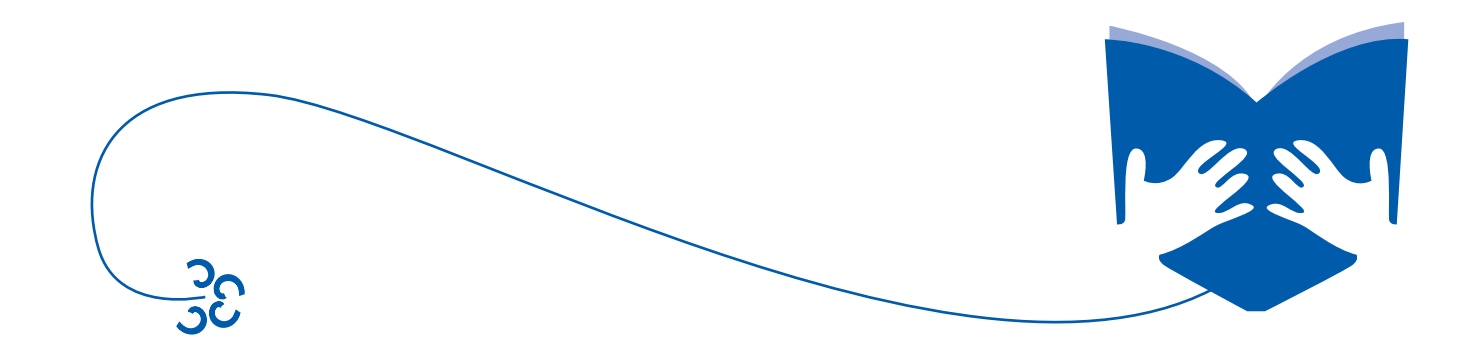

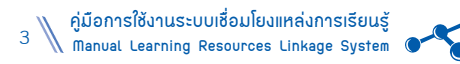

# **สารบัญ**

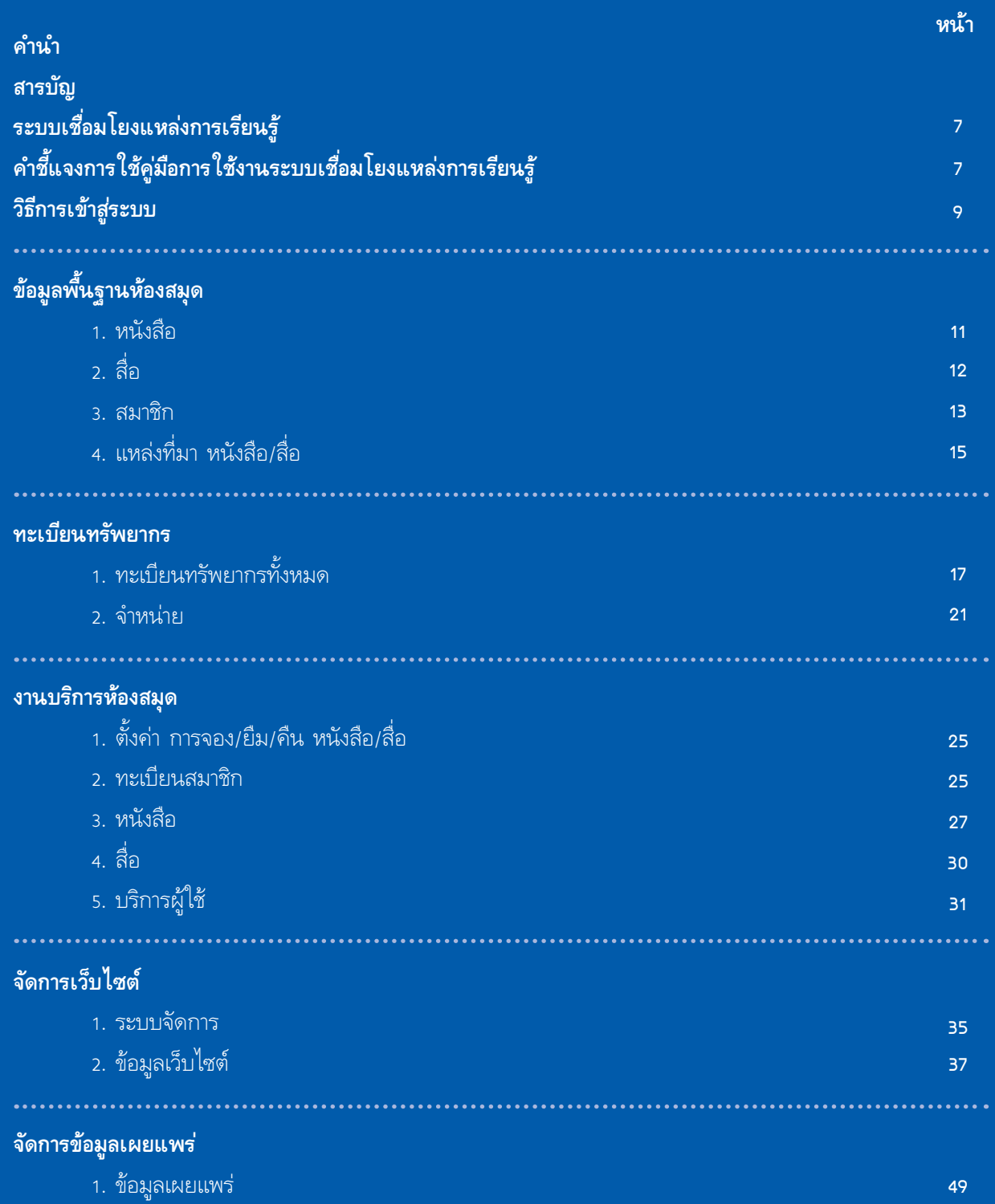

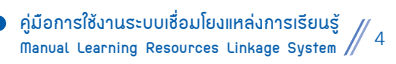

 $\bullet$ 

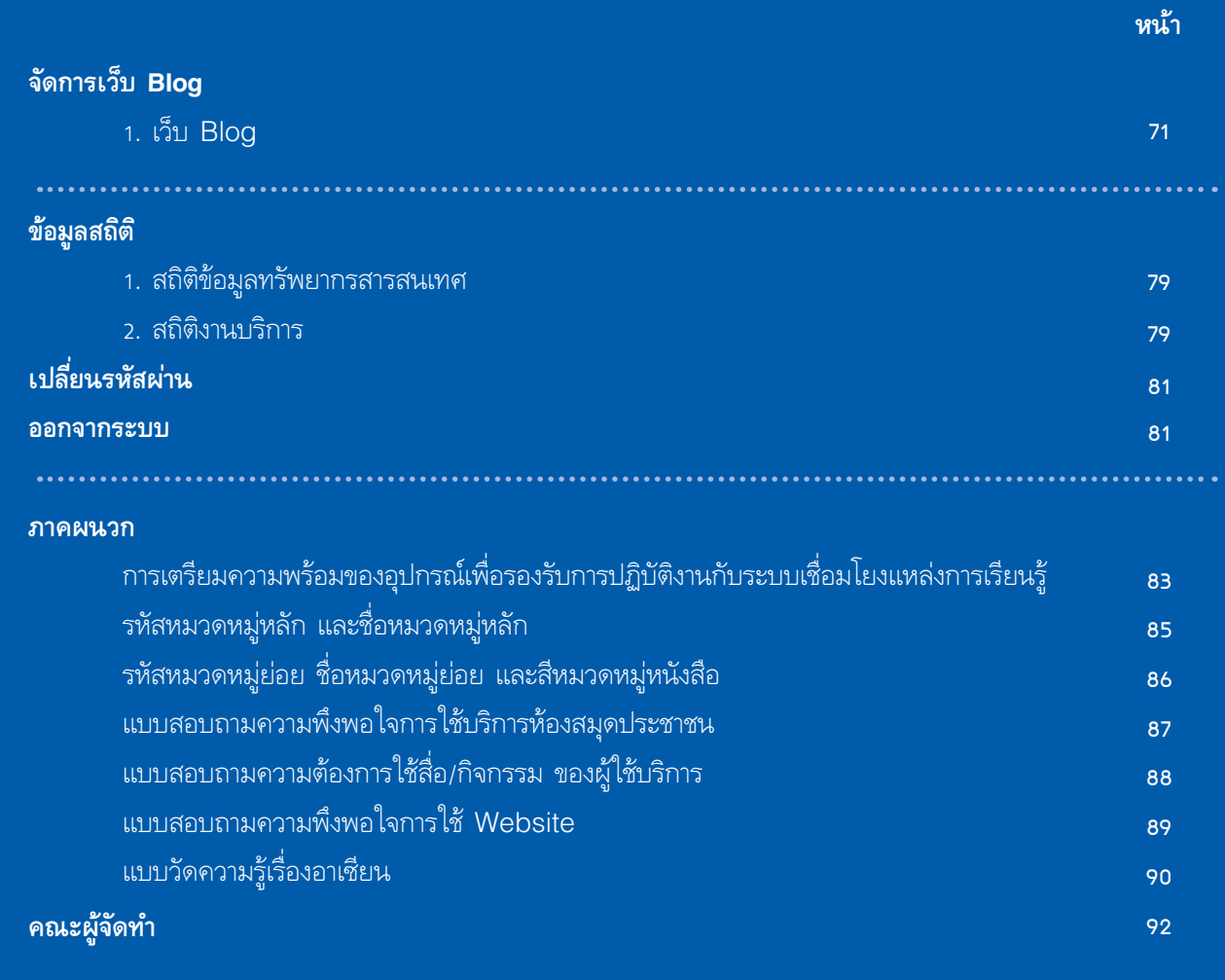

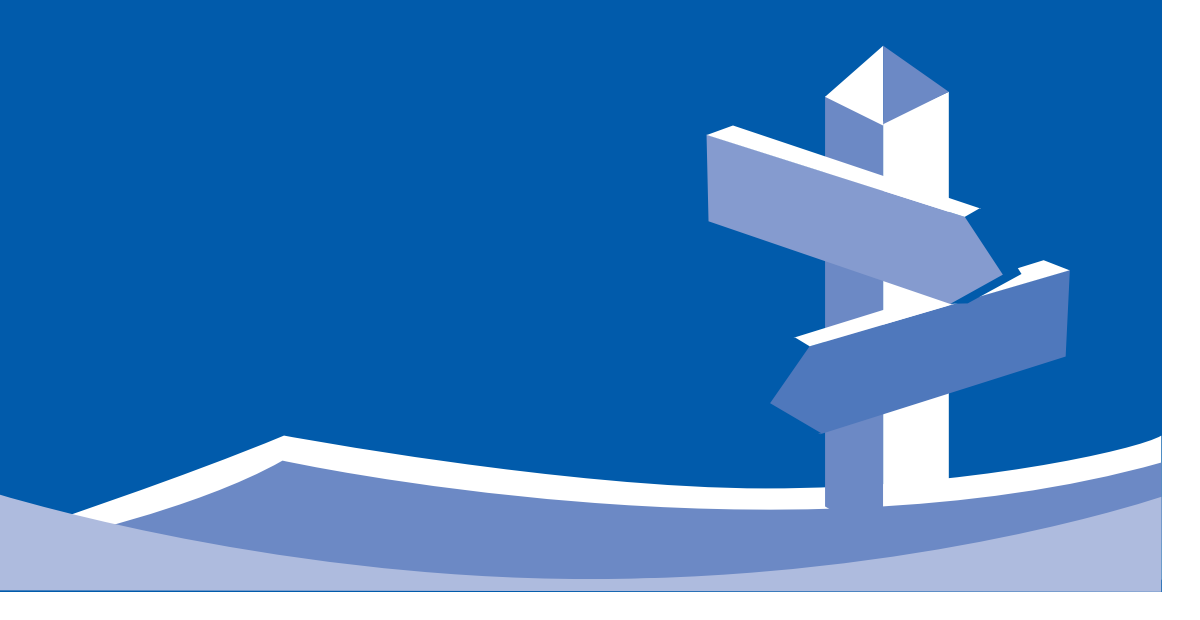

TO

 $\begin{array}{c} \hline \end{array}$ 

 $\overline{\overline{\phantom{a}}}_{1}$ 

i<br>I

# ระบบเชื่อนโขมแหล่มการเรียนรู้ Learning Resources Linkage System

สถาบันส่งเสริมและพัฒนานวัตกรรมการเรียนรั สำนักงานส่งเสริมการศึกษานอกระบบและการศึกษาตามอัธยาศัย

#### **ระบบเชื่อมโยงแหล่งการเรียนรู้ (Learning Resources Linkage System)**

ระบบเชื่อมโยงแหล่งการเรียนรู้ จัดทำ�ขึ้นโดยมีวัตถุประสงค์เพื่อใช้เป็นแนวทางในการบริหารจัดการ การให้บริการของ บรรณารักษ์และเจ้าหน้าที่ห้องสมุดในสังกัด สำ�นักงาน กศน. เพื่อความสะดวก รวดเร็ว ในการบริการงานห้องสมุดประชาชนที่มี ประสิทธิภาพ สามารถบริการข้อมูลความรู้ ประชาสัมพันธ์กิจกรรมของห้องสมุดประชาชนได้อย่างกว้างขวาง ตอบสนองความต้องการ ของผู้รับบริการ โดยมีโครงสร้างการบริหารจัดการที่ไม่ยุ่งยากซับซ้อน ผู้ใช้ระบบเพียงแค่มีความรู้พื้นฐานในการใช้คอมพิวเตอร์ ติดต่อขอ **User ID** และ **Password** จากสถาบันส่งเสริมและพัฒนานวัตกรรมการเรียนรู้ (สพร.) สามารถลงทะเบียน **login** เข้าใช้งานได้อย่างง่ายดาย สามารถเข้าถึงได้ทุกที่ ทุกเวลา จากอินเทอร์เน็ต รวมทั้งสมาชิกห้องสมุดสามารถเข้าไปดูข้อมูลของ ห้องสมุดได้จากที่บ้าน เช่น หนังสือออกใหม่ การจองหนังสือ กิจกรรมส่งเสริมการอ่าน ส่งเสริมการเรียนรู้ของห้องสมุดประชาชน เป็นต้น ภายใต้ระบบเชื่อมโยงแหล่งการเรียนรู้ **(http://lrls.nfe.go.th)**

#### **คำ�ชี้แจงการใช้คู่มือการใช้งานระบบเชื่อมโยงแหล่งการเรียนรู้**

- **ข้อมูลพื้นฐานห้องสมุด**
- **ทะเบียนทรัพยากร**
- **งานบริการห้องสมุด**
- **จัดการเว็บไซต์**
- **จัดการข้อมูลเผยแพร่**
- **จัดการเว็บ Blog**
- **ข้อมูลสถิติ**

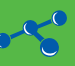

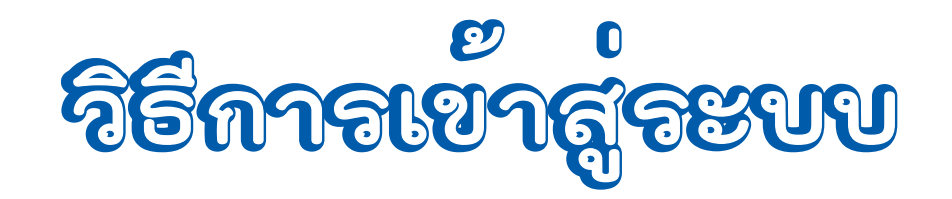

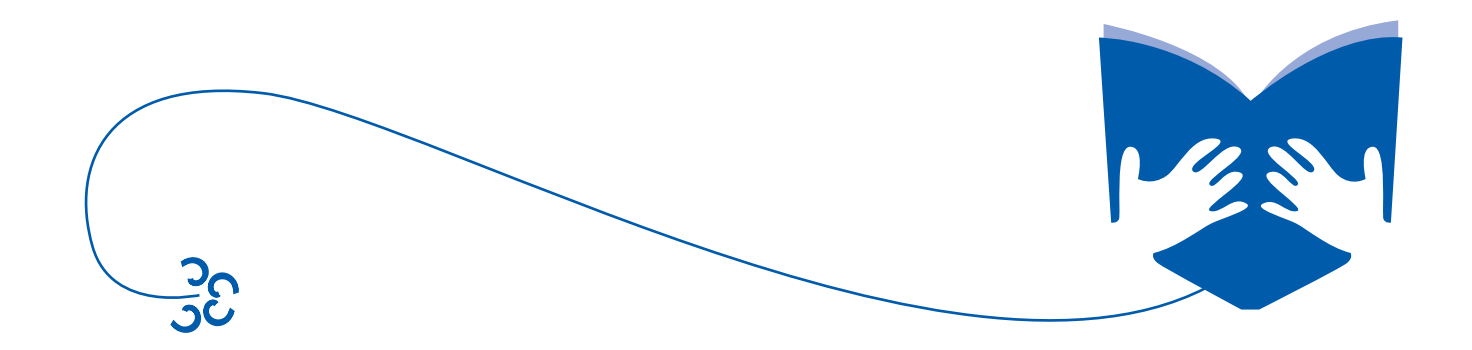

# **วิธีกาารเข้าาสู่ระบบ สู่ระบบ**

เปิดใช้งานระบบโดยพิมพ์ **URL http://lrls.nfe.go.th** และมีวิธีการทำ�งาน ดังนี้

- 1. ไปที่เมนู **สำ�หรับบรรณารักษ์** ด้านซ้ายของหน้าเว็บไซต์
- 2. ระบบจะแสดงหน้าจอให้กรอกข้อมูล **User ID** และ **Password** ที่ห้องสมุดแต่ละแห่งได้รับ
- 3. **กดปุ่ม** *Login* เพื่อเข้าสู่ระบบ

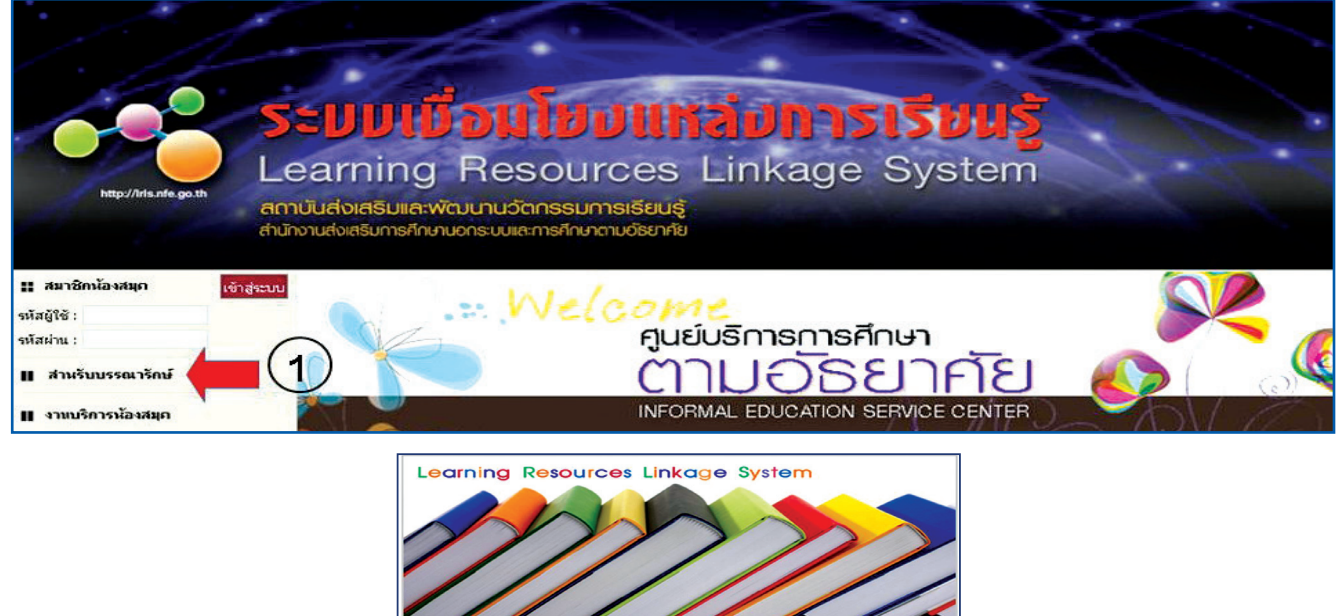

รูปแสดงหน้าจอการ Login เข้าสู่ระบบ **2 3**

## เมื่อกรอก **User ID** และ **Password** ที่ถูกต้อง ระบบจะแสดงหน้าจอหลักของระบบจัดการข้อมูล ดังนี้

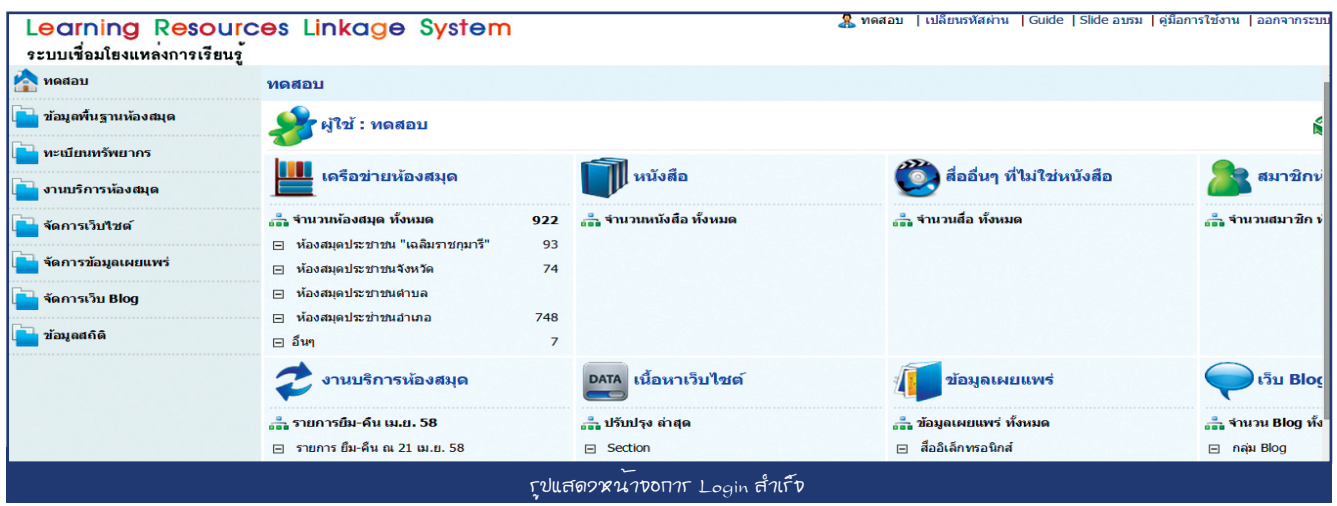

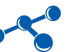

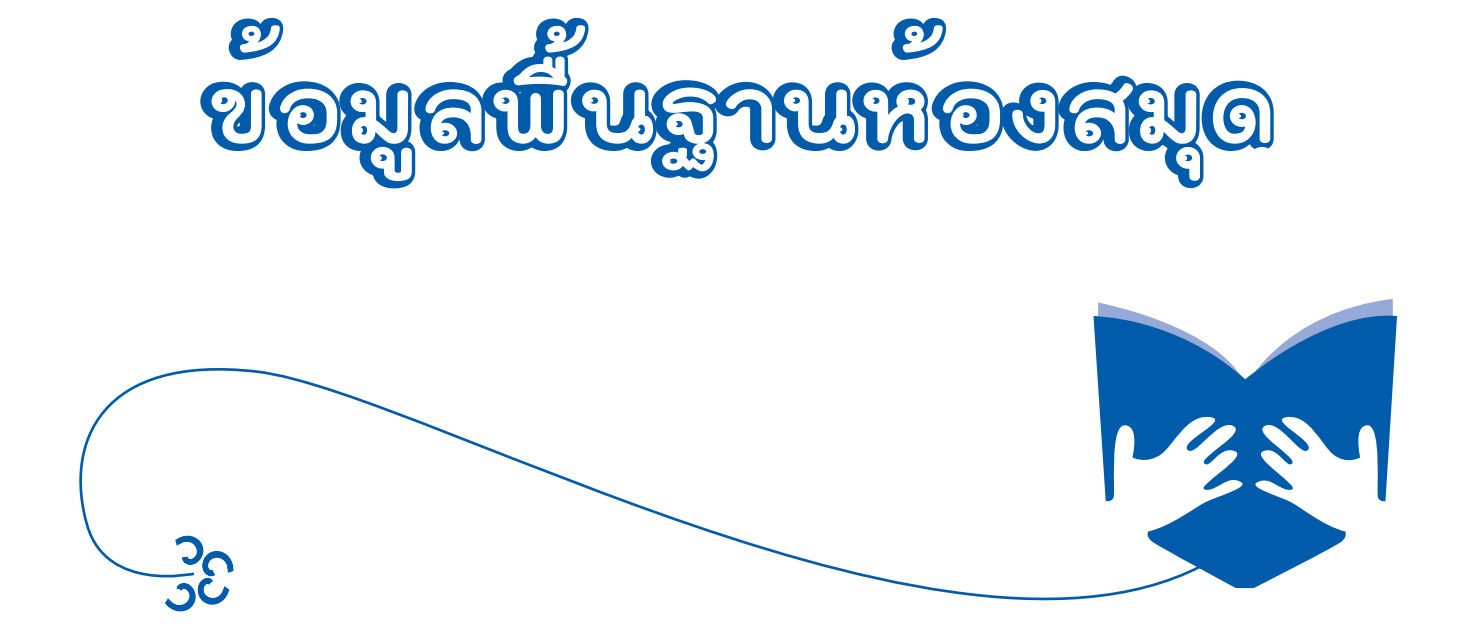

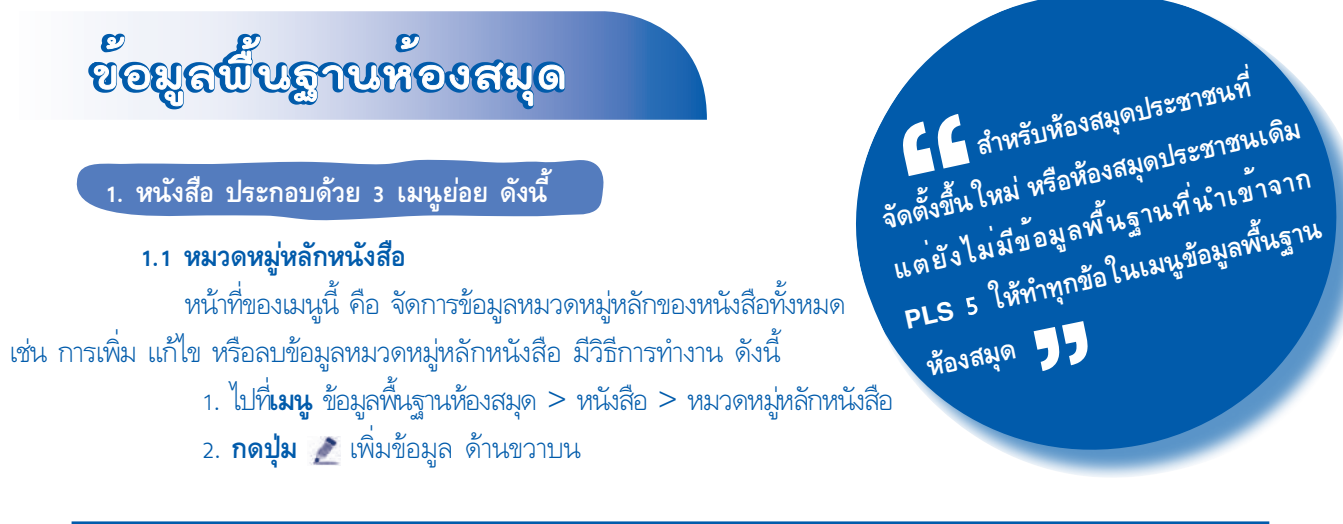

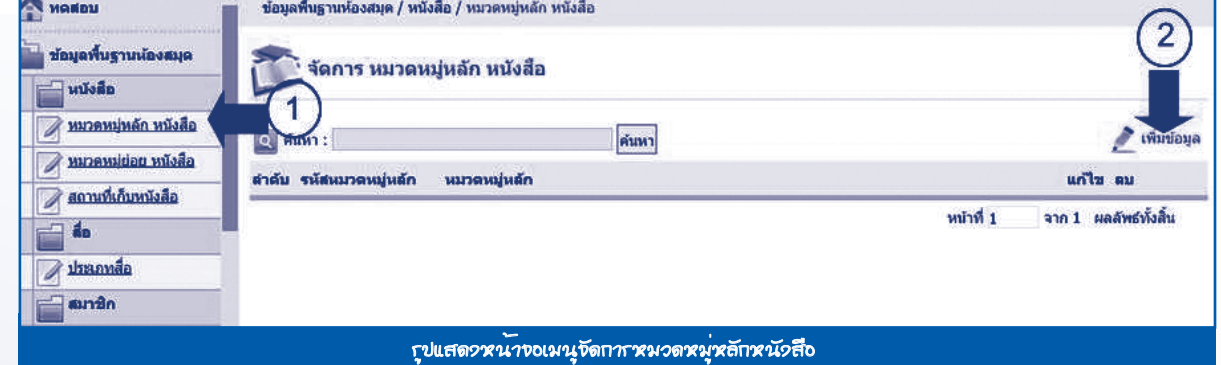

## ระบบจะแสดงแบบฟอร์มให้ผู้ใช้ระบบกรอกข้อมูลหมวดหมู่หลักหนังสือ จากนั้น**กดปุ่ม**บันทึกข้อมูล ดังรูป

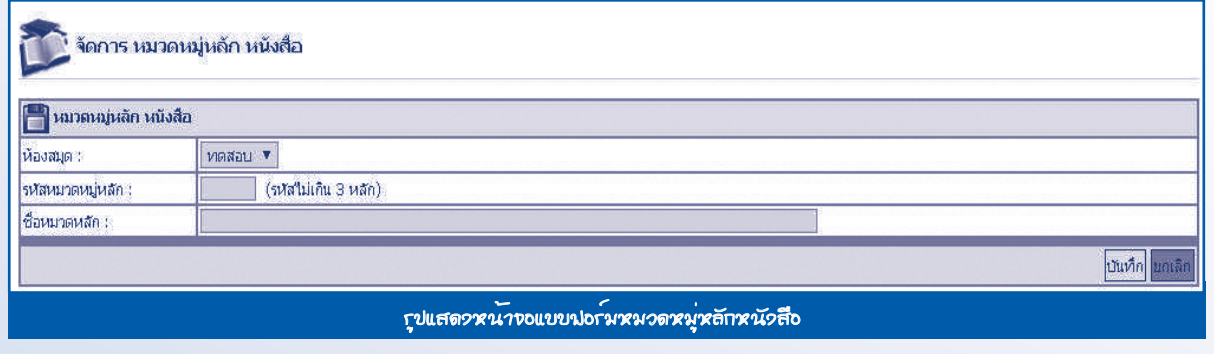

1. รหัสหมวดหมู่หลัก และชื่อหมวดหลัก ดูที่ภาคผนวก

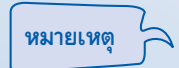

2. ถ้าเป็นการเพิ่มข้อมูลใหม่ให้กดปุ่ม **บันทึก** หากเป็นการแก้ไขให้กดปุ่ม **ปรับปรุง** เพื่อทำ�การบันทึกข้อมูล และหากต้องการลบข้อมูลกดปุ่ม **ลบ** ( ) หลังชุดข้อมูลที่ต้องการด้านขวาล่างเป็นการยืนยัน

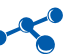

#### **1.2 หมวดหมู่ย่อยหนังสือ**

 หน้าที่ของเมนูนี้ คือ การจัดการข้อมูลหมวดหมู่ย่อยหนังสือทั้งหมด มีวิธีการทำ�งาน คือ ไปที่**เมน**ู ข้อมูลพื้นฐานห้องสมุด > หนังสือ > หมวดหมู่ย่อยหนังสือ

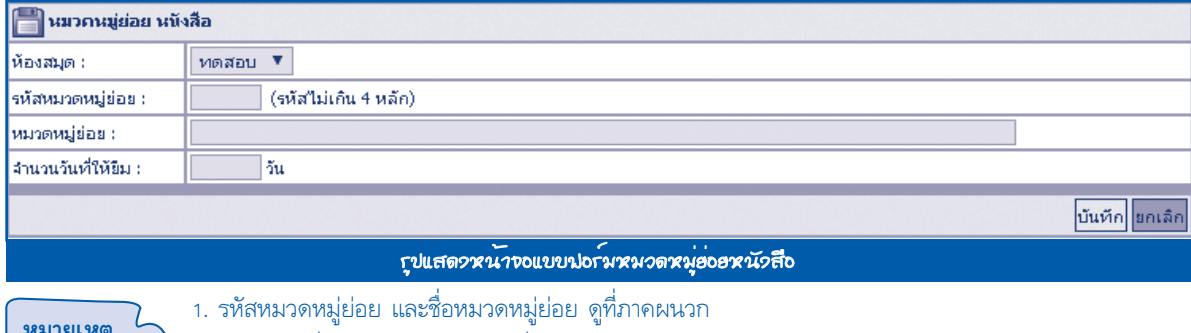

2. จำ�นวนวันที่ให้ยืม ให้กำ�หนดตามเงื่อนไขของแต่ละห้องสมุด **หมายเหตุ**

#### **1.3 สถานที่เก็บ**

 หน้าที่ของเมนูนี้ คือ จัดการข้อมูลสถานที่เก็บหนังสือทั้งหมด มีวิธีการทำ�งาน คือ ไปที่**เมน**ู ข้อมูลพื้นฐานห้องสมุด > หนังสือ > สถานที่เก็บหนังสือ

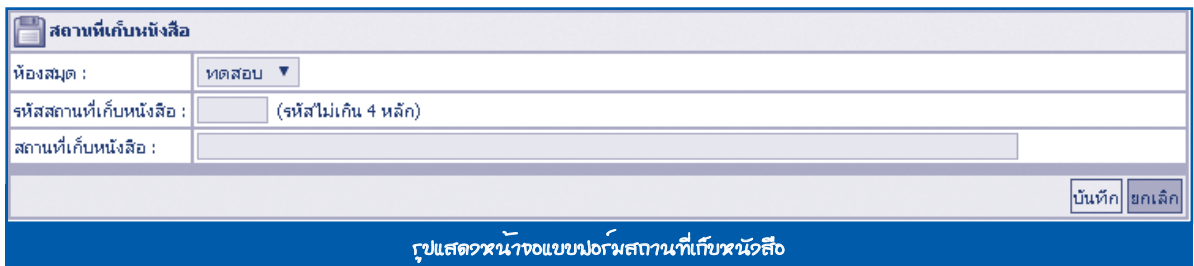

#### **ตั้งแต่ข้อที่ 1.2–1.3 มีวิธีการจัดการเช่นเดียวกันกับ ข้อ 1.1 หมวดหมู่หลักหนังสือ**

- **2. สื่อ ประกอบด้วย 1 เมนูย่อย ดังนี้**
	- **2.1 ประเภทสื่อ**
		- ี หน้าที่ของเมนูนี้ คือ การเพิ่ม แก้ไข หรือลบข้อมูลประเภทสื่อ มีวิธีการทำงาน ดังนี้
		- 1. ไปที่**เมนู** ข้อมูลพื้นฐานห้องสมุด > สื่อ > ประเภทสื่อ
		- 2. **กดปุ่ม** เพิ่มข้อมูล ด้านขวาบน

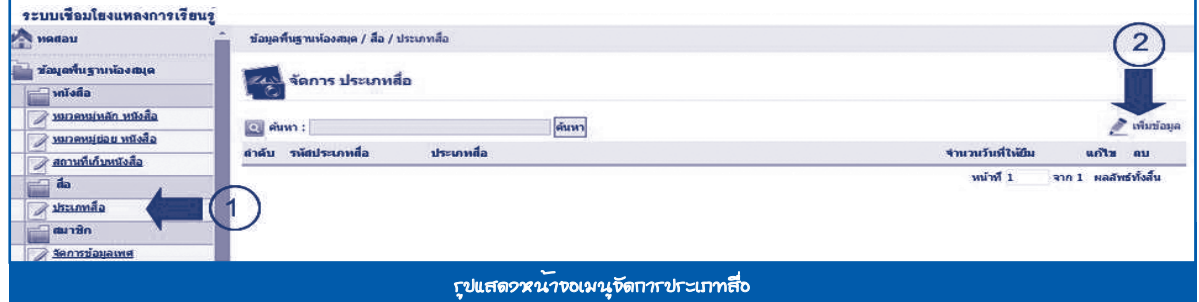

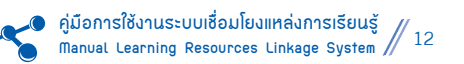

ระบบจะแสดงแบบฟอร์มจัดการประเภทสื่อ กรอกข้อมูลตามหัวข้อที่กำ�หนดไว้ จากนั้นให้**กดปุ่ม** *บันทึก* ดังรูป

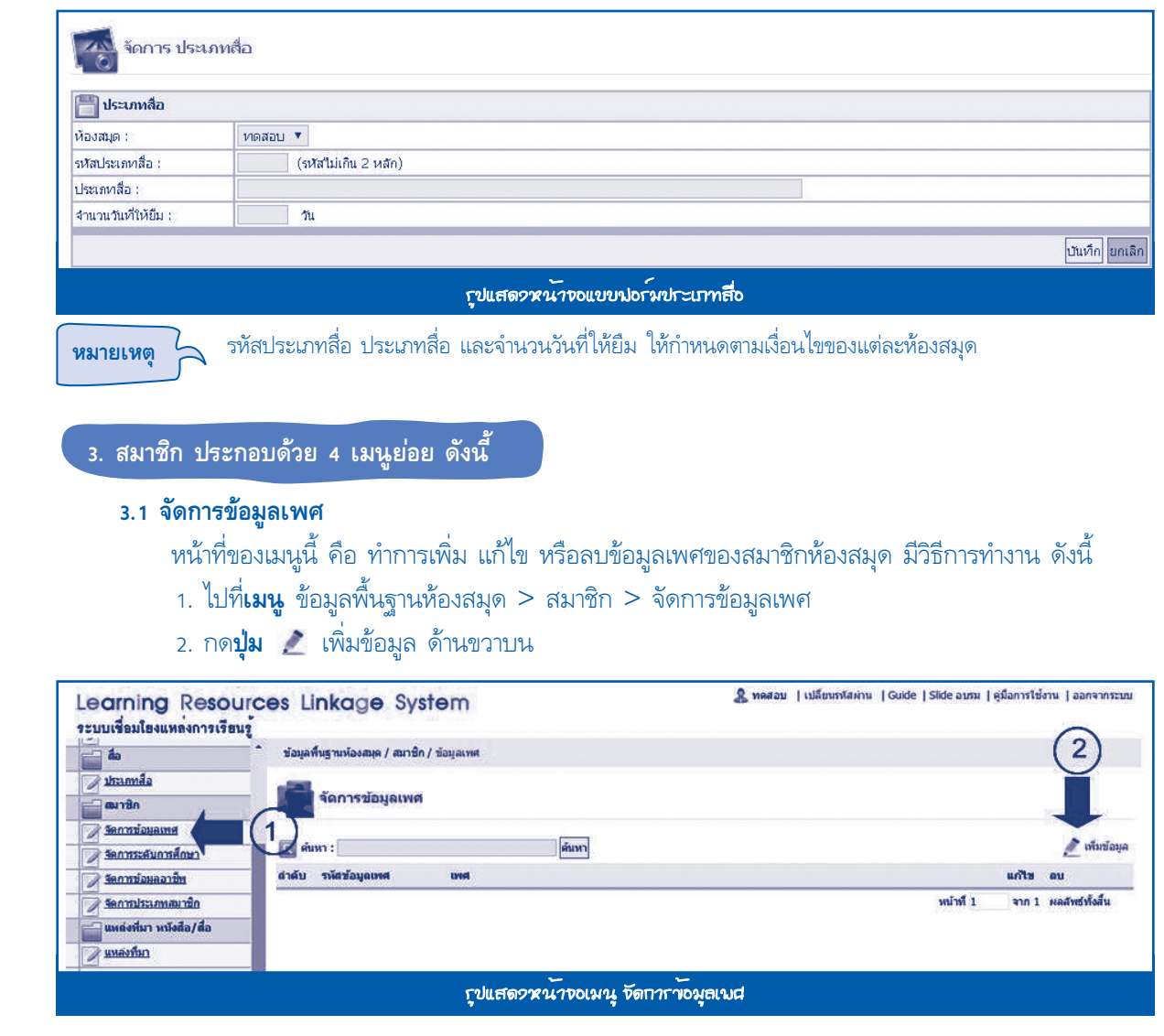

ระบบจะแสดงแบบฟอร์มข้อมูลเพศ กรอกข้อมูล จากนั้นให้**กดปุ่ม** *บันทึก* 

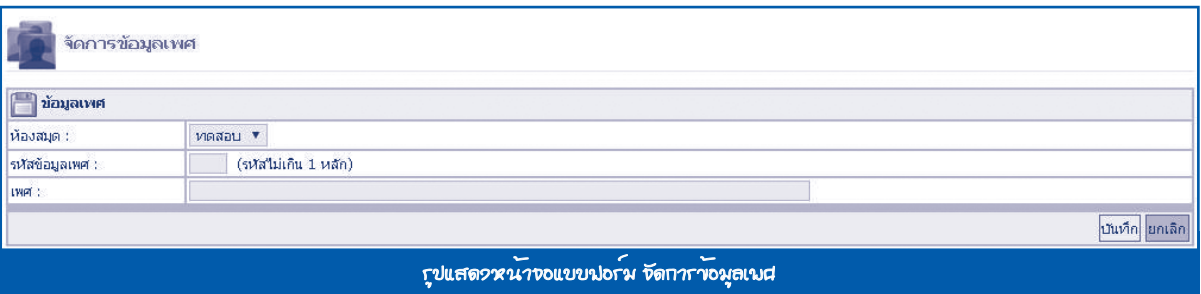

 **ตั้งแต่ข้อ 3.2–3.4 มีวิธีการจัดการเช่นเดียวกันกับข้อ 3.1 การจัดการเพศ**

#### **3.2 จัดการระดับการศึกษา**

 หน้าที่ของเมนูนี้ คือ จัดการข้อมูลระดับการศึกษาทั้งหมดของสมาชิกห้องสมุด มีวิธีการทำ�งาน คือ ไปที่**เมนู** ข้อมูลพื้นฐานห้องสมุด > สมาชิก > จัดการระดับการศึกษา

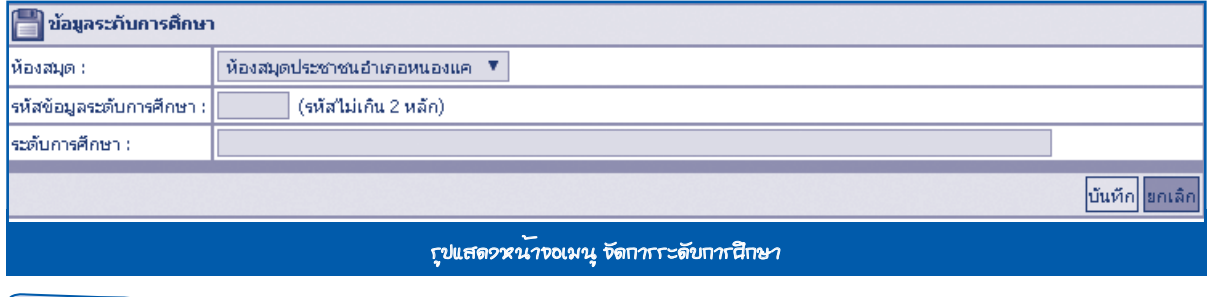

**หมายเหตุ** การกำ�หนดรหัสข้อมูลเพศ และเพศ ให้กำ�หนดตามเงื่อนไขของแต่ละห้องสมุด

#### **3.3 จัดการข้อมูลอาชีพ**

 หน้าที่ของเมนูนี้ คือ จัดการข้อมูลอาชีพทั้งหมดของสมาชิกห้องสมุด มีวิธีการทำ�งาน คือ ไปที่**เมน**ู ข้อมูลพื้นฐานห้องสมุด > สมาชิก > จัดการข้อมูลอาชีพ

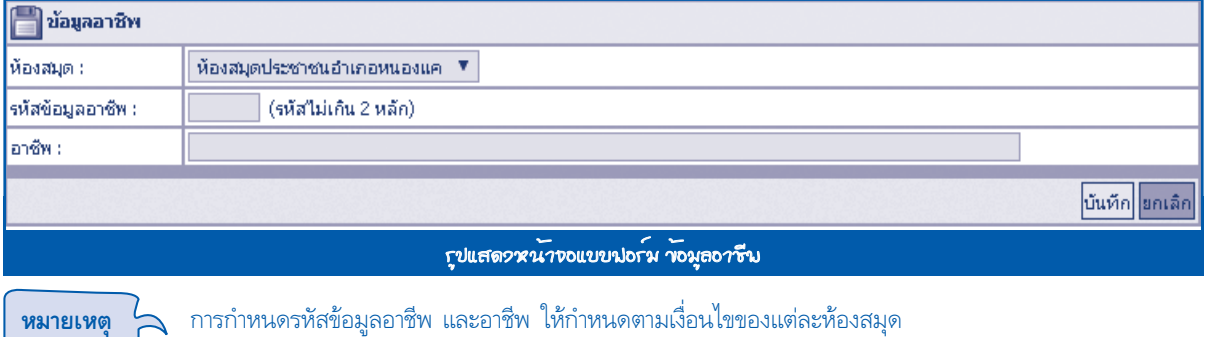

#### **3.4 จัดการประเภทสมาชิก**

 หน้าที่ของเมนูนี้ คือ จัดการข้อมูลประเภทสมาชิกห้องสมุดทั้งหมด มีวิธีการทำ�งาน คือ ไปที่**เมน**ู ข้อมูลพื้นฐานห้องสมุด > สมาชิก > จัดการประเภทสมาชิก

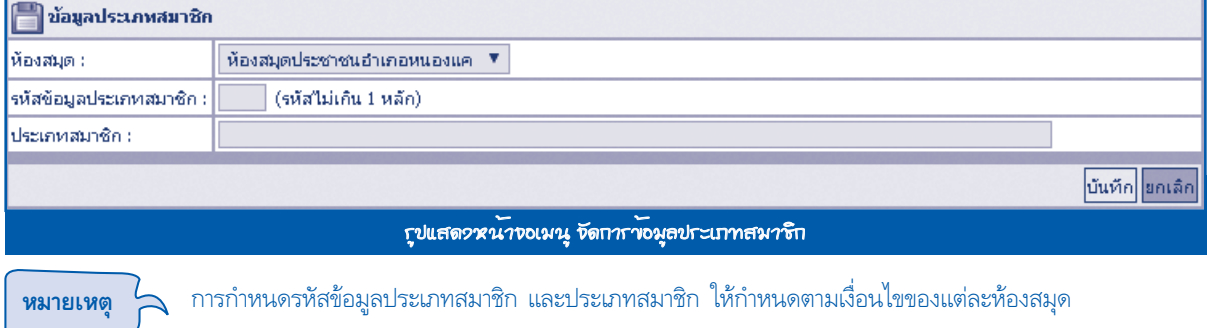

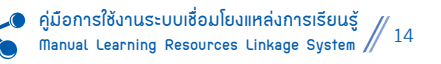

## **4. แหล่งที่มา หนังสือ/สื่อ ประกอบด้วย 1 เมนูย่อย ดังนี้**

#### **4.1 แหล่งที่มา**

หน้าที่ของเมนูนี้ คือ การเพิ่ม แก้ไข หรือลบข้อมูลแหล่งที่มาของหนังสือ/สื่อ มีวิธีการทำงาน ดังนี้

- 1. ไปที่**เมน**ู ข้อมูลพื้นฐานห้องสมุด > แหล่งที่มาหนังสือ / สื่อ > แหล่งที่มา
- 2. **กดปุ่ม** เพิ่มข้อมูลด้านขวาบน

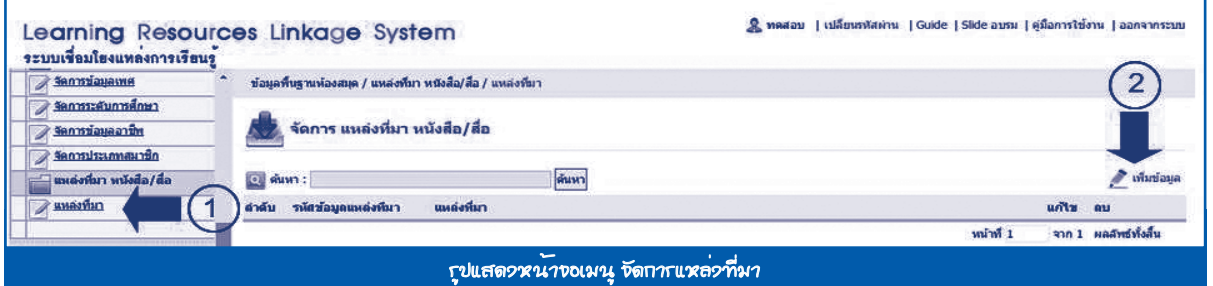

## ระบบจะแสดงแบบฟอร์ม จัดการแหล่งที่มาหนังสือ/สื่อ ให้ผู้ใช้กรอกข้อมูล จากนั้นให้**กดปุ่ม** *บันทึก* ข้อมูล

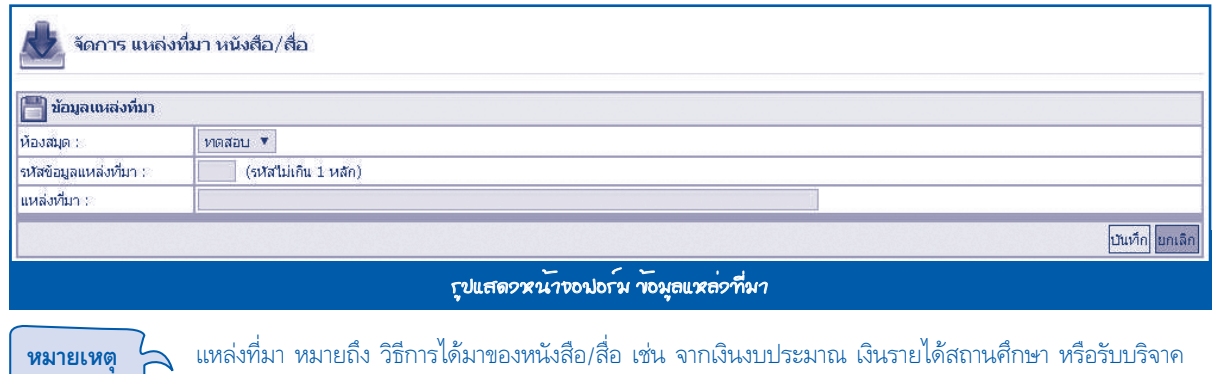

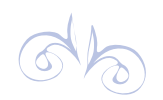

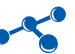

# **ทะเบียนทรัพย ทะเบียนทรัพยาากร**

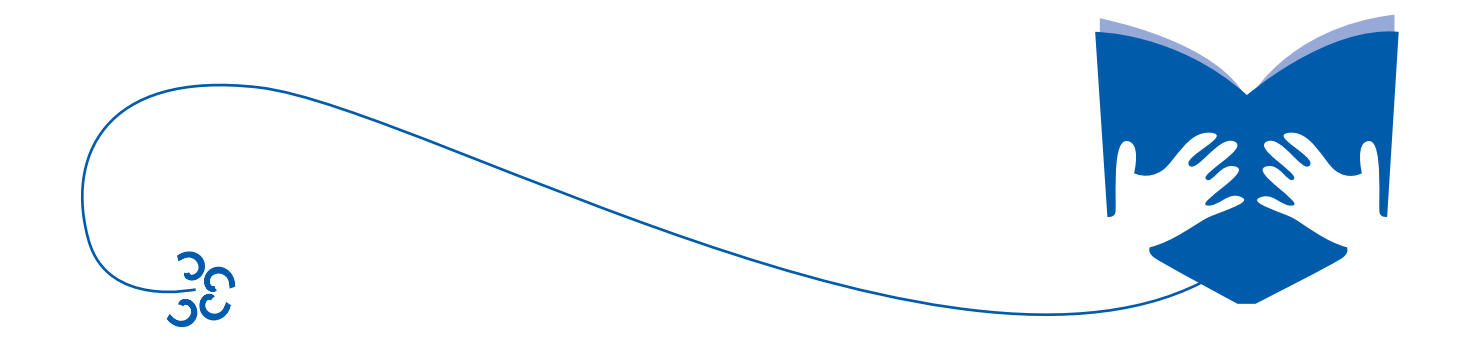

# **ทะเบียนทรัพย ทะเบียนทรัพยาากร**

**1. ทะเบียนทรัพยากรทั้งหมด ประกอบด้วย 7 เมนูย่อย ดังนี้**

#### **1.1 นำ�เข้าข้อมูลจาก PLS 5**

 หน้าที่ของเมนูนี้ คือ การนำ�เข้าข้อมูล **(Import)** จากไฟล์ฐานข้อมูลโปรแกรม **PLS 5** ซึ่งการนำ�เข้าข้อมูล ตามรายการไฟล์ฐานข้อมูล มีวิธีการทำ�งาน ดังนี้

1. ไปที่**เมนู** จัดการทะเบียนทรัพยากร > ทะเบียนทรัพยากรทั้งหมด > นำ�เข้าข้อมูลจาก **PLS 5**

 2. ระบบจะแสดงแบบฟอร์มในการนำ�เข้าข้อมูลจากไฟล์ฐานข้อมูลโปรแกรม **PLS 5** โดยจะแสดงรายการข้อมูล ู้ชื่อไฟล์ที่ต้องนำเข้าในรายการนั้น วันที่ปรับปรุงล่าสุด และจำนวนข้อมูล ผู้ใช้งานสามารถเลือกไฟล์ฐานข้อมูลตามรายการที่ต้องการ นำ�เข้าโดยการ**กดที่ปุ่ม เลือกไฟล์** แล้วไปยังไฟล์ฐานข้อมูลตามชื่อที่กำ�หนดจากนั้น**กดปุ่ม นำ�เข้า**

#### **ข้อมูลสมาชิก**

- ระดับการศึกษา : ชื่อไฟล์ : **LEVELED.DBF**
- ประเภทสมาชิก : ชื่อไฟล์ : **MTYPE.DBF**
- อาชีพ : ชื่อไฟล์ : **OCCU.DBF**
- ข้อมูลเพศ : ชื่อไฟล์ : **SEX.DBF**
- ข้อมูลสมาชิก : ชื่อไฟล์ : **MEMBER.DBF**

#### **ข้อมูลหนังสือ**

- สถานที่เก็บหนังสือ : ชื่อไฟล์ : **PLACE.DBF**
- หมวดหมู่หลักหนังสือ : ชื่อไฟล์ : **BGROUP2.DBF**
- หมวดหมู่ย่อยหนังสือ : ชื่อไฟล์ : **BGROUP.DBF**
- หนังสือ : ชื่อไฟล์ : **BOOK.DBF**
- รายการยืมหนังสือ : ชื่อไฟล์ : **BORROW.DBF**
- จำ�หน่ายหนังสือ : ชื่อไฟล์ : **OUT\_B.DBF**

#### **ข้อมูลสื่อ**

- ประเภทสื่อ : ชื่อไฟล์ : **OBJ1.DBF**
- สื่อ : ชื่อไฟล์ : **STOCK.DBF**
- รายการยืมสื่อ : ชื่อไฟล์ : **BORROWT.DBF**
- จำ�หน่ายสื่อ : ชื่อไฟล์ : **OUT\_S.DBF**
- 3. กดปุ่มนำ�เข้า เพื่อบันทึกข้อมูลด้านล่างขวา

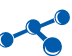

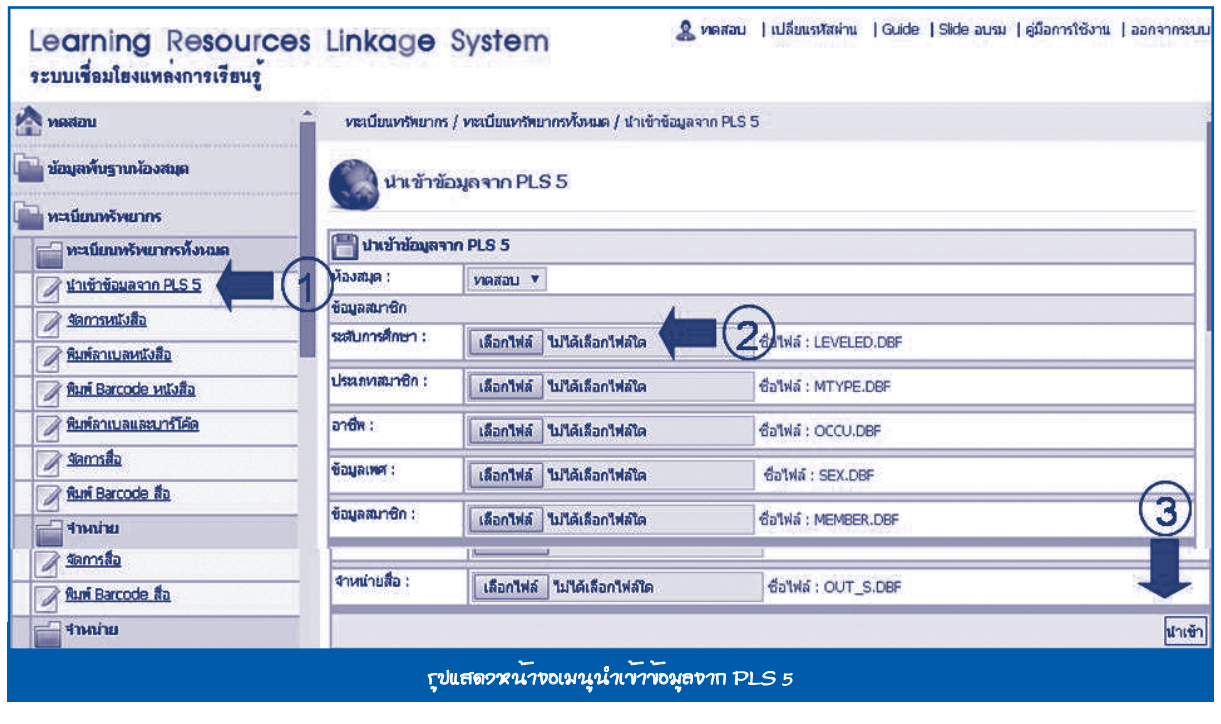

**หมายเหตุ** เมนูนี้ทำ�เพียงครั้งเดียว เมื่อต้องการเปลี่ยนจากระบบ **PLS 5** มาใช้ระบบเชื่อมโยงแหล่งการเรียนรู้

#### **1.2 จัดการหนังสือ**

หน้าที่ของเมนูนี้ คือ การเพิ่ม แก้ไข หรือลบข้อมูลหนังสือ และการค้นหาข้อมูลหนังสือ มีวิธีการทำงาน ดังนี้

- 1. ไปที่**เมนู** ทะเบียนทรัพยากร > ทะเบียนทรัพยากรทั้งหมด > จัดการหนังสือ
- 2. **กดปุ่ม** เพิ่มข้อมูลด้านขวาบน

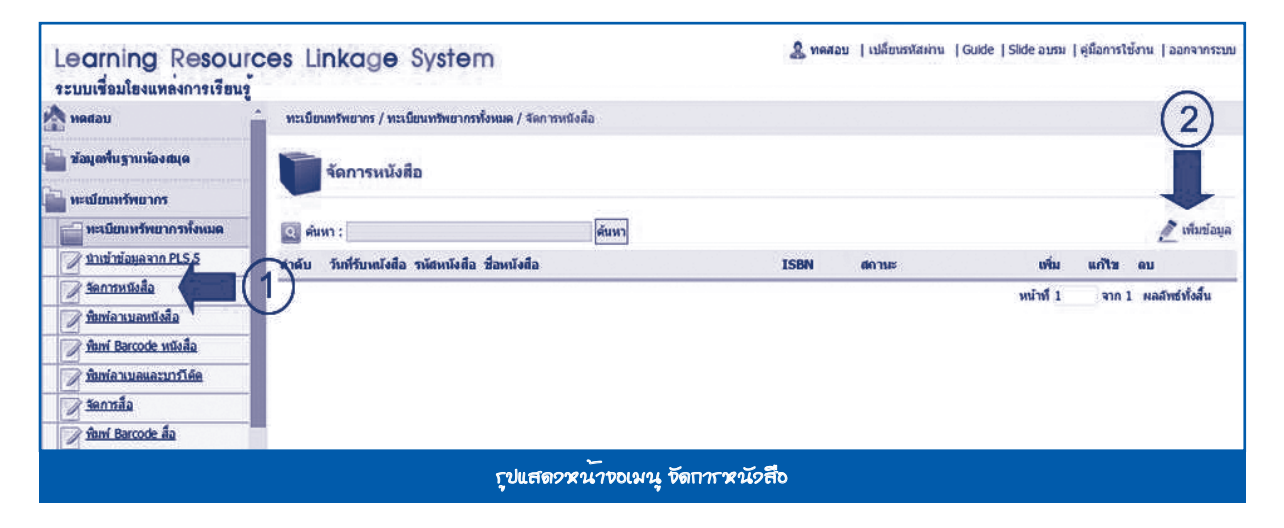

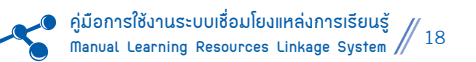

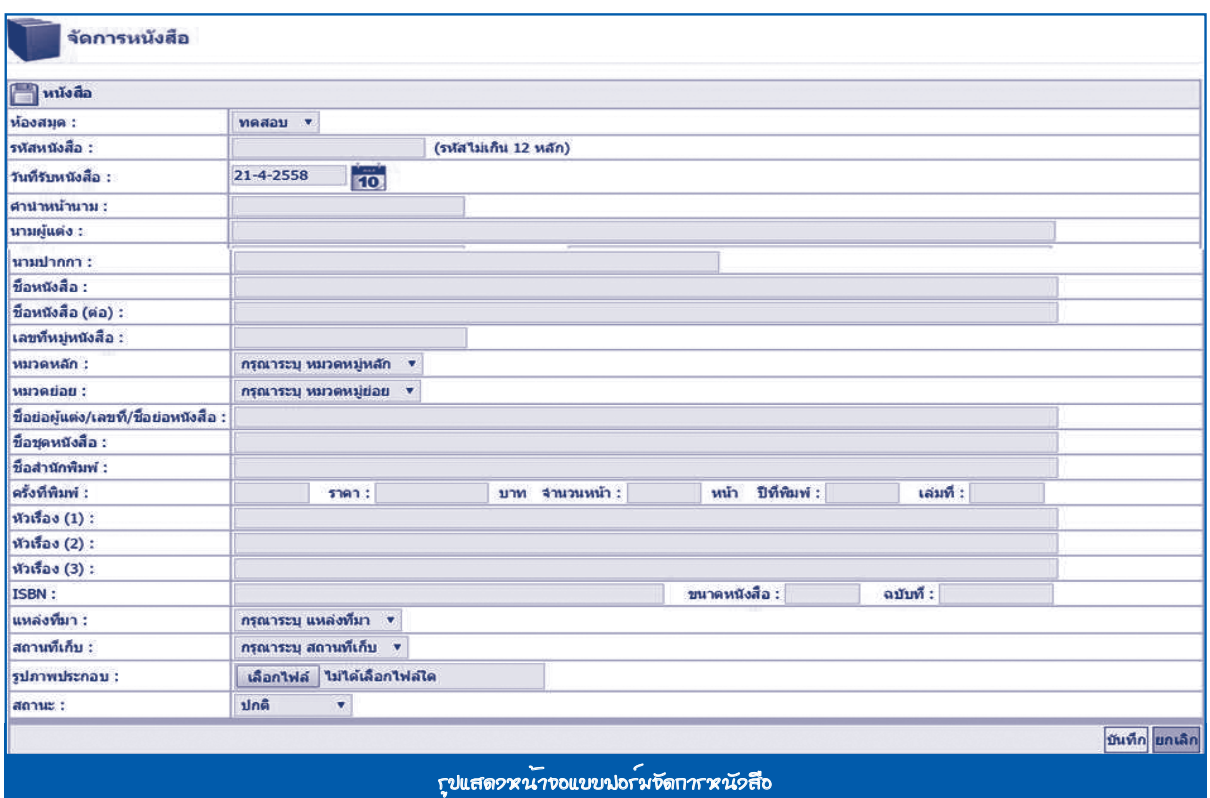

ระบบจะแสดงแบบฟอร์มบันทึกข้อมูลหนังสือ กรอกข้อมูลตามหัวข้อที่กำ�หนดไว้ จากนั้นให้**กดปุ่ม** *บันทึก* ดังรูป

#### **1.3 พิมพ์ลาเบลหนังสือ**

 หน้าที่ของเมนูนี้ คือ การพิมพ์ลาเบลแบบไม่มีแถบสี สำ�หรับติดหนังสือ (ถ้าต้องการ) มีวิธีการทำ�งาน คือ ไปที่**เมนู**ทะเบียนทรัพยากร > ทะเบียนทรัพยากรทั้งหมด > พิมพ์ลาเบลหนังสือ

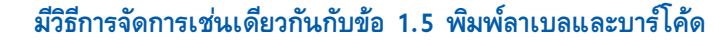

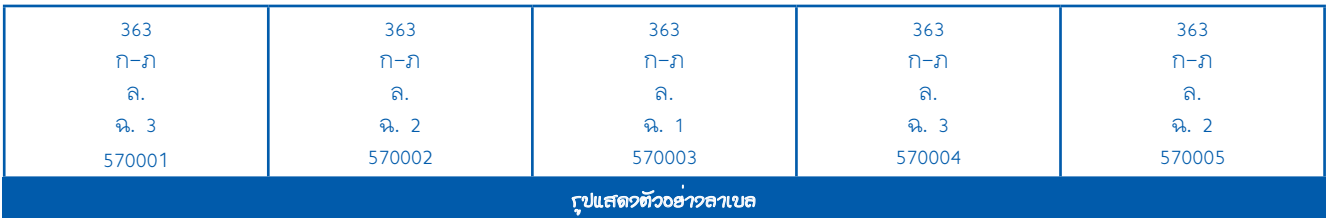

#### **1.4 พิมพ์ Barcode หนังสือ**

หน้าที่ของเมนูนี้ คือ การพิมพ์ Barcode สำหรับติดหนังสือ มีวิธีการทำงาน ดังนี้

1. ไปที่**เมน**ู ทะเบียนทรัพยากร > ทะเบียนทรัพยากรทั้งหมด > พิมพ์ Barcode หนังสือ

 2. เลือกรูปแบบพิมพ์เป็นชุด หรือพิมพ์ตามต้องการ ถ้าต้องการพิมพ์แบบเป็นชุดให้พิมพ์เลขทะเบียนเริ่มต้นและ เลขทะเบียนสิ้นสุด

3. **กดปุ่ม**แสดงผล ด้านขวาล่าง ระบบจะแสดงข้อมูลให้สั่งพิมพ์ได้

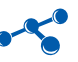

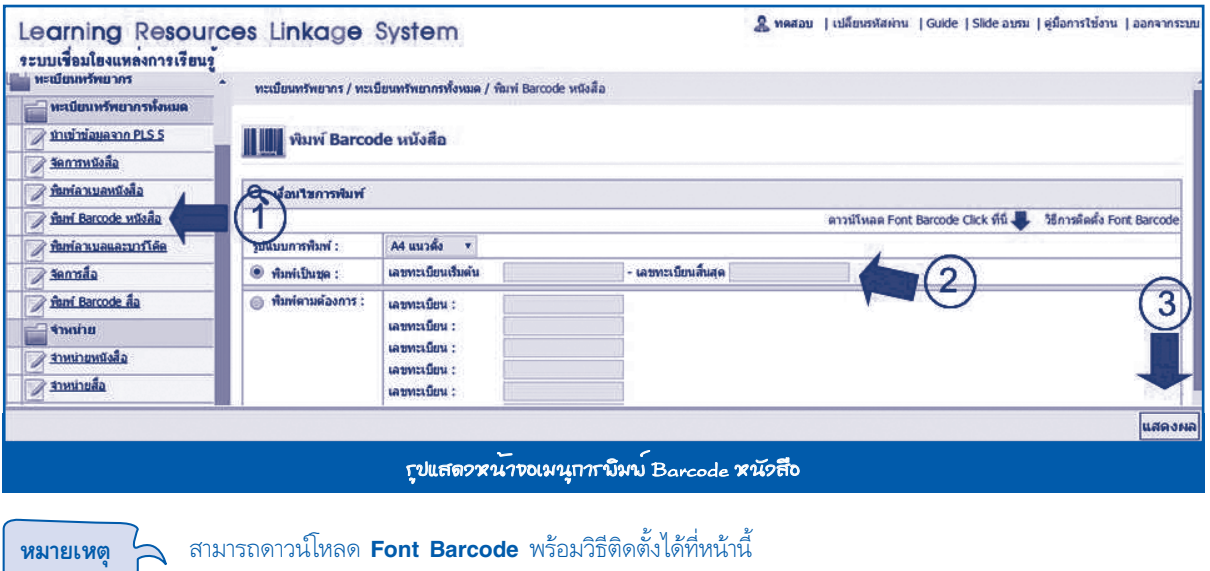

#### **1.5 พิมพ์ลาเบลและบาร์โค้ด**

 หน้าที่ของเมนูนี้ คือ การพิมพ์ลาเบลแถบสีตามหมวดหมู่ของหนังสือ พร้อมบาร์โค้ด สำ�หรับติดสันหนังสือ มีวิธีการทำงาน ดังนี้

1. ไปที่**เมนู** ทะเบียนทรัพยากร > ทะเบียนทรัพยากรทั้งหมด > พิมพ์ลาเบลและบาร์โค้ด

2. เลือกรูปแบบพิมพ์เป็นชุด หรือพิมพ์ตามต้องการ ถ้าต้องการพิมพ์แบบเป็นชุดให้พิมพ์เลขทะเบียนเริ่มต้นและ

เลขทะเบียนสิ้นสุด

3. **กดปุ่ม**แสดงผล ด้านขวาล่าง ระบบจะแสดงข้อมูลให้สั่งพิมพ์ได้

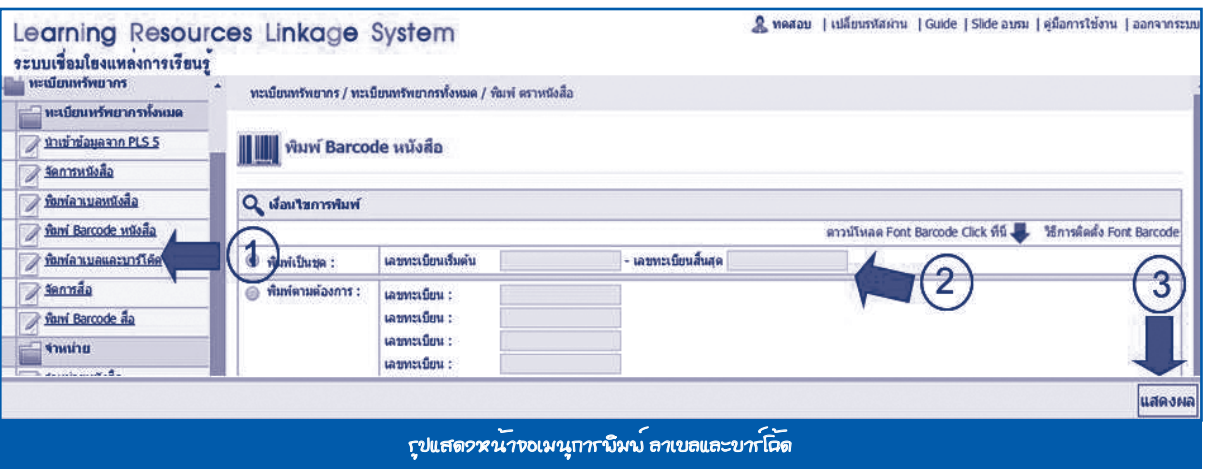

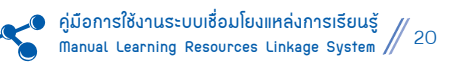

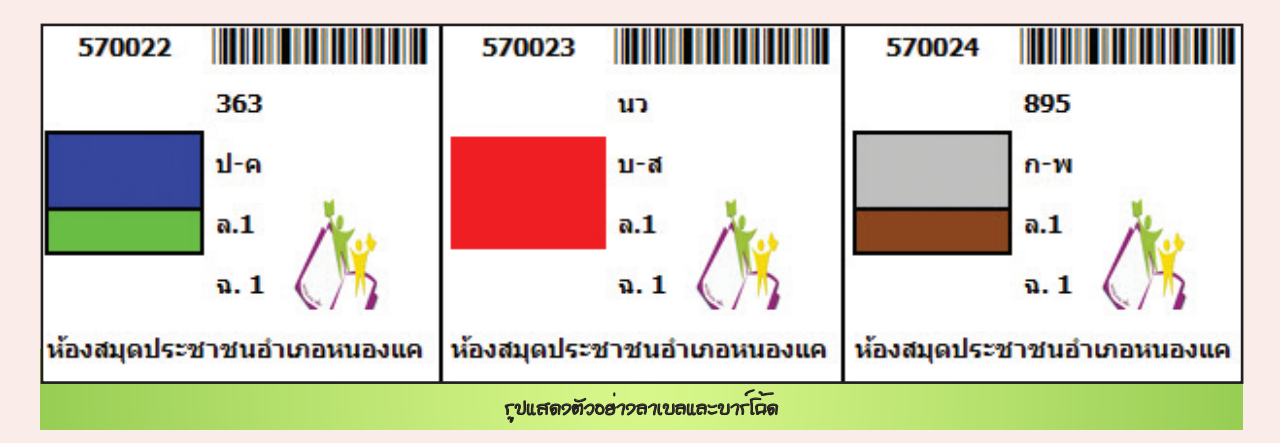

#### **1.6 จัดการสื่อ**

 หน้าที่ของเมนูนี้ คือ การเพิ่ม แก้ไข และลบข้อมูลสื่อ และการสืบค้นข้อมูลสื่อ มีวิธีการทำ�งาน คือ ไปที่**เมนู** ทะเบียนทรัพยากร > ทะเบียนทรัพยากรทั้งหมด > จัดการสื่อ  **มีวิธีการจัดการเช่นเดียวกันกับ ข้อ 1.2 จัดการหนังสือ**

#### **1.7 พิมพ์ Barcode สื่อ**

 หน้าที่ของเมนูนี้ คือ การพิมพ์ Barcode สำ�หรับติดสื่อ มีวิธีการทำ�งาน คือ ไปที่**เมนู**ทะเบียนทรัพยากร > ทะเบียนทรัพยากรทั้งหมด > พิมพ์ Barcode สื่อ  **มีวิธีการจัดการเช่นเดียวกันกับ ข้อ 1.4 พิมพ์ Barcode หนังสือ**

#### **2. จำ�หน่าย ประกอบด้วย 2 เมนูย่อย ดังนี้**

#### **2.1 จำ�หน่ายหนังสือ**

หน้าที่ของเมนูนี้ ได้แก่ การจำหน่ายหนังสือออกจากฐานข้อมูล มีวิธีการทำงาน ดังนี้

- 1. ไปที่**เมน**ู ทะเบียนทรัพยากร > จำ�หน่าย > จำ�หน่ายหนังสือ
- 2. **กดปุ่ม** เพิ่มข้อมูลด้านขวาบนเพื่อสร้างเลขเอกสารการจำ�หน่ายหนังสือ

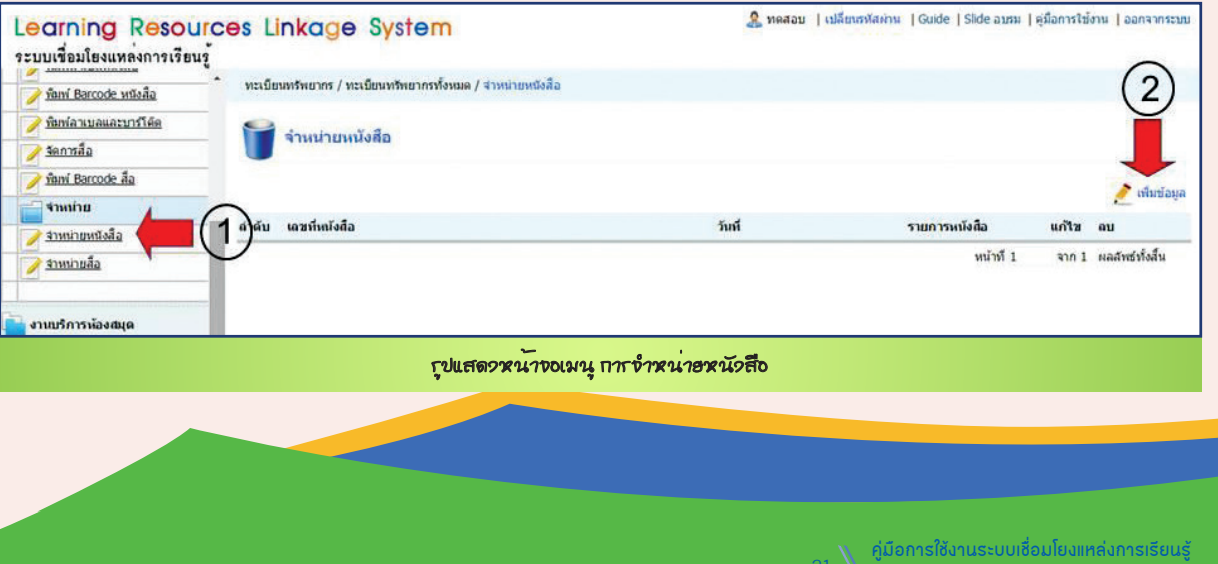

**Manual Learning Resources Linkage System** 21

**Manual Learning Resources Linkage System** 21

ระบบจะแสดงแบบฟอร์มบันทึกข้อมูลเลขจำ�หน่ายหนังสือให้ผู้ใช้กรอกข้อมูล จากนั้นให้**กดปุ่ม** *บันทึก* ดังรูป

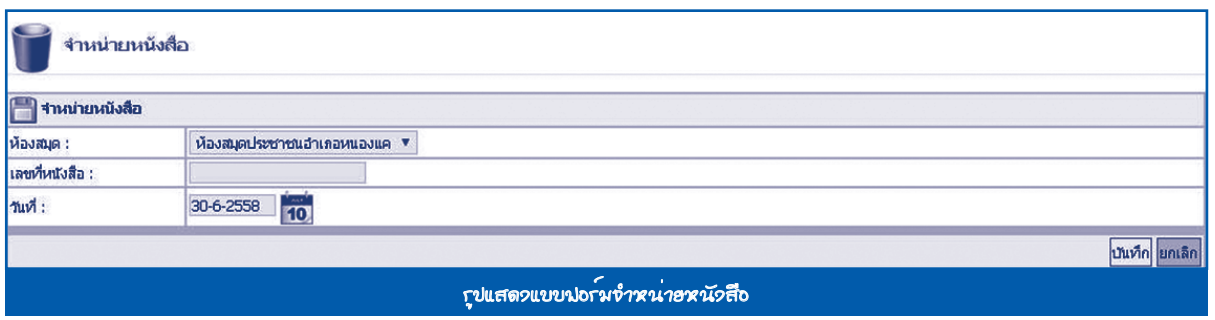

3. เมื่อทำ�การสร้างเลขจำ�หน่ายหนังสือแล้วให้**กดปุ่ม** รายการหนังสือ เพื่อเข้าไปจัดการข้อมูลรายการหนังสือ

#### ที่จะจำ�หน่าย

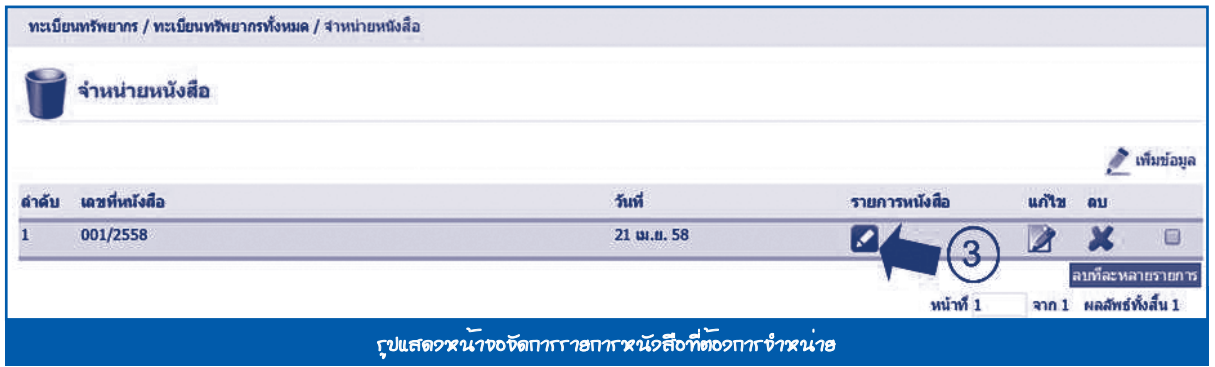

4. **กดปุ่ม** เพิ่มข้อมูลด้านขวาบนเพื่อเพิ่มรายการหนังสือที่จะจำ�หน่าย

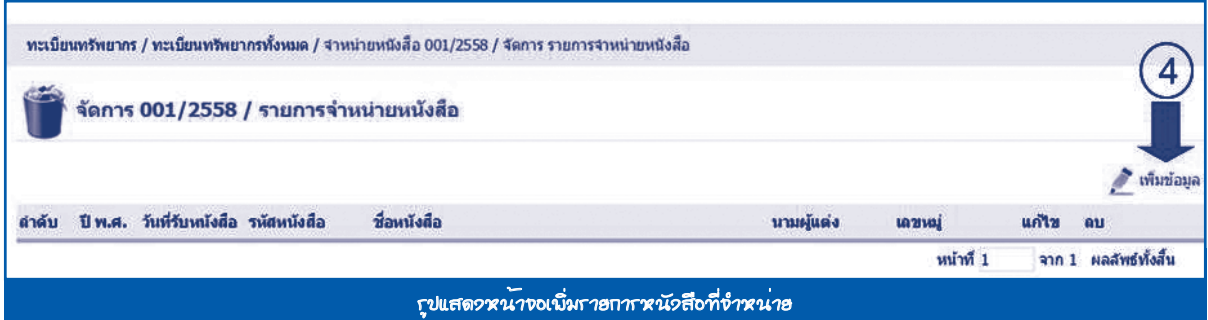

ระบบจะแสดงแบบฟอร์มรายการจำ�หน่ายหนังสือ กรอกข้อมูลตามหัวข้อที่กำ�หนดไว้ จากนั้นให้**กดปุ่ม** *บันทึก*

**หมายเหตุ** อย่างน้อยต้องมีรหัสหนังสือที่ต้องการจำ�หน่าย

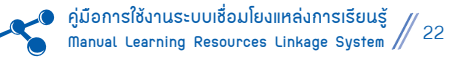

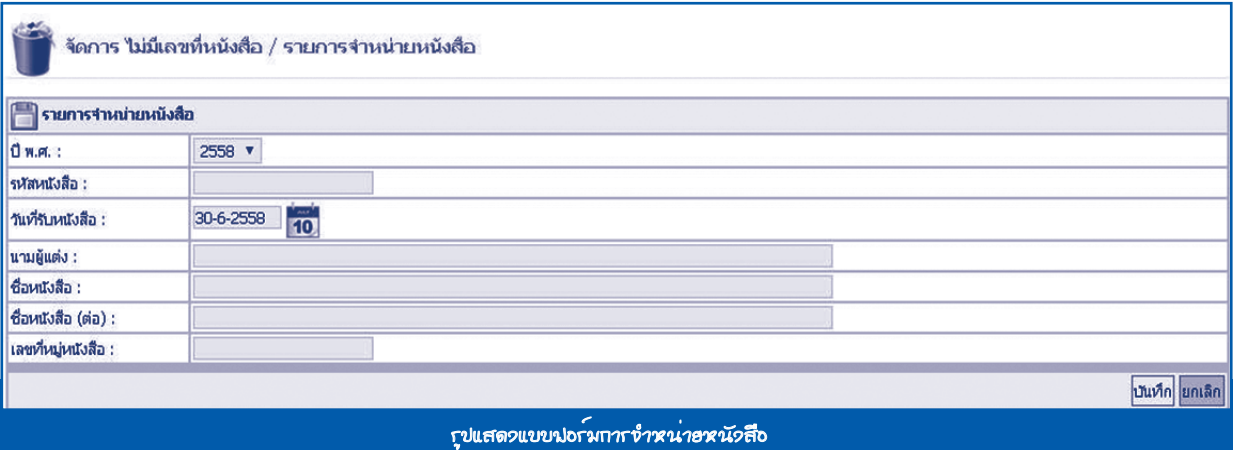

## **2.2 จำ�หน่ายสื่อ**

หน้าที่ของเมนูนี้ ได้แก่ การจำหน่ายสื่อออกจากฐานข้อมูล มีวิธีการทำ�งาน คือ ไปที่**เมน**ู ทะเบียนทรัพยากร > จำ�หน่าย > จำ�หน่ายสื่อ

 **มีวิธีการจัดการเช่นเดียวกันกับ ข้อ 2.1 จำ�หน่ายหนังสือ**

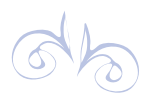

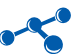

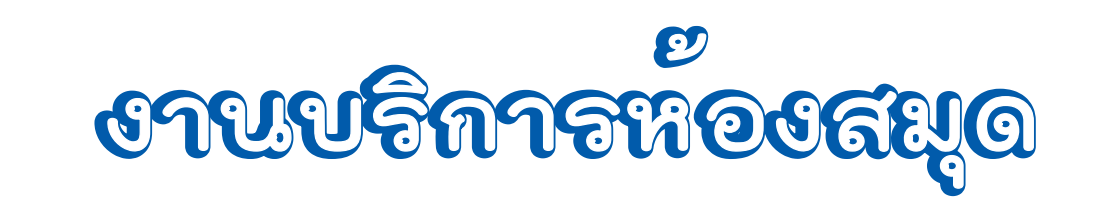

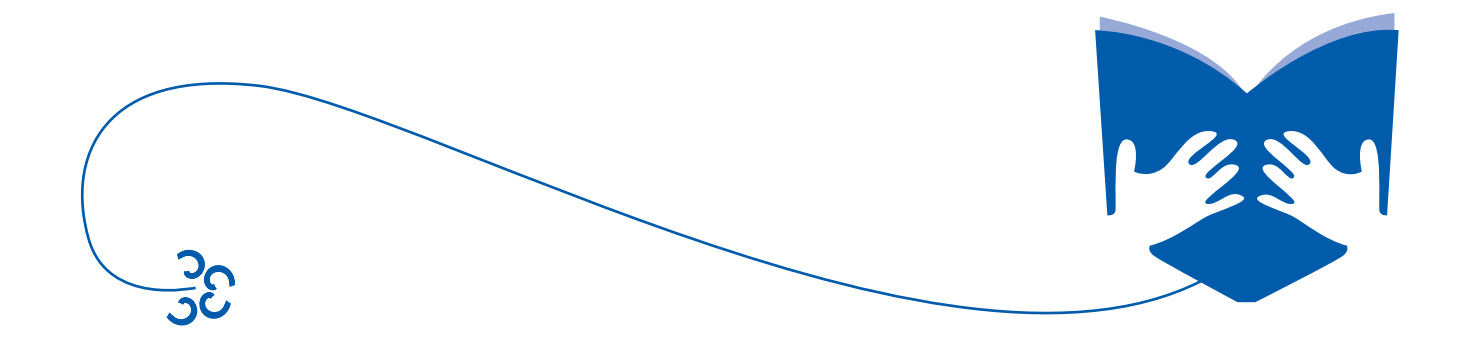

# **งาานบริกาารห้องสมุด รห้องสมุด**

**1. ตั้งค่าการจอง/ยืม/คืน หนังสือ/สื่อ ประกอบด้วยเมนูย่อย 1 เมนู ดังนี้** 

## **1.1 เมนูตั้งค่าการจอง/ยืม/คืน หนังสือ/สื่อ**

หน้าที่ของเมนูนี้ คือ เป็นเมนูสำหรับตั้งค่าจำนวนวันที่สามารถจอง/ยืม/คืนหนังสือ/สื่อ มีวิธีการทำงาน คือ ไปที่**เมนู** งานบริการห้องสมุด > ตั้งค่าการจอง/ยืม/คืนหนังสือ/สื่อ > ตั้งค่าการจอง/ยืม/คืน หนังสือ/สื่อ

ระบบจะแสดงแบบฟอร์มการตั้งค่าการจอง/ยืม/คืน หนังสือ/สื่อ ให้กรอกข้อมูลตามหัวข้อที่กำ�หนดไว้ จากนั้นให้

#### **กดปุ่ม** *บันทึก*

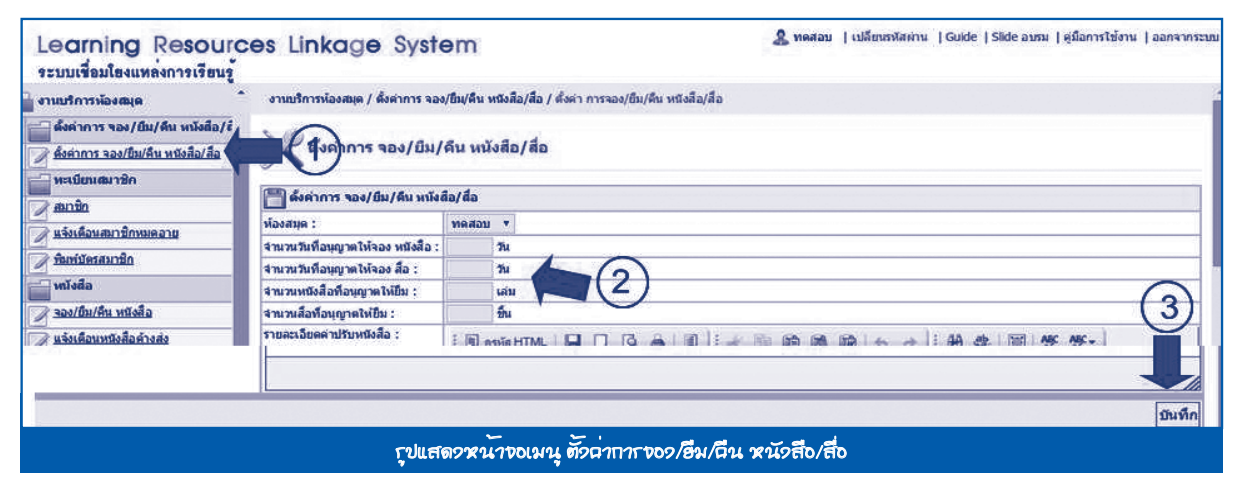

**2. ทะเบียนสมาชิก ประกอบด้วยเมนูย่อย 3 เมนู ดังนี้** 

#### **2.1 สมาชิก**

 หน้าที่ของเมนูนี้ คือ การจัดการข้อมูลสมาชิกห้องสมุดทั้งหมด เช่น การเพิ่มข้อมูลสมาชิกใหม่ แก้ไขข้อมูลสมาชิก ้ และการสืบค้นข้อมูลสมาชิก มีวิธีการทำงาน ดังนี้

1. ไปที่**เมนู** งานบริการห้องสมุด > ทะเบียนสมาชิก > สมาชิก

#### 2. **กดปุ่ม** เพิ่มข้อมูลด้านขวาบน

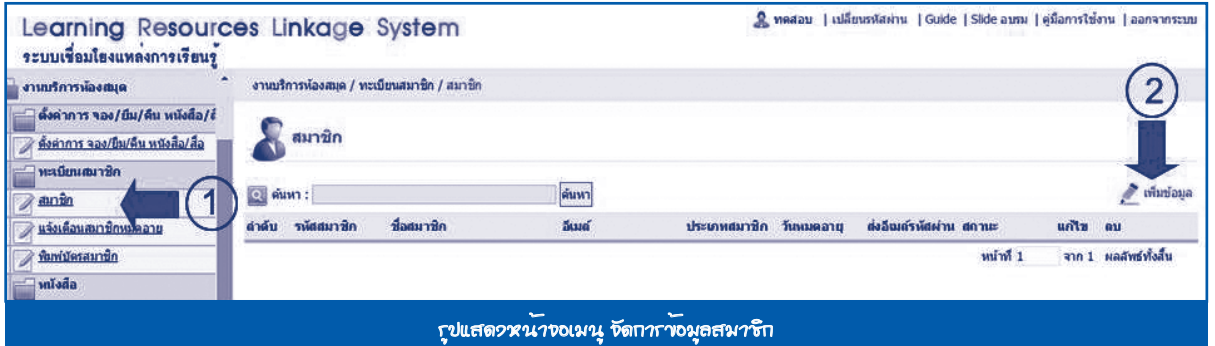

ระบบจะแสดงแบบฟอร์มบันทึกข้อมูลสมาชิก กรอกข้อมูลตามหัวข้อที่กำ�หนดไว้ จากนั้นให้**กดปุ่ม** *บันทึก* ดังรูป

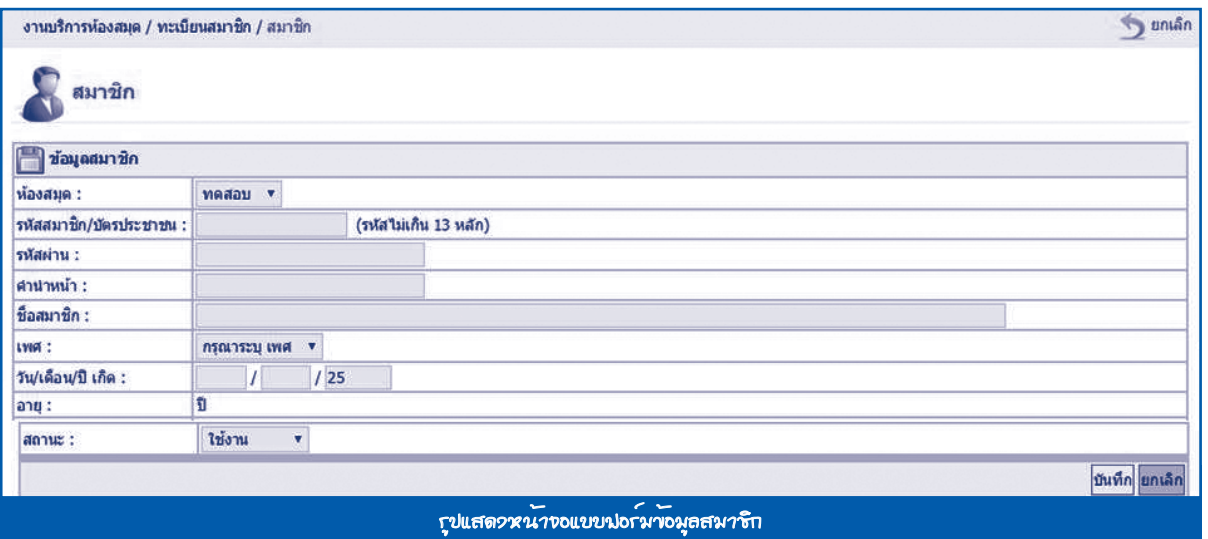

#### **2.2 แจ้งเตือนสมาชิกหมดอายุ**

หน้าที่ของเมนูนี้ คือ การแจ้งเตือนสมาชิกที่หมดอายุทางอีเมล์ มีวิธีการทำงาน ดังนี้

- 1. ไปที่**เมนู** งานบริการห้องสมุด > ทะเบียนสมาชิก > แจ้งเตือนสมาชิกหมดอายุ
- 2. พิมพ์รหัสสมาชิกที่ต้องการแจ้งเตือน แล้วกดค้นหา
- 3. **กดปุ่ม**แจ้งเตือน ด้านข้างของรายการสมาชิกที่ต้องการ ระบบจะส่งข้อมูลการแจ้งเตือนไปที่อีเมล์ของสมาชิก

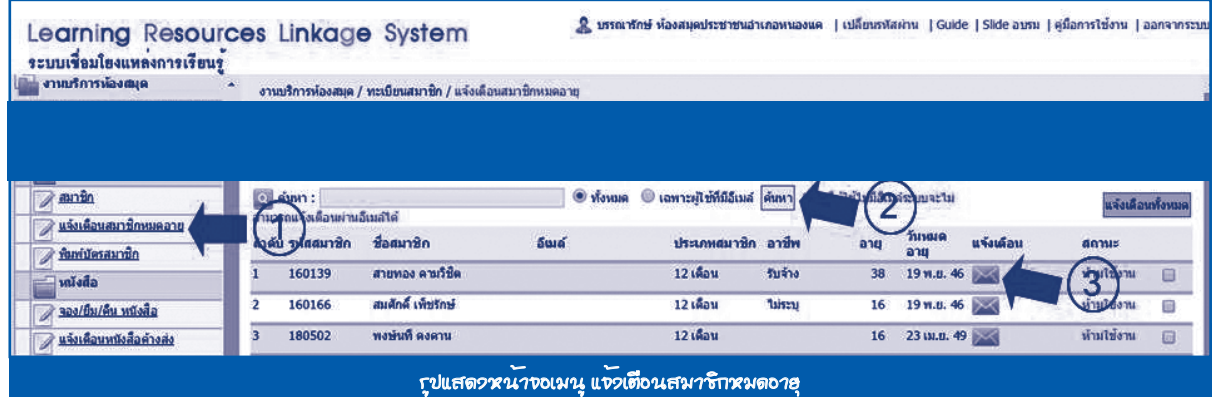

#### **2.3 พิมพ์บัตรสมาชิก**

หน้าที่ของเมนูนี้ คือ การพิมพ์บัตรสมาชิกของห้องสมุด มีวิธีการทำงาน ดังนี้

- 1. ไปที่**เมนู** งานบริการห้องสมุด > ทะเบียนสมาชิก > พิมพ์บัตรสมาชิก
- 2. เลือกเงื่อนไขการพิมพ์ พิมพ์เป็นชุด หรือพิมพ์ตามต้องการ ถ้าต้องการพิมพ์เป็นชุด ให้กำ�หนดรหัสสมาชิกเริ่มต้น และรหัสสมาชิกสิ้นสุด

3. **กดปุ่ม** *แสดงผล* ด้านล่างขวา ระบบจะแสดงข้อมูลบัตรสมาชิกขึ้นมาให้สั่งพิมพ์ได้

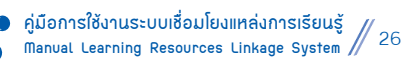

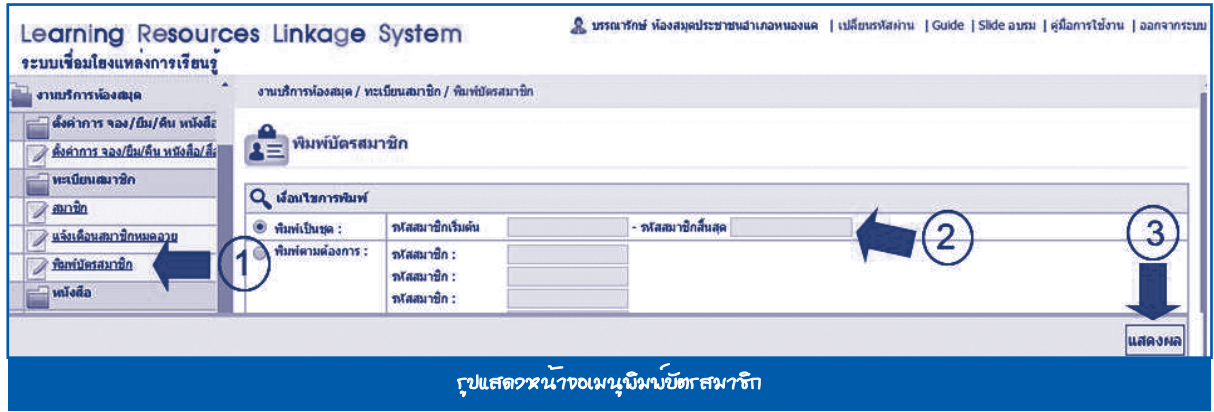

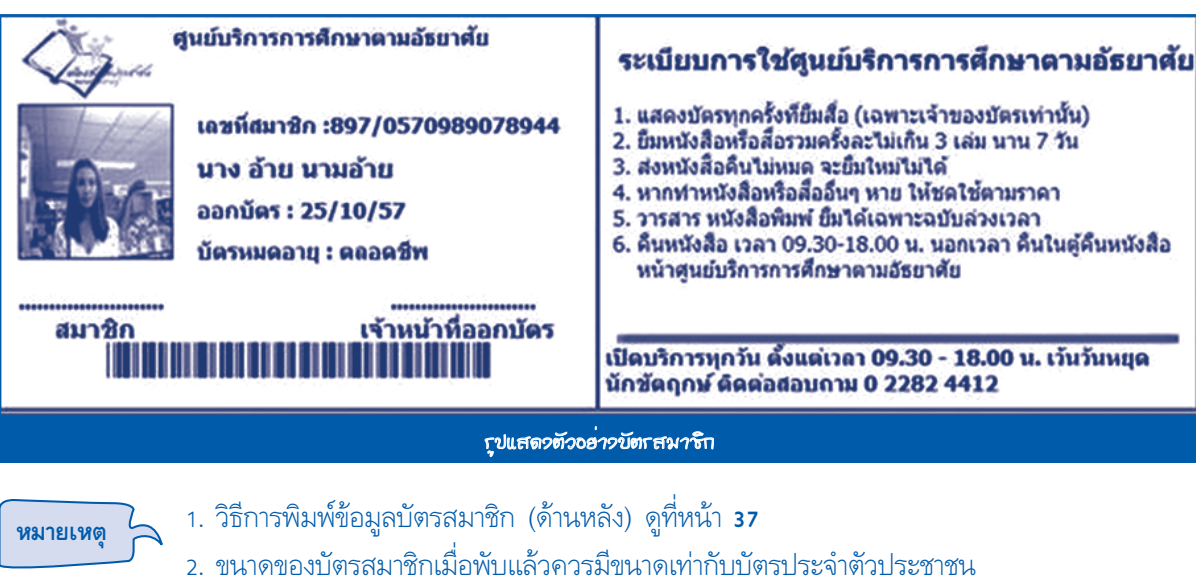

## **3. หนังสือ ประกอบด้วยเมนูย่อย 4 เมนู ดังนี้**

#### **3.1 จอง/ยืม/คืน หนังสือ**

หน้าที่ของเมนูนี้ คือ การจัดการข้อมูล จอง/ยืม/คืนหนังสือ มีวิธีการทำงาน ดังนี้

- 1. ไปที่**เมนู** งานบริการห้องสมุด > หนังสือ > จอง/ยืม/คืนหนังสือ
- 2. กรอกรหัสสมาชิก
- 3. **กดปุ่ม**เข้าระบบเพื่อเข้าสู่หน้าจอ จอง/ยืม/คืนหนังสือ

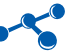

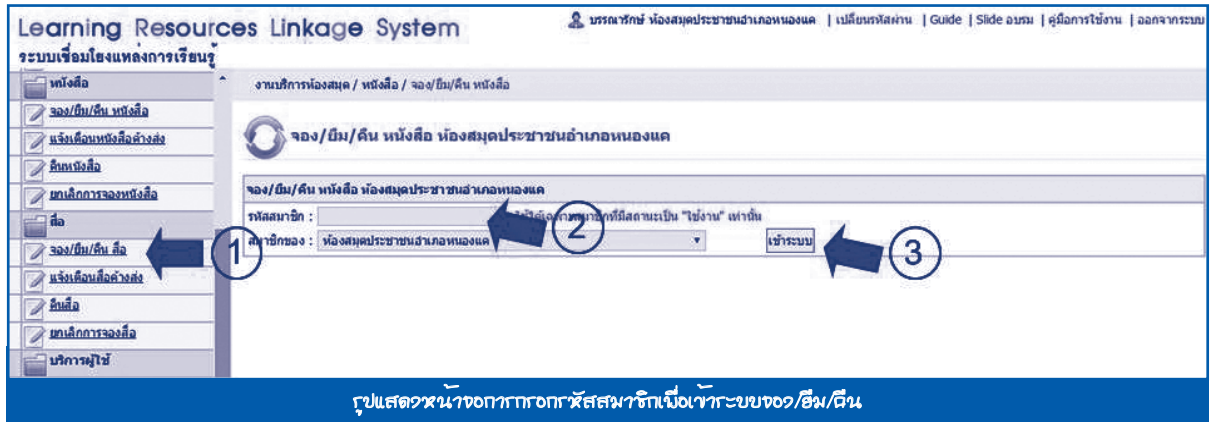

ระบบจะแสดงข้อมูลรายละเอียดประวัติการยืม/คืน ของสมาชิก ดังรูป

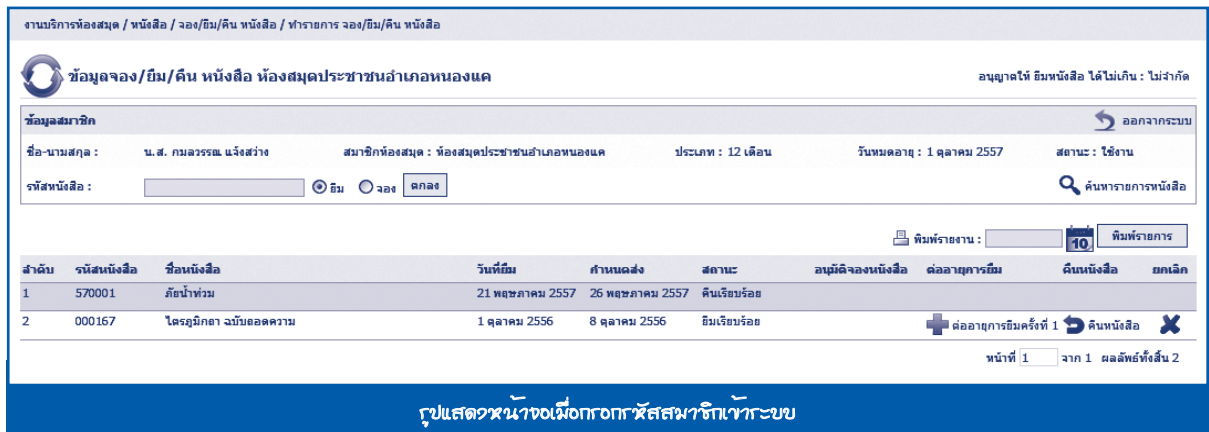

- 4. กรอกรหัสของหนังสือที่ต้องการยืม/จอง จากนั้นให้เลือกว่าจะดำ�เนินการยืม/จองหนังสือ
- 5. **กดปุ่ม**ตกลง ระบบจะแสดงรายการที่ยืม/จอง ดังรูป

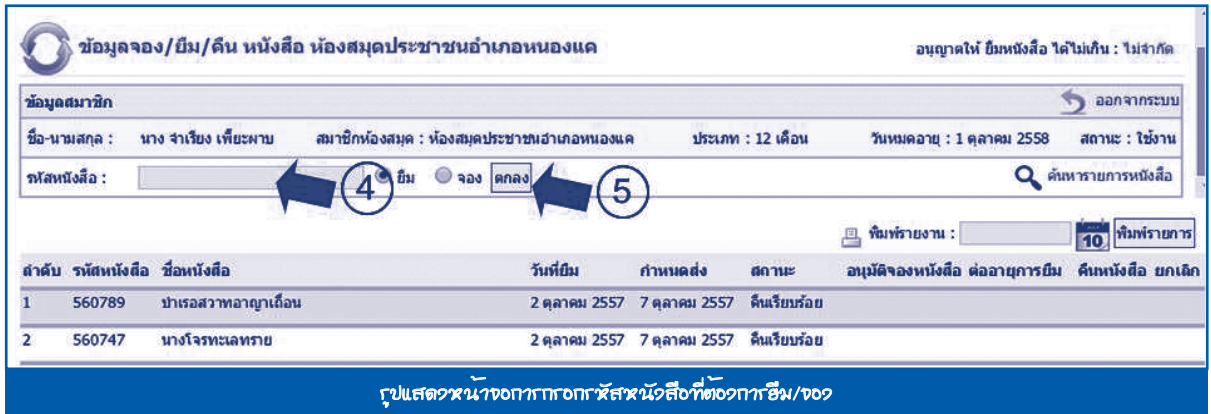

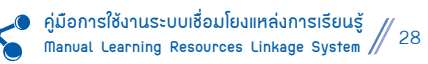

- 6. เมื่อทำ�การ ยืม/จอง เสร็จเรียบร้อยแล้วให้**กดปุ่ม** ออกจากระบบ ด้านบนขวา
- 7. เลือก **OK** เพื่อออกจากระบบยืม/จอง ของสมาชิก

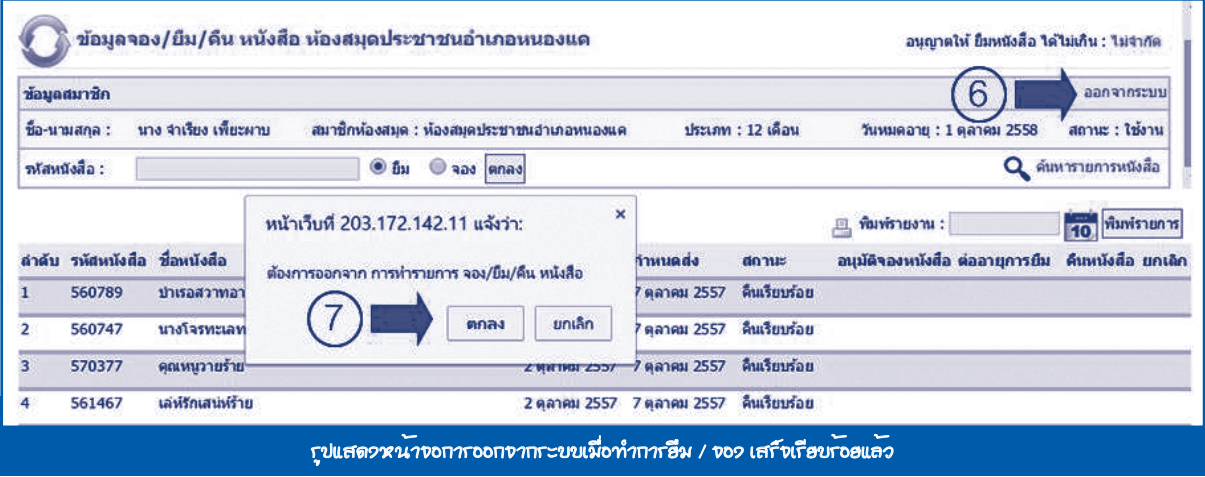

#### **3.2 แจ้งเตือนหนังสือค้างส่ง**

หน้าที่ของเมนูนี้ คือ การแจ้งเตือนหนังสือค้างส่งของสมาชิก มีวิธีการทำ�งาน ดังนี้

- 1. ไปที่**เมน**ู งานบริการห้องสมุด > หนังสือ > แจ้งเตือนหนังสือค้างส่ง
- 2. กรอกรหัสหรือชื่อสมาชิกที่ต้องการแจ้งเตือน แล้ว**กดปุ่ม** ค้นหา
- 3. **กดปุ่ม** แจ้งเตือน ด้านหลังรายการที่ต้องการ ระบบจะส่งการแจ้งเตือนไปยังอีเมล์ของสมาชิกที่เลือก

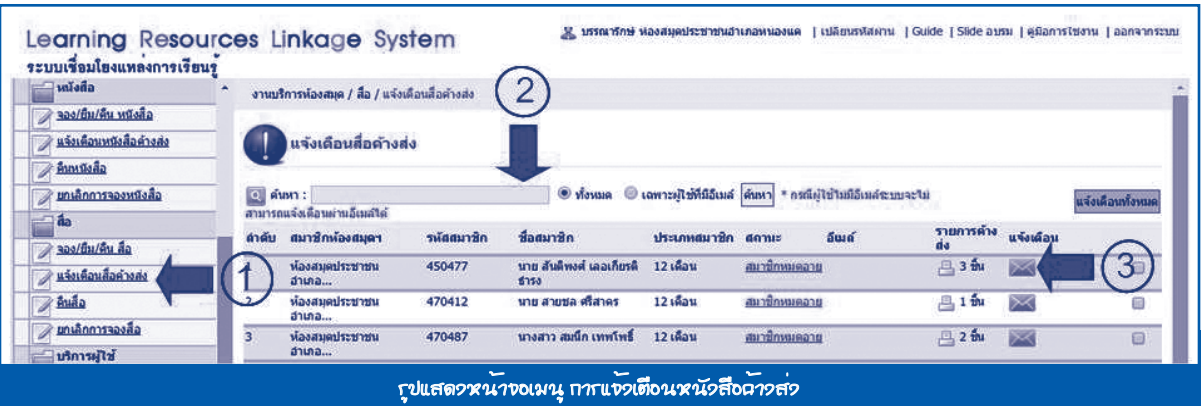

#### **3.3 คืนหนังสือ**

หน้าที่ของเมนูนี้ คือ ทำการคืนหนังสือของสมาชิก มีวิธีการทำงาน ดังนี้

- 1. ไปที่**เมนู** งานบริการห้องสมุด > หนังสือ > คืนหนังสือ
- 2. กรอกเลขทะเบียนหนังสือที่จะทำ�การคืน จากนั้น**กดปุ่ม** ค้นหา
- 3. ให้**กดปุ่ม** คืนหนังสือ ด้านหลังของรายการหนังสือที่ต้องการคืน

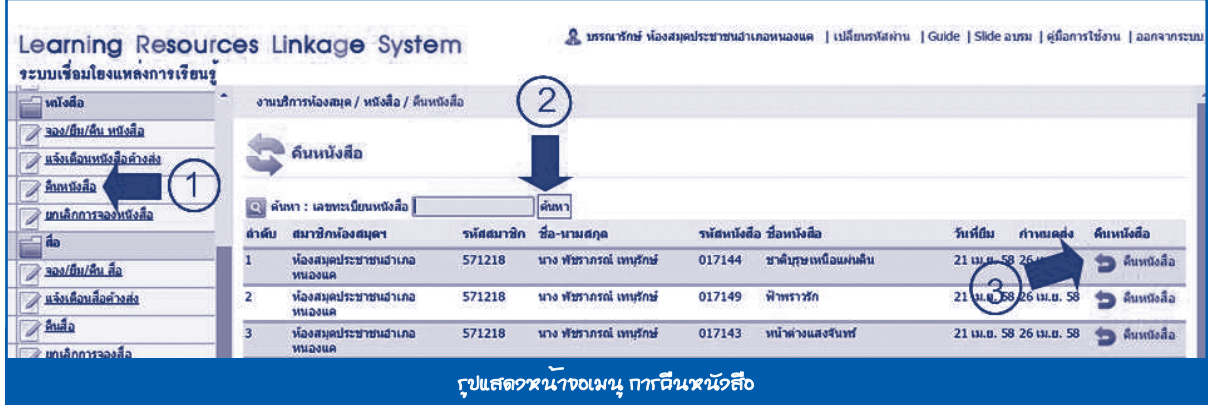

#### **3.4 ยกเลิกการจองหนังสือ**

หน้าที่ของเมนูนี้ คือ ยกเลิกการจองหนังสือ มีวิธีการทำงาน ดังนี้

- 1. ไปที่**เมนู** งานบริการห้องสมุด > หนังสือ > ยกเลิกการจองหนังสือ
- 2. ระบบจะแสดงรายการหนังสือที่มีการจองไว้ ให้**กดปุ่ม** ยกเลิกการจอง ที่ด้านหลังรายการหนังสือ

#### ที่ต้องการยกเลิก

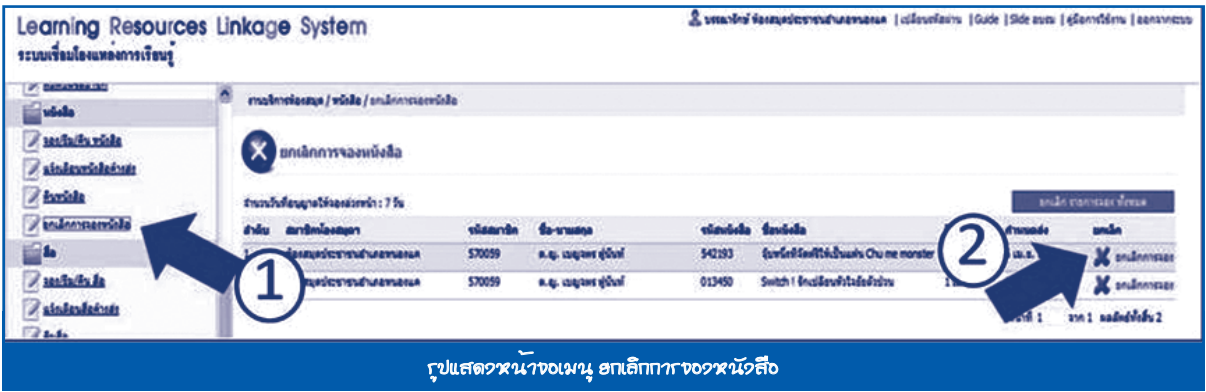

#### **4. สื่อ ประกอบด้วยเมนูย่อย 4 เมนู ดังนี้**

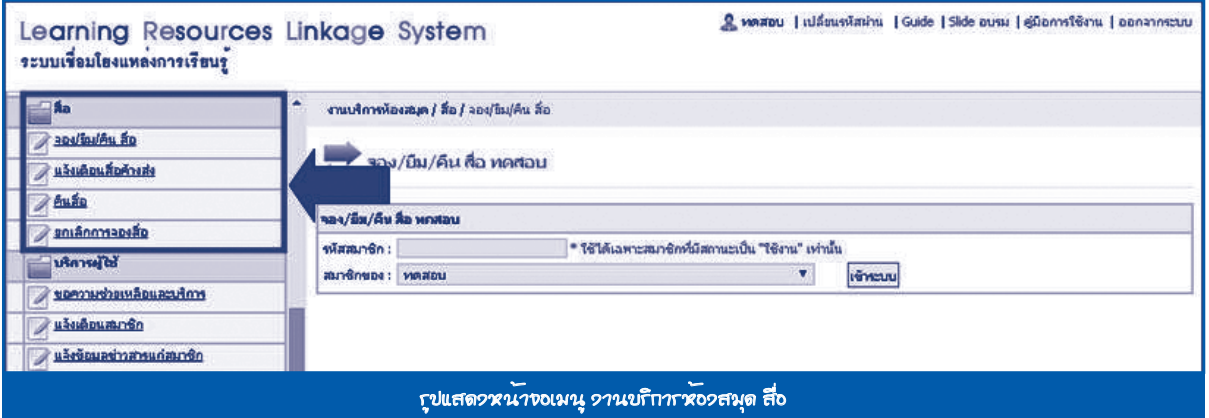

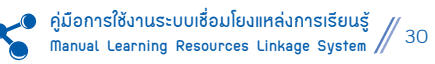

- **4.1 จอง/ยืม/คืน สื่อ** หน้าที่ของเมนูนี้ คือ การจอง/ยืม/คืน สื่อ มีวิธีการทำ�งาน คือ ไปที่**เมน**ู งานบริการห้องสมุด> สื่อ > จอง/ยืม/คืน สื่อ
- **4.2 แจ้งเตือนสื่อค้างส่ง** หน้าที่ของเมนูนี้ คือ การแจ้งเตือนสื่อค้างส่ง มีวิธีการทำ�งาน คือ ไปที่**เมน**ู งานบริการห้องสมุด > สื่อ > แจ้งเตือนสื่อค้างส่ง
- **4.3 คืนสื่อ** หน้าที่ของเมนูนี้ คือ การคืนสื่อ มีวิธีการทำ�งาน คือ ไปที่**เมน**ู งานบริการห้องสมุด > สื่อ > คืนสื่อ
- **4.4 ยกเลิกการจองสื่อ** หน้าที่ของเมนูนี้ คือ การยกเลิกการจองสื่อ มีวิธีการทำ�งาน คือ ไปที่**เมนู** งานบริการห้องสมุด > หนังสือ > ยกเลิกการจองสื่อ

 **ตั้งแต่ ข้อ 4.1–4.4 มีวิธีการจัดการเช่นเดียวกันกับ ข้อ 3.1–3.4**

**5. บริการผู้ใช้ ประกอบด้วยเมนูย่อย 3 เมนู ดังนี้**

 **5.1 ขอความช่วยเหลือและบริการ**

 หน้าที่ของเมนูนี้ คือ จัดการข้อความการขอความช่วยเหลือและบริการของสมาชิกที่ส่งถึงผู้ดูแลระบบ มีวิธีการทำงาน ดังนี้

- 1. ไปที่**เมนู** งานบริการห้องสมุด > บริการผู้ใช้งาน > ขอความช่วยเหลือและบริการ
- 2. ถ้ามีคำ�ร้องขอความช่วยเหลือและบริการ ให้**กดปุ่ม** แก้ไข

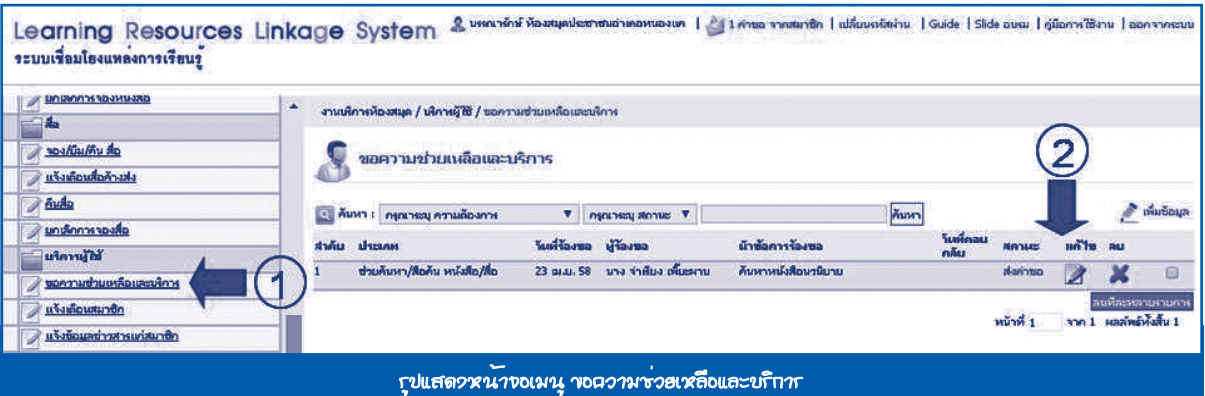

ผู้ดูแลระบบอ่านความต้องการ แล้วตอบคำถามการขอความช่วยเหลือและบริการ ระบบจะแสดงแบบฟอร์มขอความช่วยเหลือ และบริการ กรอกข้อมูลให้เรียบร้อยแล้ว**กดปุ่ม** *ปรับปรุง* ดังนี้

- **ตอบกลับเมื่อ** ให้ระบุวันที่ของการตอบกลับ
- **ตอบกลับ** ให้กรอกรายละเอียดข้อความที่ต้องการตอบกลับไปยังผู้ขอความช่วยเหลือและบริการ
- **รูปภาพ/ไฟล์แนบ** ให้แนบรูปภาพที่ต้องการ (ถ้ามี)
- **สถานะ** ให้เลือกสถานะที่ต้องการ
	- ส่งคำ�ขอ
	- รับทราบ
	- ตอบกลับ

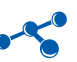

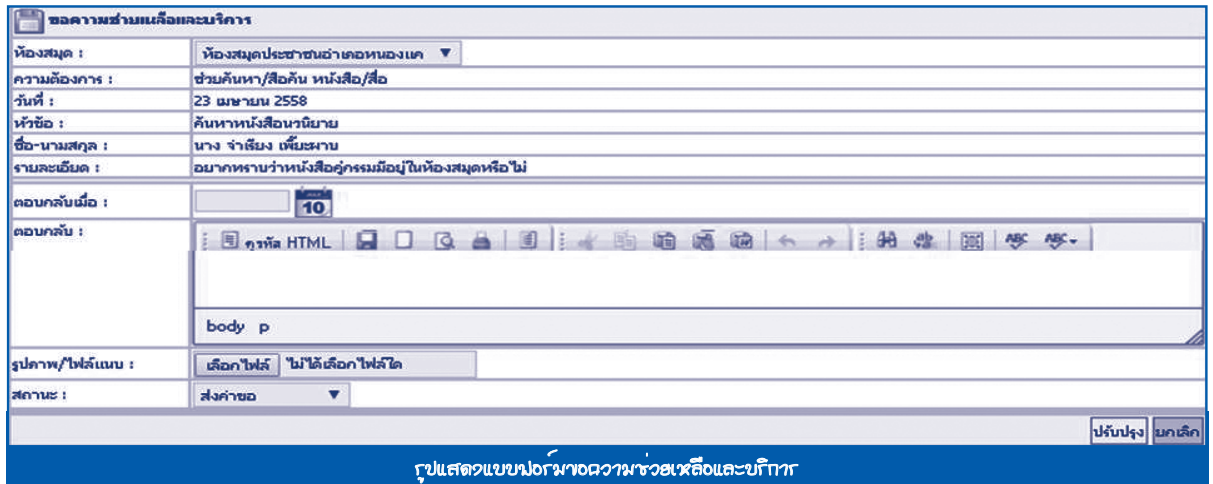

#### **5.2 แจ้งเตือนสมาชิก**

- หน้าที่ของเมนูนี้ คือ แจ้งเตือนสมาชิก มีวิธีการทำงาน ดังนี้
- 1. ไปที่**เมนู** งานบริการห้องสมุด > บริการผู้ใช้งาน > แจ้งเตือนสมาชิก
- 2. ถ้าต้องการเพิ่มข้อมูล **กดปุ่ม** เพิ่มข้อมูล

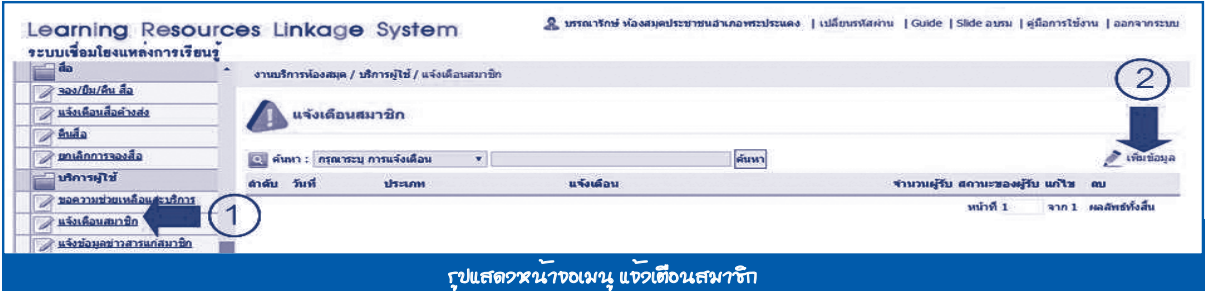

3. เลือกหัวข้อการแจ้งเตือน

 4. ที่ช่องค้นหาสมาชิกด้านขวา พิมพ์ชื่อ หรือรหัสสมาชิกที่ต้องการแจ้งเตือน > กดค้นหา > กดที่ชื่อสมาชิก ที่ต้องการแจ้งเตือน เพื่อเพิ่มในช่องผู้รับ

5. **กดปุ่ม** *บันทึก* ข้อมูลจะถูกส่งไปยังสมาชิกที่เลือก

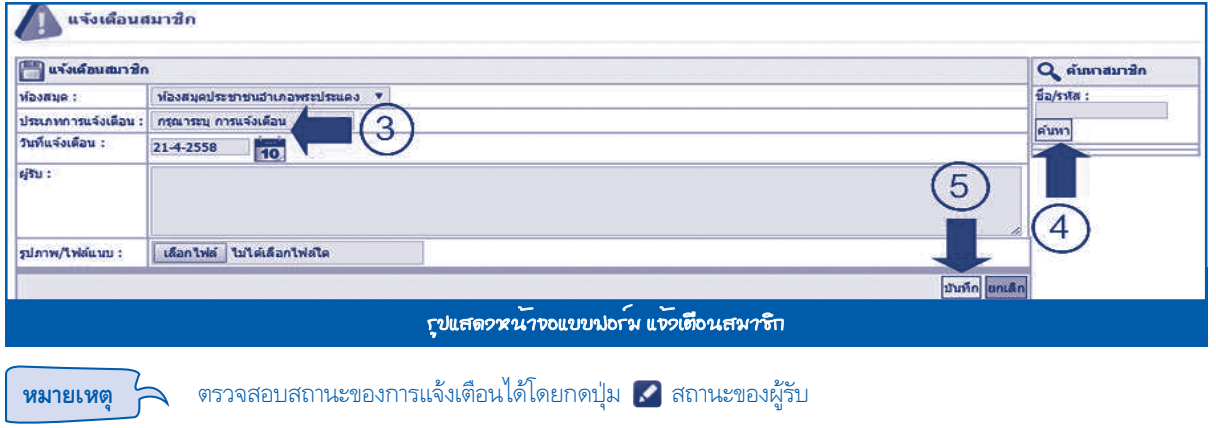

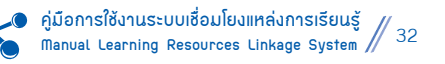

#### **5.3 แจ้งข้อมูลข่าวสารแก่สมาชิก**

- หน้าที่ของเมนูนี้ คือ การแจ้งข้อมูลข่าวสารแก่สมาชิกทั้งหมด มีวิธีการทำงาน ดังนี้
- 1. ไปที่**เมนู** งานบริการห้องสมุด > บริการผู้ใช้งาน > แจ้งข้อมูลข่าวสารแก่สมาชิก
- 2. ถ้าต้องการเพิ่มข้อมูล**กดปุ่ม** เพิ่มข้อมูล

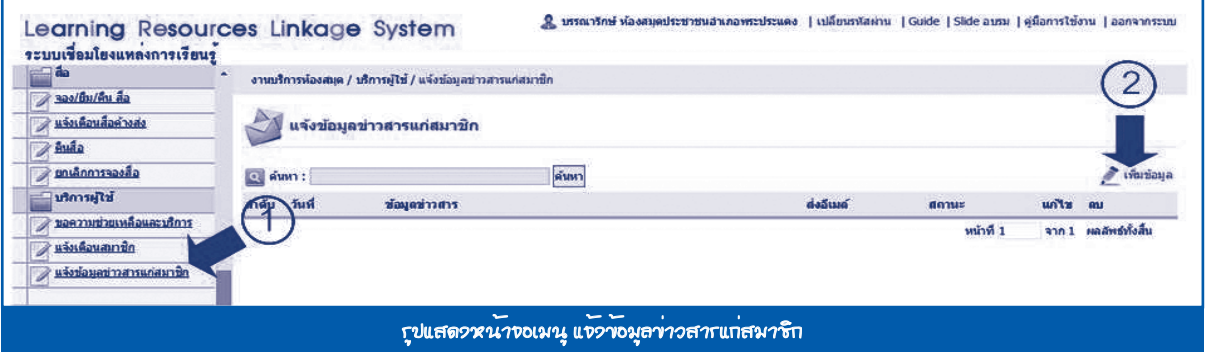

ระบบจะแสดงแบบฟอร์มบันทึกข้อมูลแจ้งข้อมูลข่าวสารแก่สมาชิก ให้ผู้ใช้กรอกข้อมูลให้ครบถ้วน หลังจากนั้น **กดปุ่ม** *บันทึก* เพื่อบันทึกข้อมูล

**หมายเหตุ** ระบบจะส่งการแจ้งเตือนข่าวสารไปยังสมาชิกทุกคนทางอีเมล์

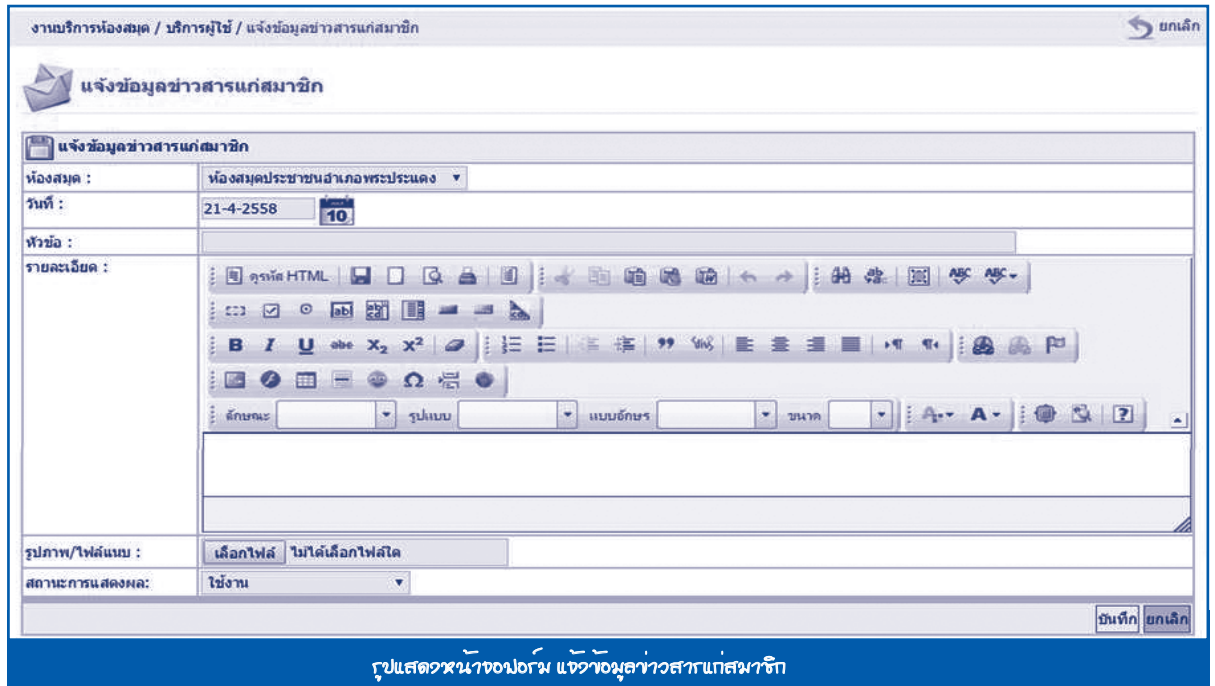

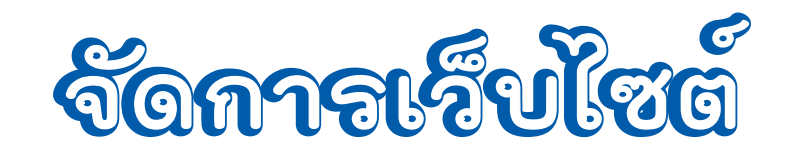

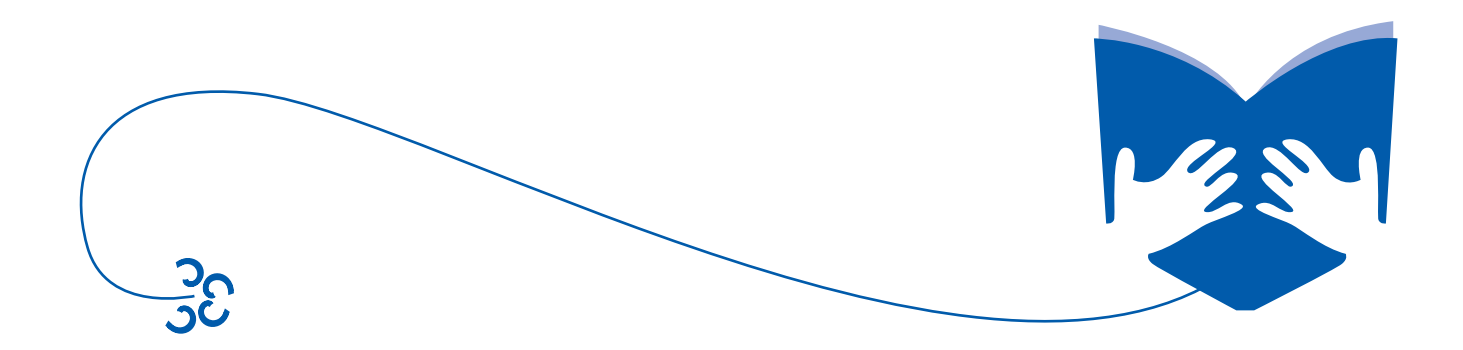

# **จัดกาารเว็บไซต์ รเว็บไซต์**

**1. ระบบจัดการ ประกอบด้วยเมนูย่อย 1 เมนู ดังนี้** 

### **1.1 ตั้งค่าการแสดงผล**

 หน้าที่ของเมนูนี้ คือ การตั้งค่าจำ�นวนแถวของข้อมูลที่ต้องการให้แสดงผลซึ่งการกำ�หนดค่าจะมีผลเฉพาะใน **ระบบจัดการหน้า Backend** เท่านั้น มีวิธีการทำ�งาน ดังนี้

- 1. ไปที่**เมนู** จัดการเว็บไซต์ > ระบบจัดการ > ตั้งค่าการแสดงผล
- 2. ระบุตัวเลขจำ�นวนที่ต้องการให้แสดงผล
- 3. **กดปุ่ม** *บันทึก* เพื่อบันทึกข้อมูล

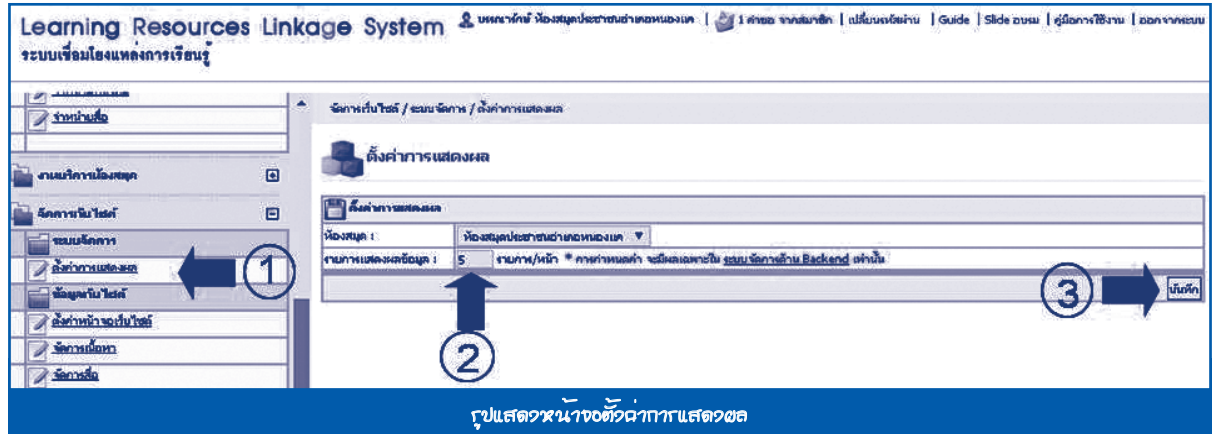

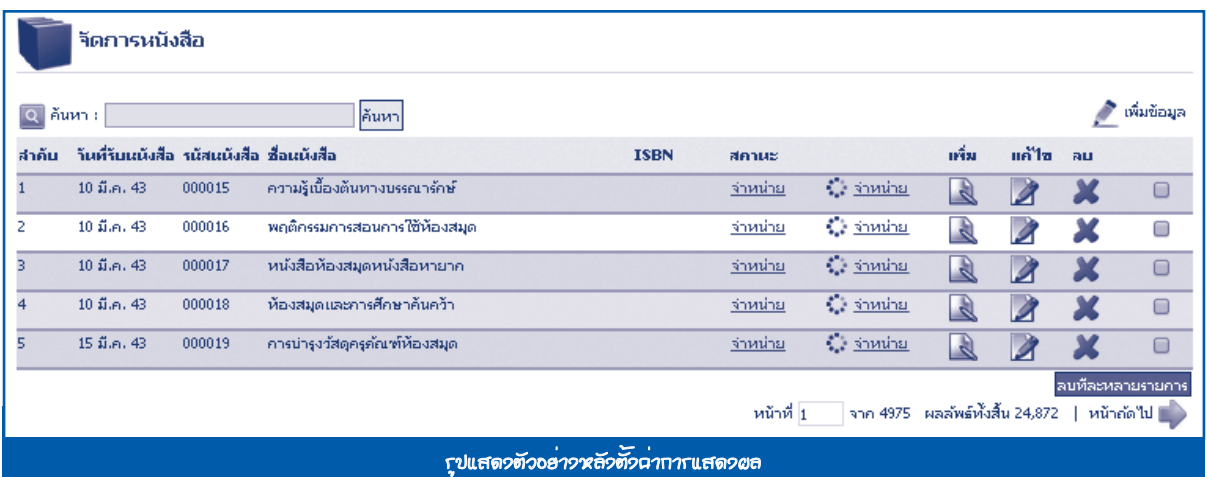

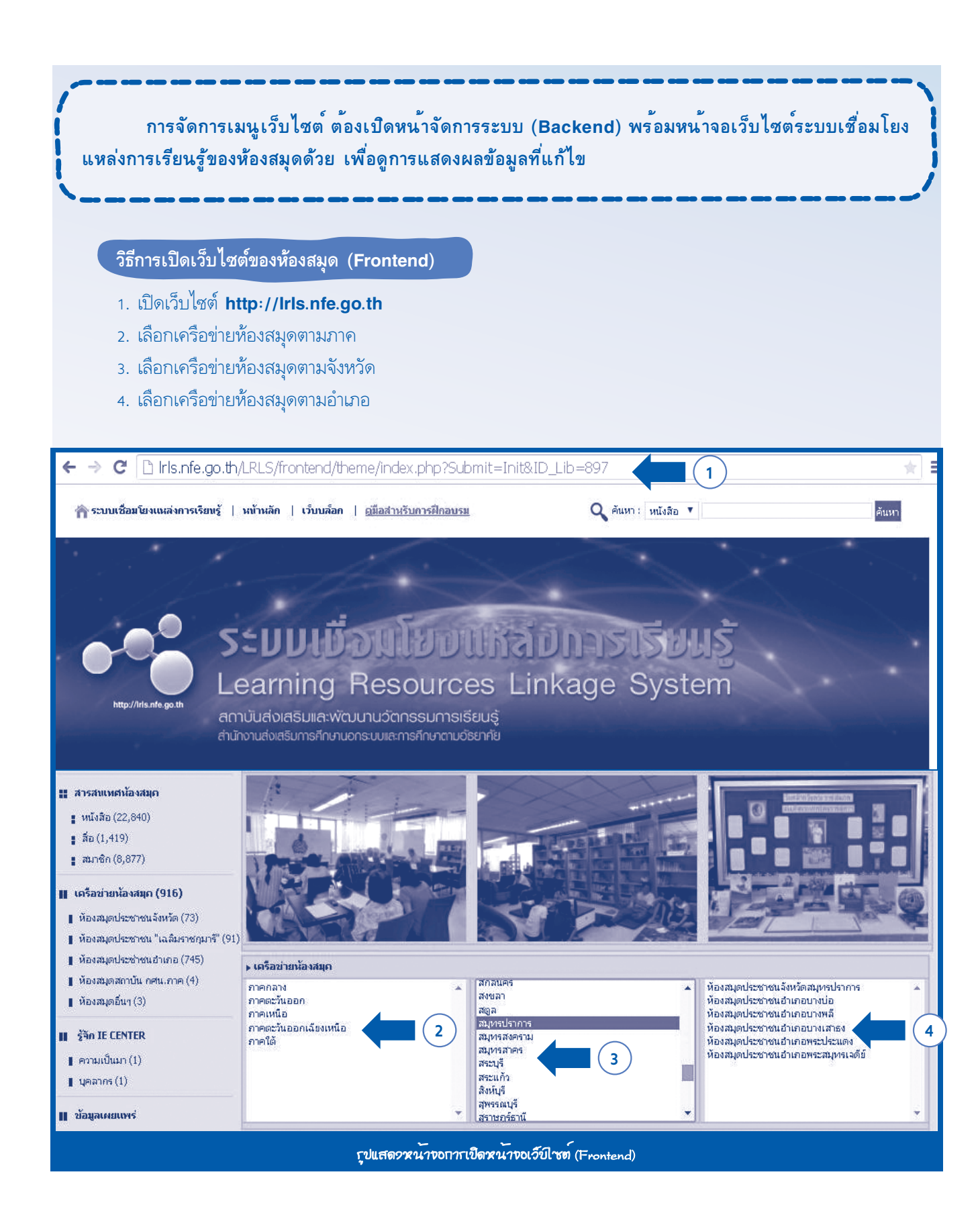

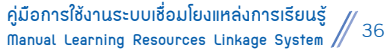
#### **2. ข้อมูลเว็บไซต์ ประกอบด้วยเมนูย่อย 3 เมนู ดังนี้**

#### **2.1 ตั้งค่าหน้าจอเว็บไซต์**

- หน้าที่ของเมนูนี้ คือ ตั้งค่าหน้าจอเว็บไซต์ทั้งหมด มีวิธีการทำงาน ดังนี้
- 1. ไปที่**เมนู** จัดการเว็บไซต์ > ข้อมูลเว็บไซต์ > ตั้งค่าหน้าจอเว็บไซต์
- 2. เมื่อต้องการแก้ไขข้อมูล ให้**กดที่ปุ่ม** แก้ไขหลังชุดข้อมูลที่ต้องการ

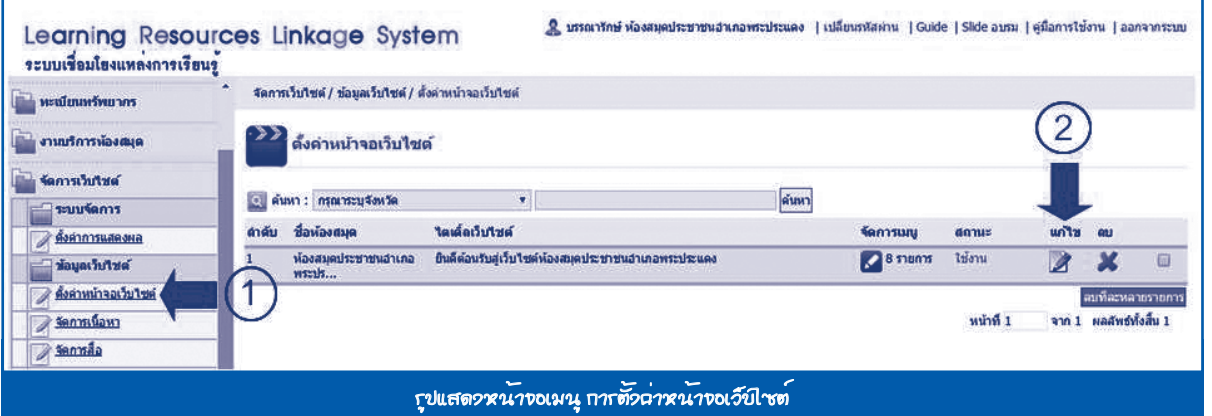

ระบบจะแสดงแบบฟอร์มบันทึกข้อมูล ตั้งค่าหน้าจอเว็บไซต์ กรอกข้อมูลให้เรียบร้อยแล้ว **กดปุ่ม** *ปรับปรุง* ดังนี้

- **ไตเติ้ลเว็บไซต์** ให้ใส่ข้อความที่ต้องการแสดงผลไตเติ้ลเว็บไซต์
- **สีพื้นเว็บไซต์** ให้เลือกสีพื้นหลังของเว็บไซต์ที่ต้องการ
- **ข้อความ Footer** ให้ใส่ข้อความที่ต้องการแสดงผล **Footer**
- **รูปภาพโลโก้** ให้ใส่รูปภาพโลโก้ของห้องสมุดขนาดรูป **980X150 Pixel**
- **รูปภาพ Footer** ให้ใส่รูปภาพ Footer ที่ต้องการขนาดรูป **980X50 Pixel**
- **ประเภทการแสดงผล Highlight** ให้เลือกประเภทการแสดงผล **Highlight** ว่าจะแสดงในรูปแบบของ **Flash** หรือ

#### รูปภาพสไลด์ขนาดรูป **780X125 Pixel**

- **รูปภาพ Highlight แบบสไลด์** เลือกรูปภาพมากกว่า 1 รูป เพื่อเป็นภาพ **Highlight**
- **รูปภาพ Highlight ในรูปแบบ Flash** ให้เลือกไฟล์ **Flash** ที่ต้องการ
- **ข้อมูลบัตรสมาชิก (ด้านหลัง)** ข้อมูลที่ต้องการให้ปรากฏที่ด้านหลังของบัตรสมาชิกห้องสมุด
- **Footer บัตรสมาชิก** ใส่ข้อมูลที่ต้องการให้แสดงด้านล่างของบัตรสมาชิก
- **สถานะการแสดงผล** ระบบจะมีสถานะให้เลือก 2 แบบ คือ
	- 1. ใช้งาน คือ ข้อมูลชุดนี้จะสามารถมองเห็นจากหน้าเว็บไซต์
	- 2. ไม่ใช้งาน คือ ข้อมูลชุดนี้จะไม่สามารถมองเห็นจากหน้าเว็บไซต์แต่จะเห็นในส่วนของการจัดการข้อมูล

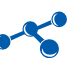

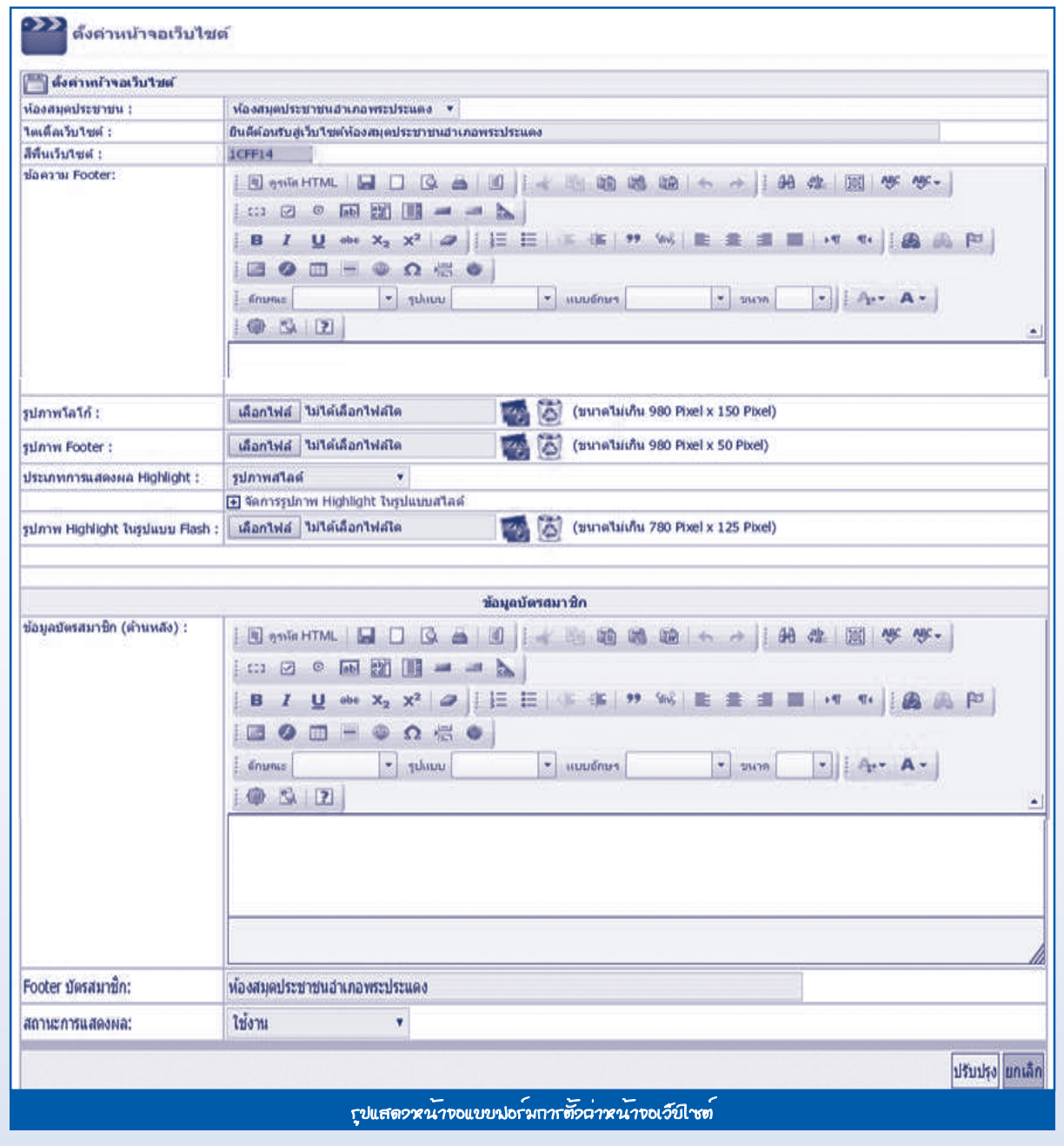

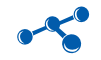

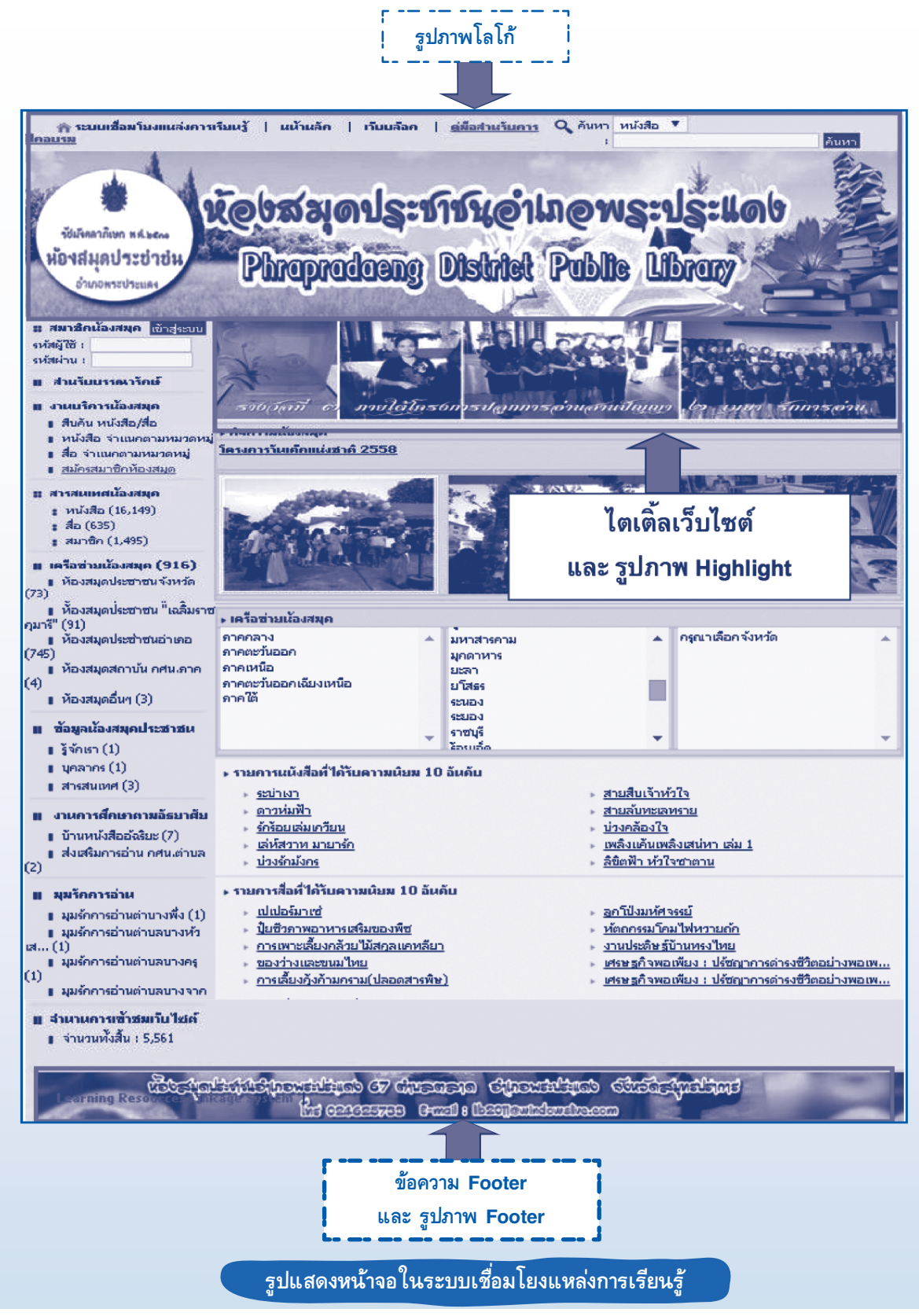

#### **2.2 จัดการเนื้อหา**

 หน้าที่ของเมนูนี้ คือ การเพิ่ม แก้ไข หรือลบ และจัดการไฟล์แนบ การจัดการข้อมูลเนื้อหาทั้งหมด โดยในหน้าหลักจะแสดงสถานะตำ�แหน่งที่ต้องการให้ข้อมูลเนื้อหาปรากฏ มีวิธีการทำ�งาน ดังนี้

- 1. ไปที่**เมนู** จัดการเว็บไซต์ > ข้อมูลเว็บไซต์ > จัดการเนื้อหา
- 2. **กดปุ่ม** เพิ่มข้อมูล

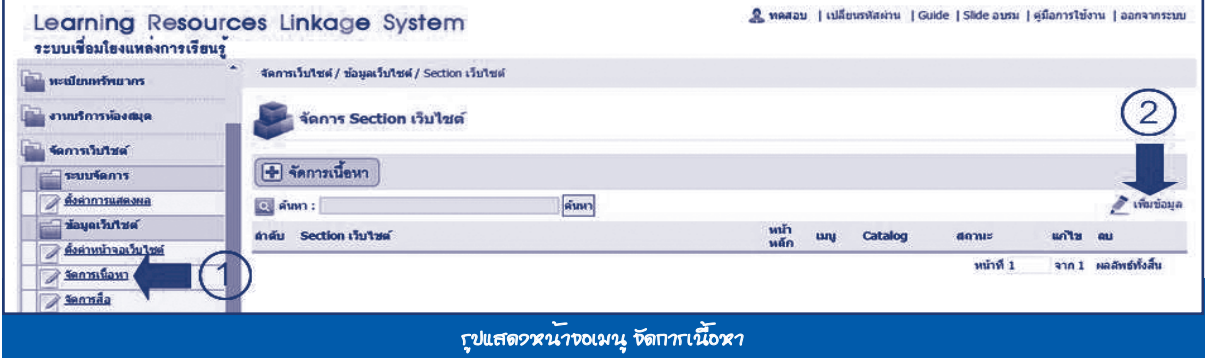

ระบบจะแสดงแบบฟอร์มจัดการ **Section** เว็บไซต์ กรอกข้อมูลให้ครบถ้วน กดปุ่มบันทึกเพื่อบันทึกข้อมูล ดังนี้

- **รูปภาพประกอบการ Section** คือ ให้ใส่รูปภาพที่ต้องการ ขนาดไม่เกิน **780X125 Pixel**
- **Section เว็บไซต์** คือ ให้ใส่ชื่อของ **Section** เว็บไซต์ที่ต้องการ
- **รายละเอียด** คือ ให้ใส่รายละเอียดที่ต้องการ
- **รูปภาพ Icon** คือ ให้ใส่รูปภาพ **Icon** ที่ต้องการ ขนาดไม่เกิน **40X40 Pixel**
- **สถานะการแสดงผล** คือ ระบบจะมีสถานะให้เลือก 2 แบบ คือ
	- 1. ใช้งาน คือ ข้อมูลชุดนี้จะสามารถมองเห็นจากหน้าเว็บไซต์
	- 2. ไม่ใช้งาน คือ ข้อมูลชุดนี้จะไม่สามารถมองเห็นจากหน้าเว็บไซต์แต่จะเห็นในส่วนของการจัดการข้อมูล
- **แสดงผลบนหน้าหลัก** คือ ให้เลือกว่าจะให้แสดงผลบนหน้าหลักหรือไม่โดยการเลือกว่าใช้งานหรือไม่ใช้งาน

โดยใช้สัญลักษณ์ (สีเขียวแทนการแสดงผล) และสัญลักษณ์ (สีแดงแทนการไม่แสดงผล)

**- แสดงผลบนเมนู** คือ ให้เลือกว่าจะให้แสดงผลในเมนูด้านซ้ายมือหรือไม่ โดยการเลือกว่าใช้งานหรือไม่ใช้งาน

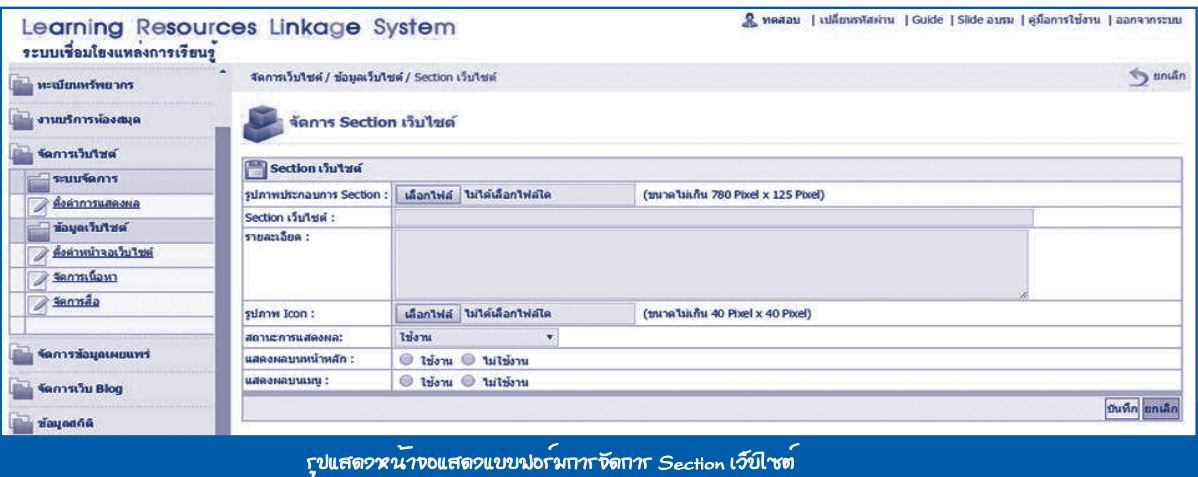

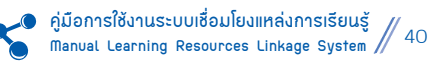

#### 3. เมื่อสร้าง Section เรียบร้อยแล้วให้**กดปุ่ม** Catalog เพื่อสร้างเมนู Catalog

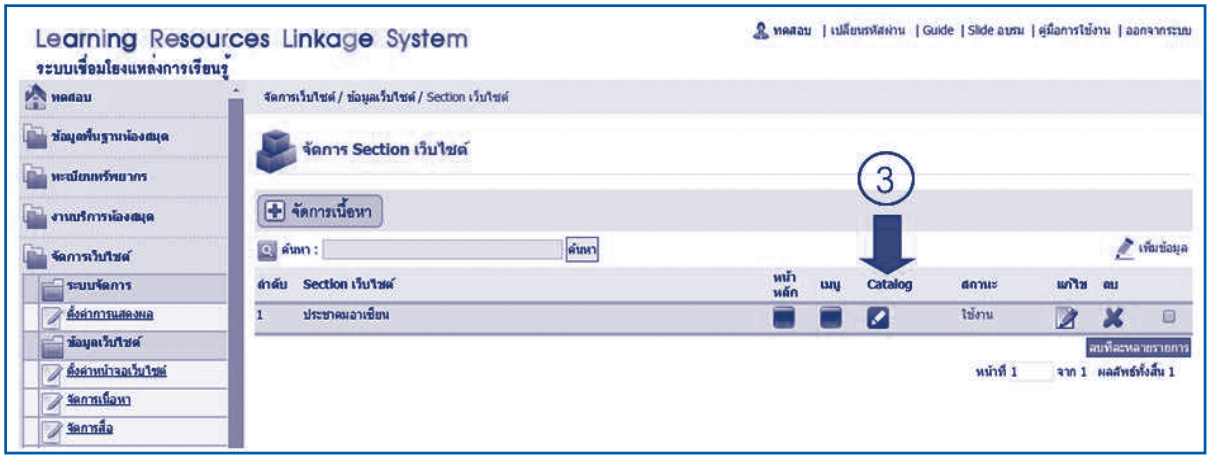

#### 4. **กดปุ่ม** เพิ่มข้อมูล

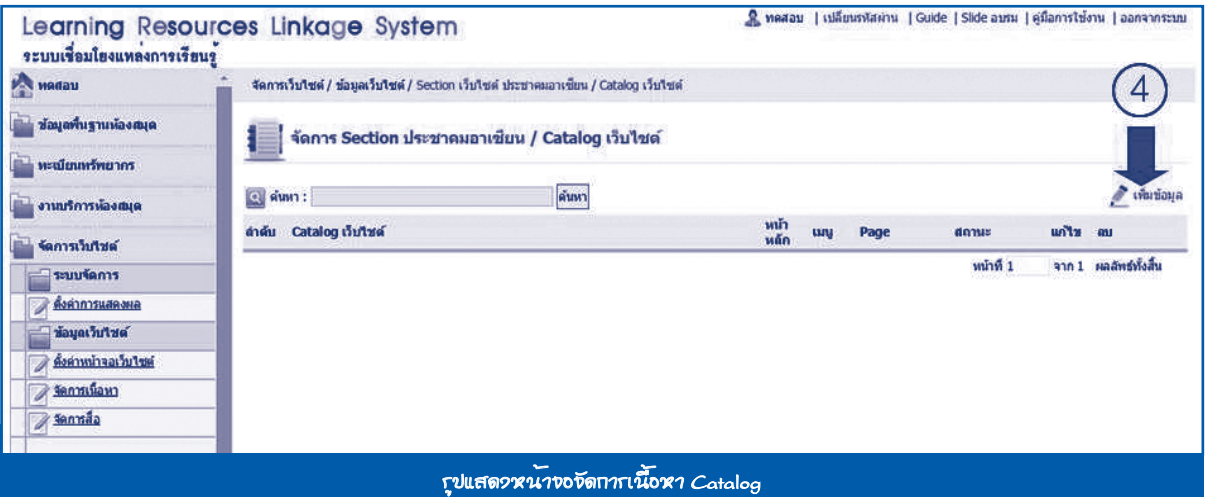

จะมีแบบฟอร์ม **Catalog** เว็บไซต์ กรอกข้อมูลให้ครบถ้วน **กดปุ่ม** *บันทึก* ดังนี้

- **Catalog เว็บไซต์** ใส่ชื่อของ **Catalog** เว็บไซต์ที่ต้องการ
- **รายละเอียด** ใส่รายละเอียดที่ต้องการ
- **รูปภาพ Icon** ใส่รูปภาพ **Icon** ที่ต้องการ ขนาดไม่เกิน **40X40 Pixel**
- **สถานะการแสดงผล** คือ ระบบจะมีสถานะให้เลือก 2 แบบ คือ
	- 1. ใช้งาน คือ ข้อมูลชุดนี้จะสามารถมองเห็นจากหน้าเว็บไซต์
	- 2. ไม่ใช้งาน คือ ข้อมูลชุดนี้จะไม่สามารถมองเห็นจากหน้าเว็บไซต์แต่จะเห็นในส่วนของการจัดการข้อมูล
- **แสดงผลบนหน้าหลัก** คือ ให้เลือกว่าจะให้แสดงผลบนหน้าหลักหรือไม่ โดยการเลือกว่าใช้งานหรือไม่ใช้งาน
- **แสดงผลบนเมนู** คือ ให้เลือกว่าจะให้แสดงผลในเมนูด้านซ้ายมือหรือไม่ โดยการเลือกว่าใช้งานหรือไม่ใช้งาน

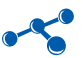

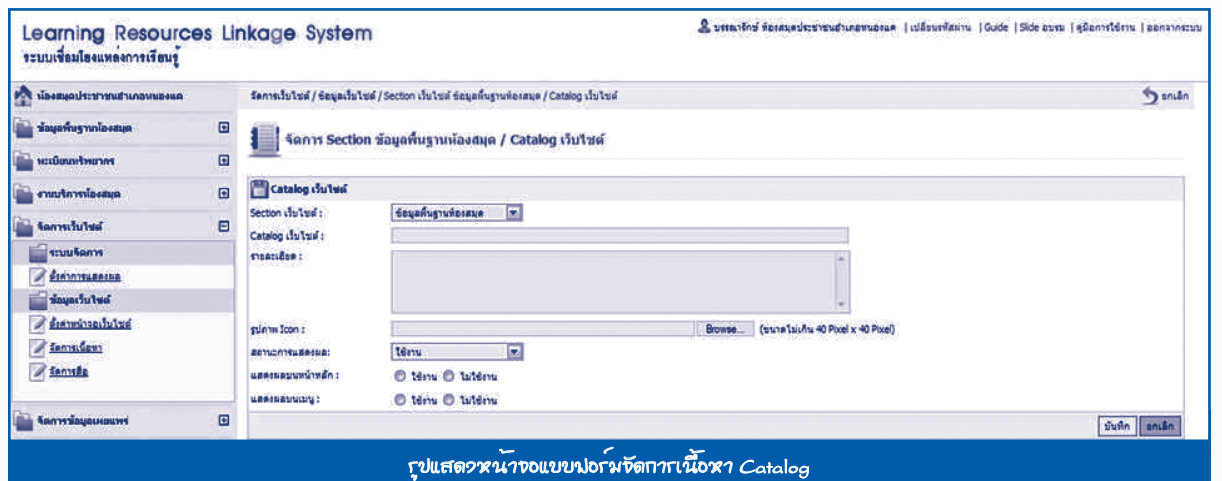

# 5. เมื่อสร้าง Catalog เรียบร้อยแล้วให้**กดปุ่ม** Page เพื่อสร้างเมนู Page

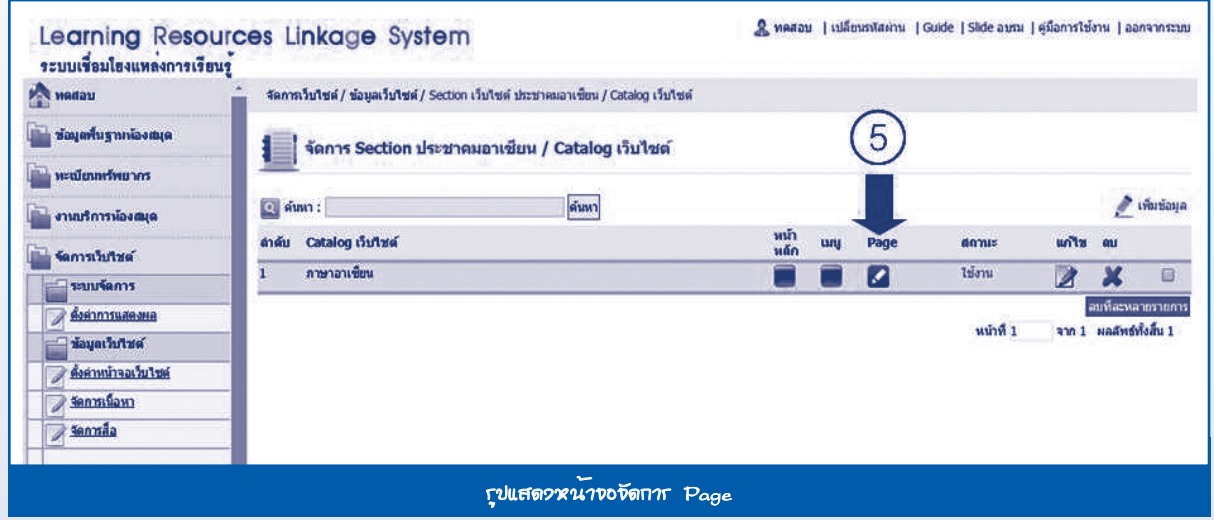

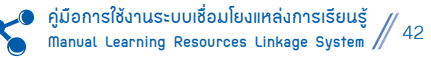

# 6. **กดปุ่ม** เพิ่มข้อมูล

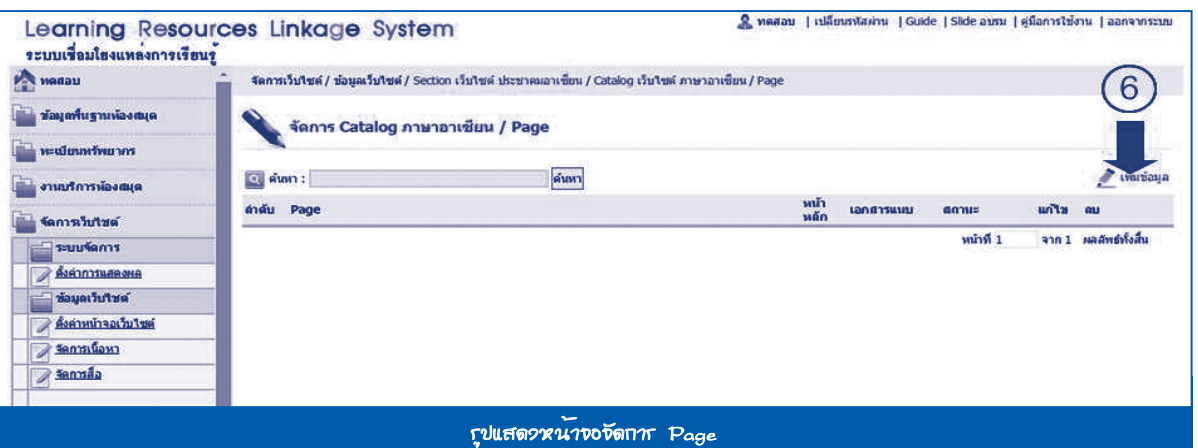

จะมีแบบฟอร์ม **Page** กรอกข้อมูลให้ครบถ้วน **กดปุ่ม**บันทึกข้อมูล ดังนี้

- **Catalog เว็บไซต์** เลือก **Catalog** เว็บไซต์ที่ต้องการ
- **เรื่อง** ใส่ชื่อเรื่องที่ต้องการ
- **รายละเอียด** ใส่รายละเอียดที่ต้องการ
- **รูปภาพ** ใส่รูปภาพประกอบเรื่องที่ต้องการ
- **สถานะการแสดงผล** ระบบจะมีสถานะให้เลือก 2 แบบ คือ
	- 1. ใช้งาน คือ ข้อมูลชุดนี้จะสามารถมองเห็นจากหน้าเว็บไซต์
	- 2. ไม่ใช้งาน คือ ข้อมูลชุดนี้จะไม่สามารถมองเห็นจากหน้าเว็บไซต์แต่จะเห็นในส่วนของการจัดการข้อมูล
- **แสดงผลบนหน้าหลัก** คือ ให้เลือกว่าจะให้แสดงผลบนหน้าหลักหรือไม่ โดยการเลือกว่าใช้งานหรือไม่ใช้งาน

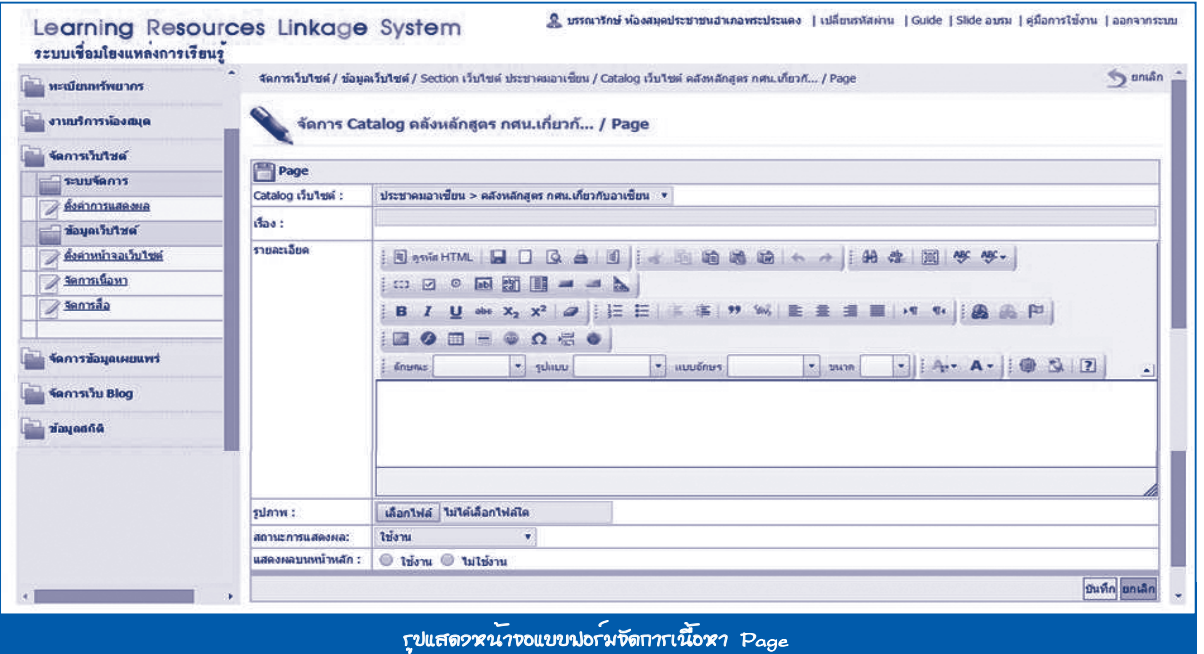

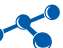

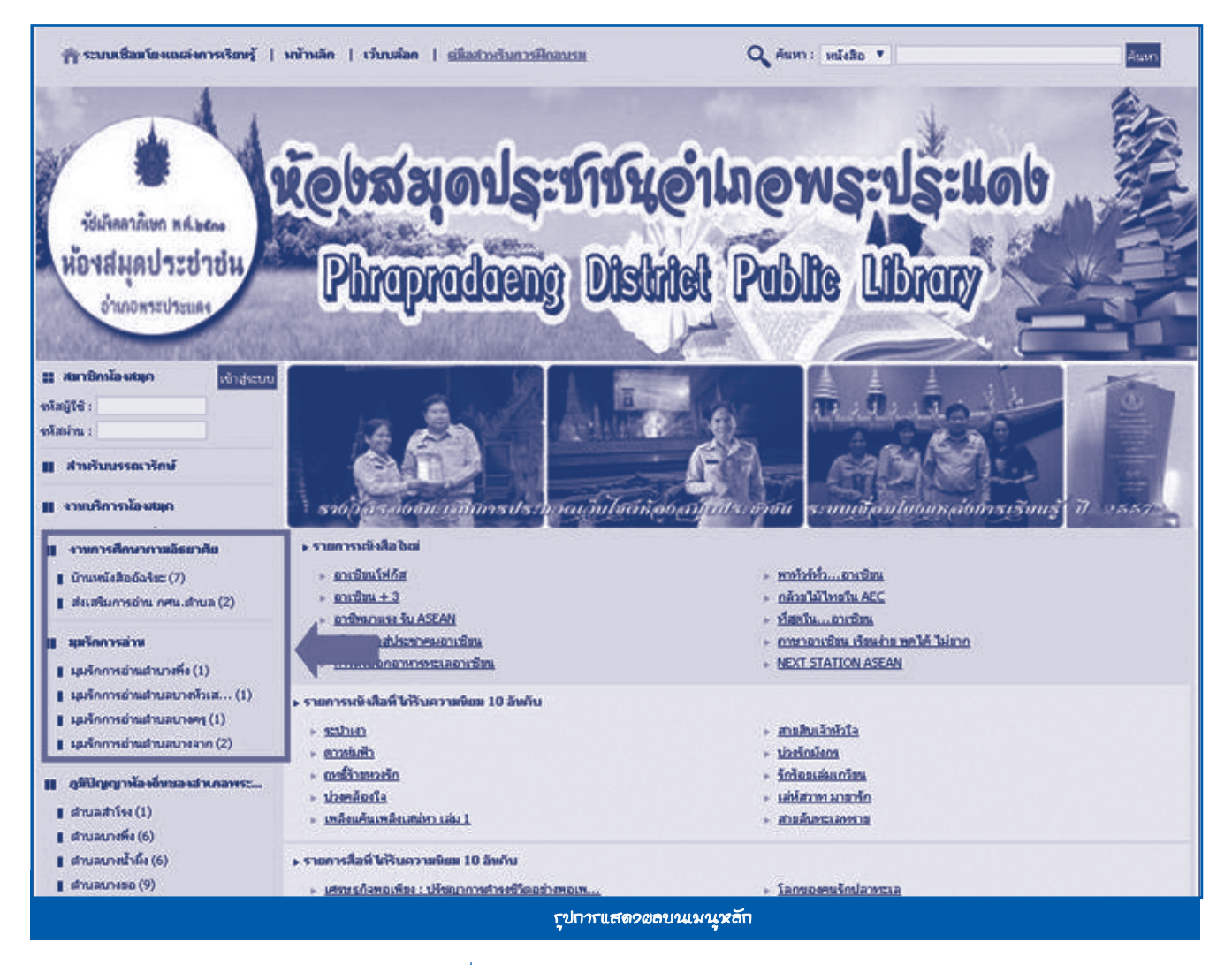

#### 7. **กดปุ่ม** เอกสารแนบ เพื่อแนบไฟล์เอกสาร หรือรูปภาพ

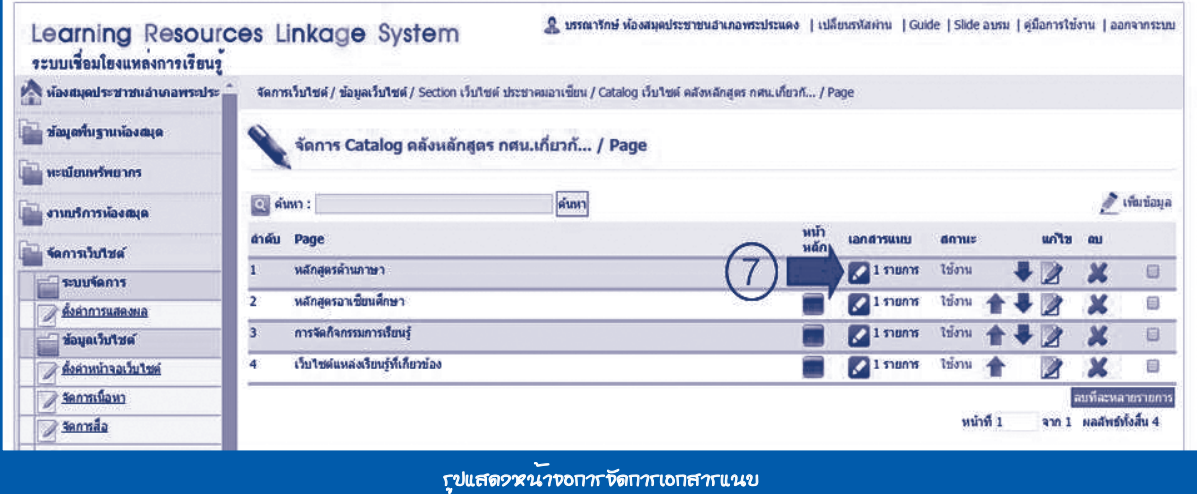

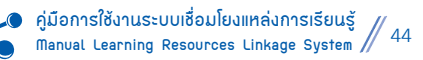

#### 8. **กดปุ่ม** เพิ่มข้อมูล

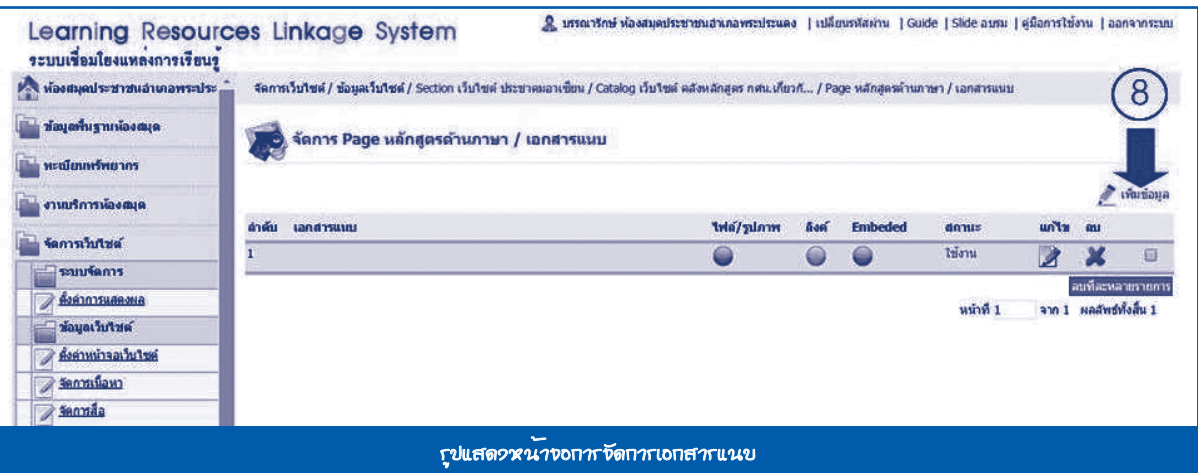

จะมีแบบฟอร์ม **Page** กรอกข้อมูลให้ครบถ้วน **กดปุ่ม** *บันทึก* ดังนี้

- **เรื่อง :** ใส่ชื่อเรื่องของ **Page** ที่จะทำ�การแนบไฟล์
- **ชื่อ :** ใส่ชื่อของไฟล์เอกสารแนบ
- **รายละเอียด :** ใส่รายละเอียดประกอบเอกสารแนบ
- **ไฟล์แนบ :** เลือกไฟล์ที่ต้องการแนบ
- **ลิงค์ :** ใส่ **URL** ลิงค์ที่ต้องการแนบ
- **Embedded :** ใส่ **Code Embedded** ของไฟล์มัลติมีเดียต่างๆ ที่ต้องการ
- **สถานะการแสดงผล :** ระบบจะมีสถานะให้เลือก 2 แบบ คือ
	- 1. ใช้งาน คือ ข้อมูลชุดนี้จะสามารถมองเห็นจากหน้าเว็บไซต์
	- 2. ไม่ใช้งาน คือ ข้อมูลชุดนี้จะไม่สามารถมองเห็นจากหน้าเว็บไซต์ แต่จะเห็นในส่วนของการจัดการข้อมูล

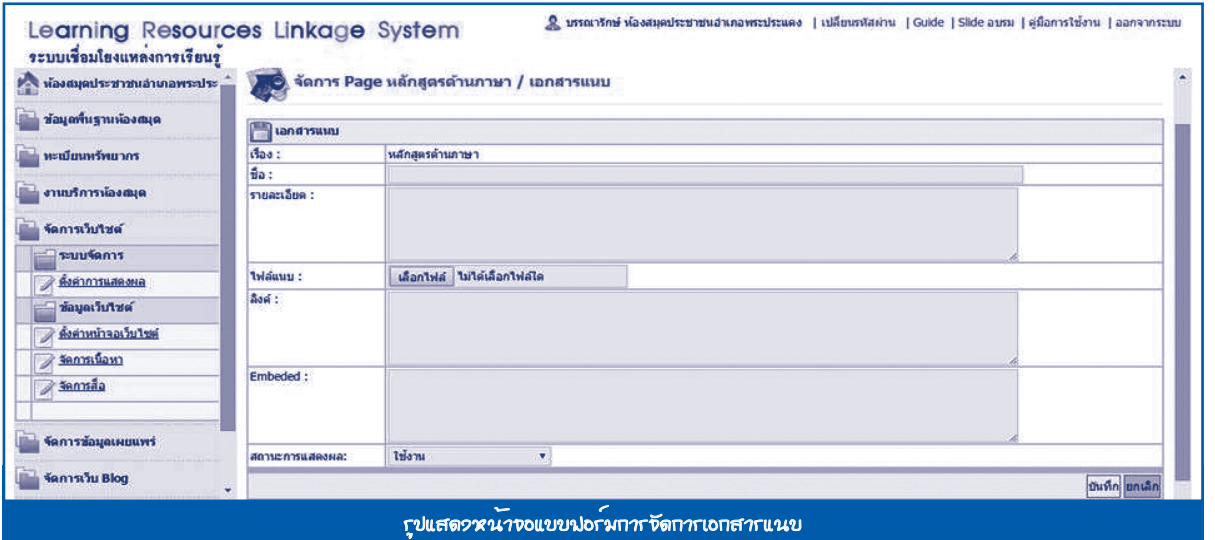

# **วิธีการแนบไฟล์วิดีโอจากยูทูป (Youtube)**

- 1. เปิดวิดีโอที่ต้องการจากยูทูป **(Youtube)**
- 2. กด แชร์ **(share)** หรือแบ่งปัน
- 3. กดฝัง หรือ **Embed**
- 4. **Copy Embedded** หรือลิงค์ ในแถบสีฟ้าที่ปรากฎ
- 5. นำ�ไปวางที่ช่อง **Embedded** ในหน้าจัดการสื่อที่ต้องการ

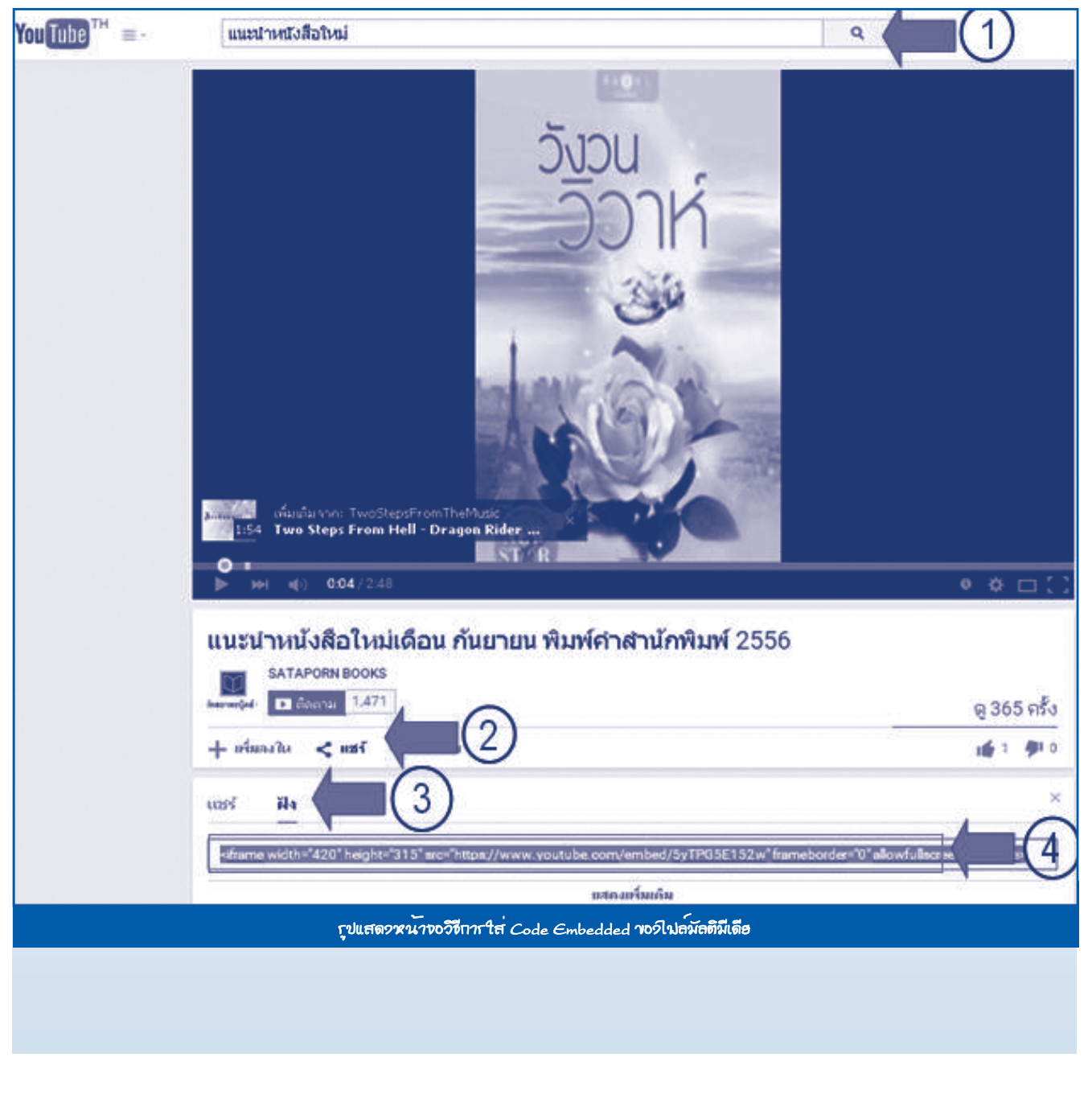

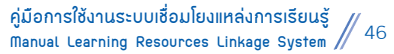

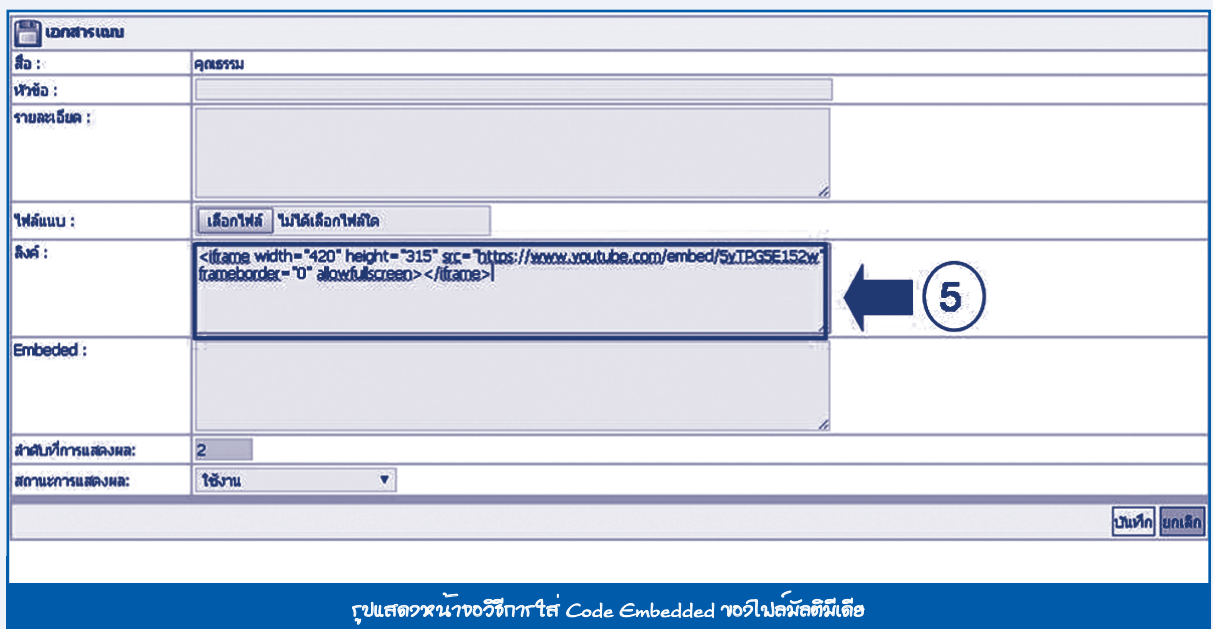

#### **2.3 จัดการสื่อ**

 หน้าที่ของเมนูนี้ คือ จัดการข้อมูลประเภทสื่อทั้งหมด การเข้าถึงข้อมูลการทำ�งาน ไปที่**เมนู** จัดการเว็บไซต์ > ข้อมูลเว็บไซต์ > จัดการสื่อ

**หมายเหตุ** รูปแบบการใช้งานเหมือนกับเมนูการจัดการเนื้อหาทุกขั้นตอน

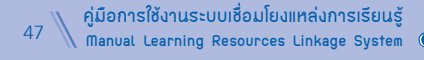

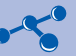

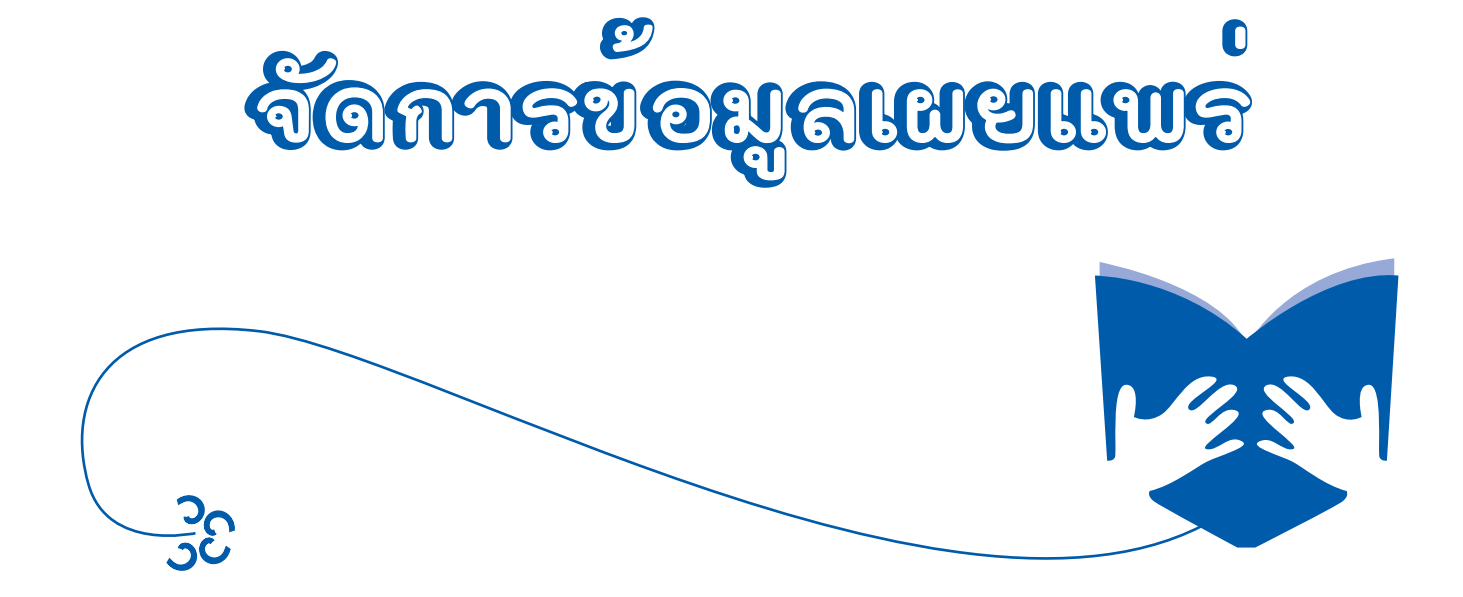

# **จัดกาารข้อมูลเผยแพร่ รข้อมูลเผยแพร่**

**1. ข้อมูลเผยแพร่ ประกอบด้วยเมนูย่อย 6 เมนู ดังนี้**

 **1.1 จัดการ Rss** หรือ **Really Simple Syndication** คือ รูปแบบไฟล์ของภาษา **XML** ใช้สำ�หรับการแบ่งปัน หัวเรื่องข้อมูลบนเว็บไซต์ระหว่างเว็บไซต์ด้วยกัน หรือสำหรับการดึงข่าวจากเว็บไซต์ต่างๆ มาแสดงบนเว็บไซต์ของเรา หน้าที่การทำงาน ของเมนูนี้ คือ จัดการข้อมูล **Rss** ทั้งหมด มีวิธีการทำ�งาน ดังนี้

- 1. ไปที่**เมนู** จัดการข้อมูลเผยแพร่ > ข้อมูลเผยแพร่ > จัดการ **Rss**
- 2. **กดปุ่ม**ประมวลผล เพื่อเตรียมการใช้งานของ **Rss**

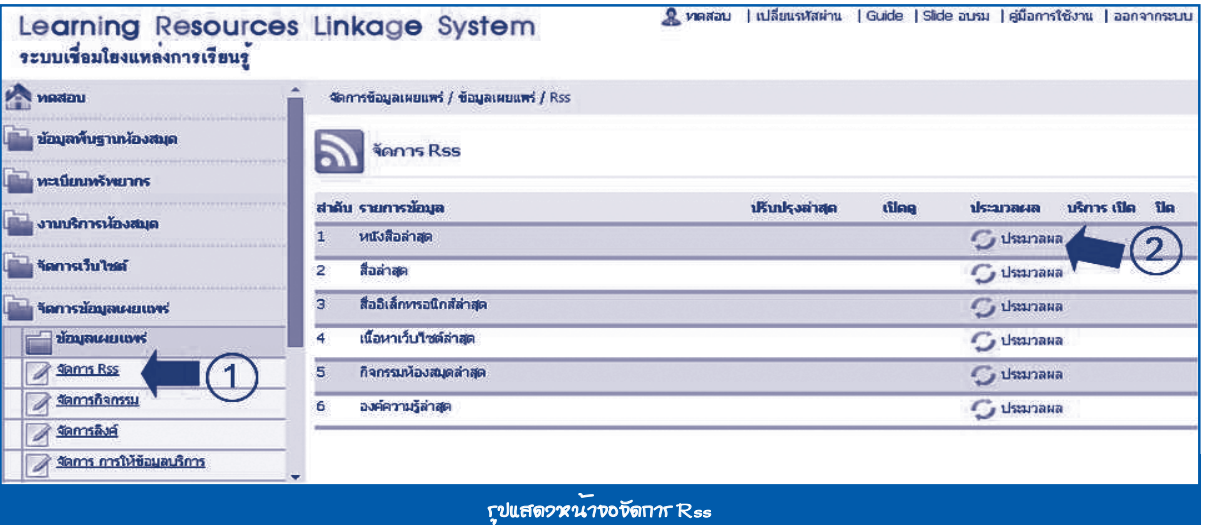

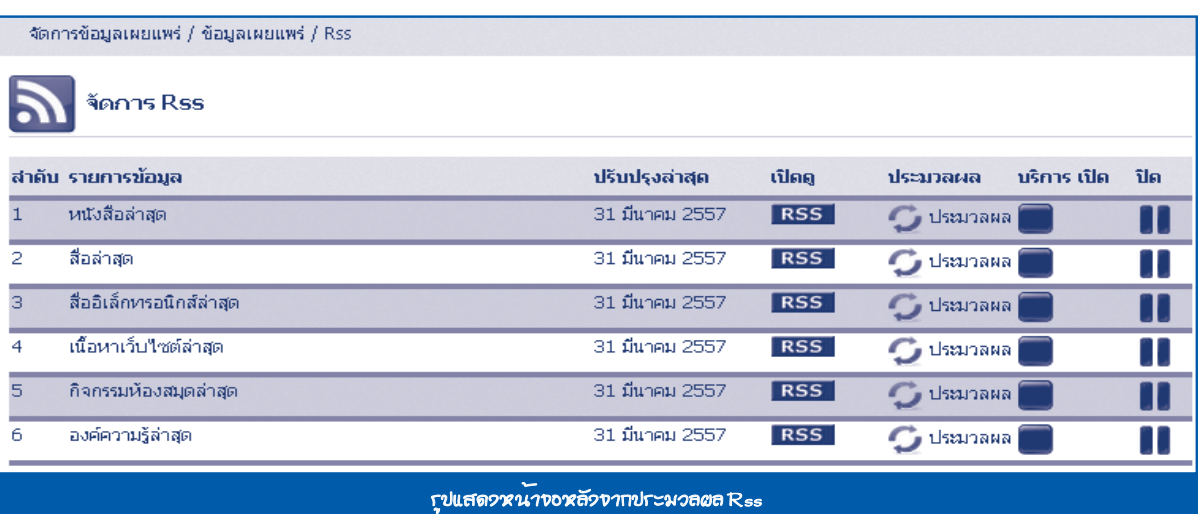

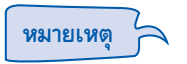

เมื่อทำ�การประมวลผลเรียบร้อยแล้ว **กดปุ่ม** เพื่อดูข้อมูลล่าสุดได้ และหลังจากดูข้อมูลเรียบร้อยแล้ว ให้**กดปุ่ม** เพื่อทำ�การเปิดการให้บริการ Rss และถ้าต้องการปิดให้บริการ Rss ให้**กดปุ่ม**

#### **1.2 จัดการกิจกรรม**

หน้าที่การทำงานของเมนูนี้ คือ จัดการข้อมูลกิจกรรมต่างๆ ของห้องสมุด มีวิธีการทำงาน ดังนี้

- 1. ไปที่**เมน**ู จัดการข้อมูลเผยแพร่ > ข้อมูลเผยแพร่ > จัดการกิจกรรม
- 2. **กดปุ่ม** เพิ่มข้อมูล

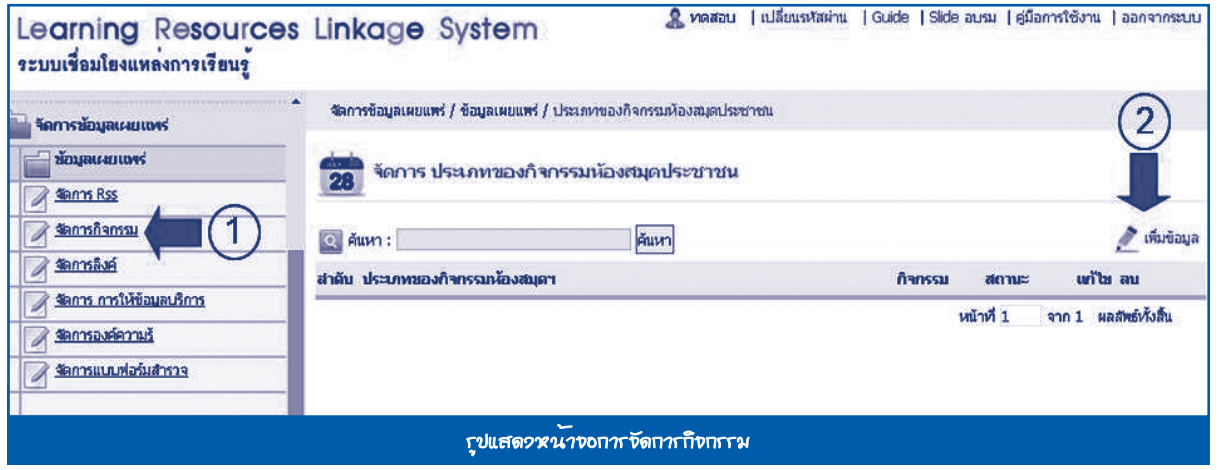

ระบบจะแสดงแบบฟอร์มบันทึกข้อมูลประเภทกิจกรรม กรอกข้อมูลให้ครบถ้วน **กดปุ่ม** *บันทึก*ข้อมูล

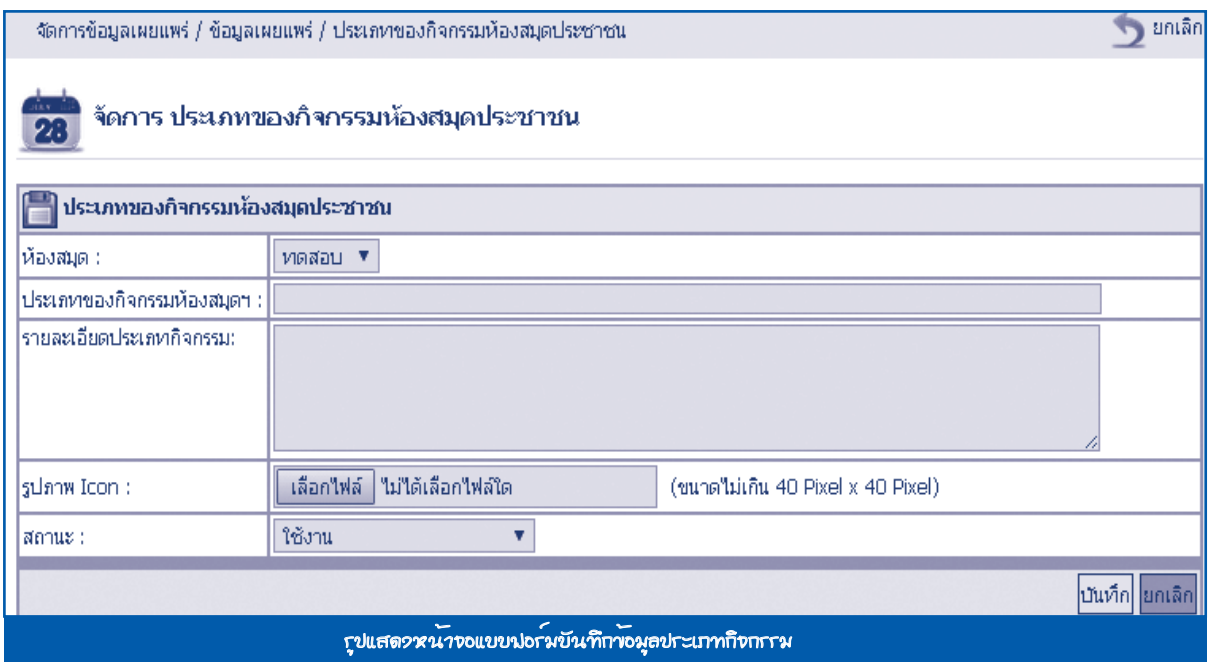

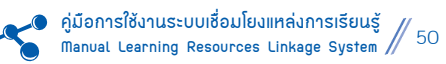

# 3. เมื่อสร้างประเภทกิจกรรมเรียบร้อยแล้ว**กดปุ่ม** กิจกรรม เพื่อสร้างข่าวกิจกรรม

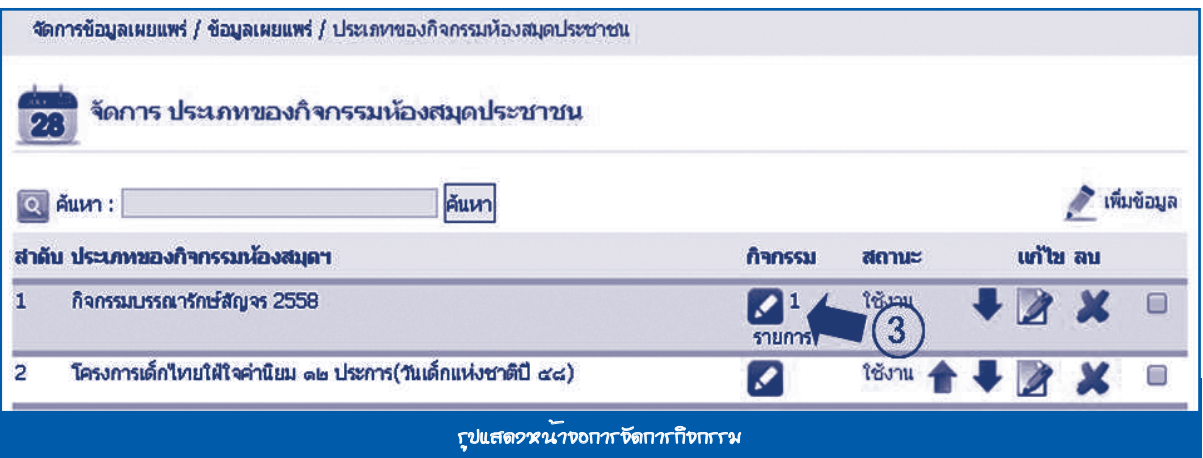

# 4. **กดปุ่ม** เพิ่มข้อมูล

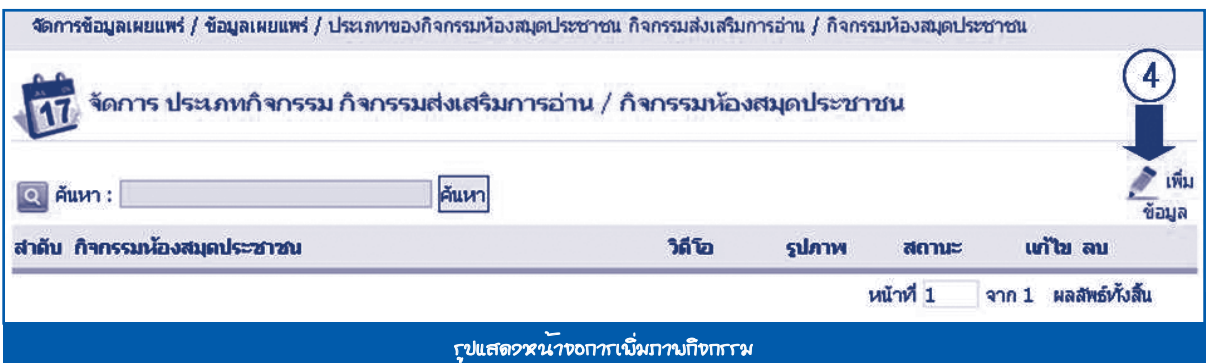

#### ระบบจะแสดงแบบฟอร์มบันทึกข้อมูลประเภทกิจกรรม กรอกข้อมูลให้ครบถ้วน **กดปุ่ม** *บันทึก*

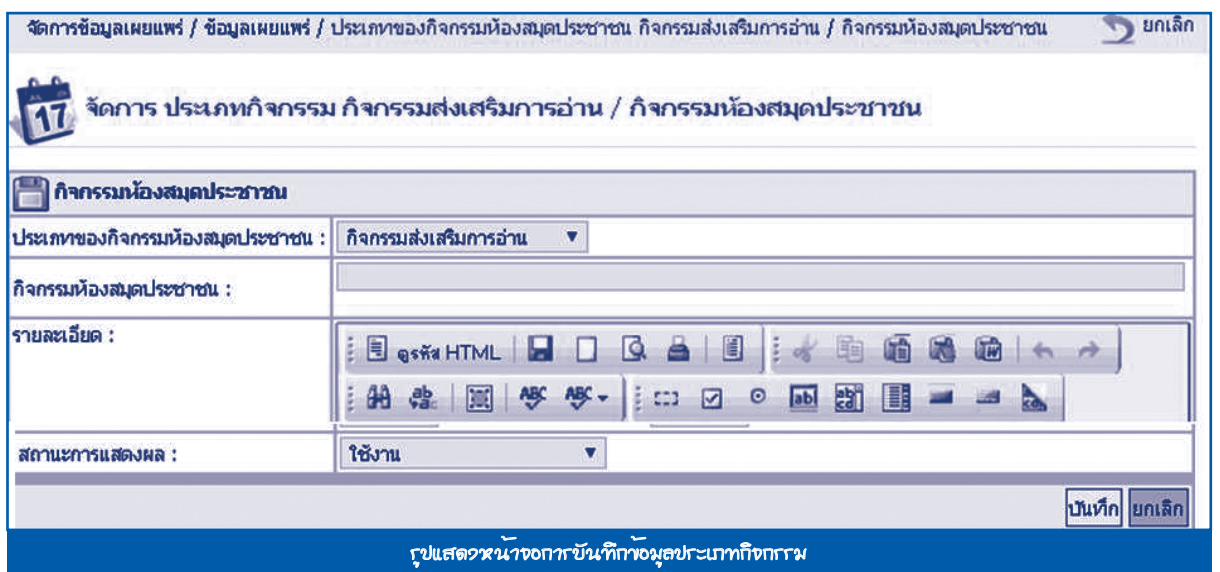

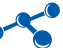

# 5. เมื่อต้องการแนบไฟล์วิดีโอ ให้**กดปุ่ม** วิดีโอ เพื่อสร้างไฟล์แนบ

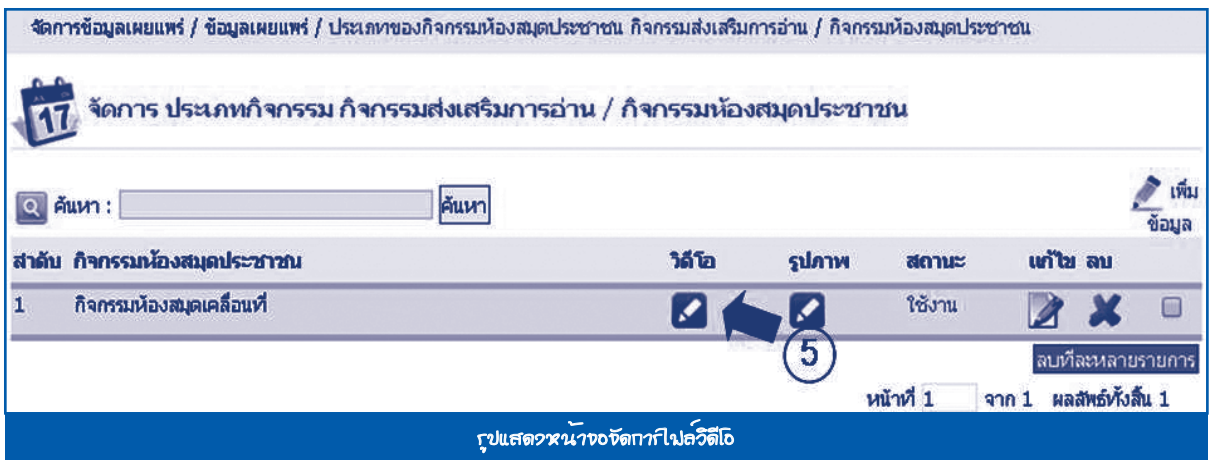

# 6. **กดปุ่ม** เพิ่มข้อมูล

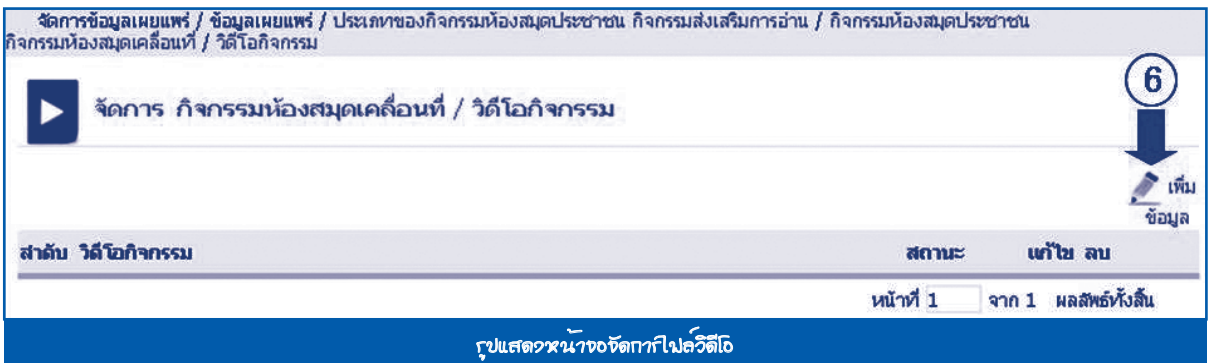

# ระบบจะแสดงแบบฟอร์มวิดีโอกิจกรรม กรอกข้อมูลให้ครบถ้วน **กดปุ่ม** *บันทึก*

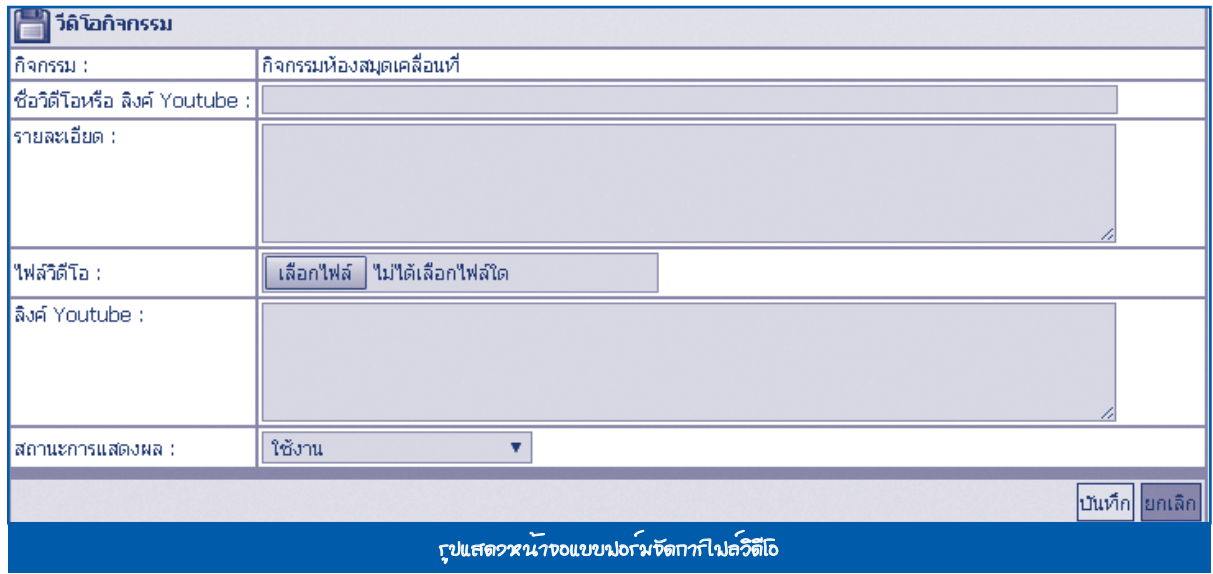

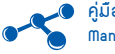

# เมื่อต้องการแนบไฟล์รูปภาพให้จัดการ ดังนี้

1. **กดปุ่ม** รูปภาพ เพื่อสร้างไฟล์แนบ

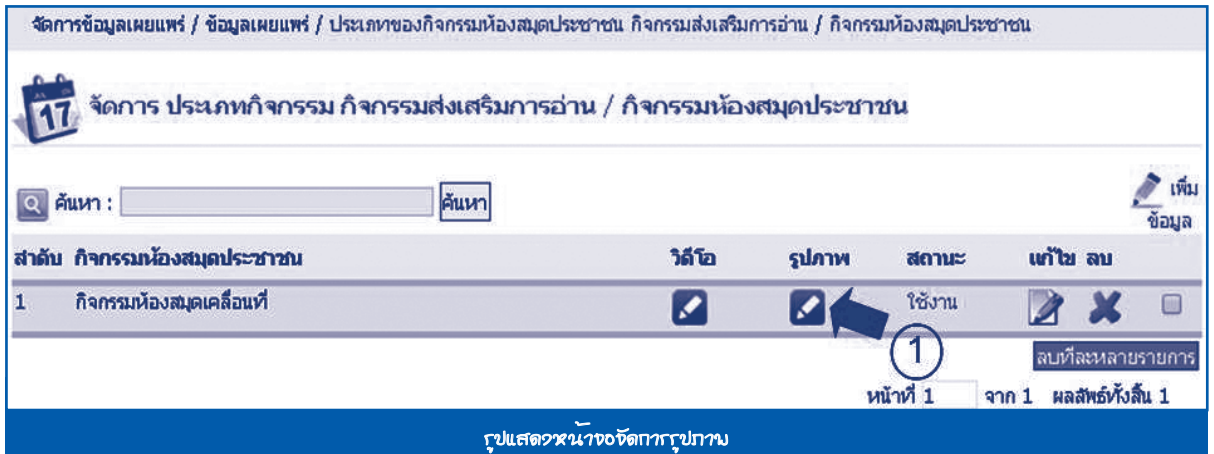

#### 2. **กดปุ่ม** เพิ่มข้อมูล

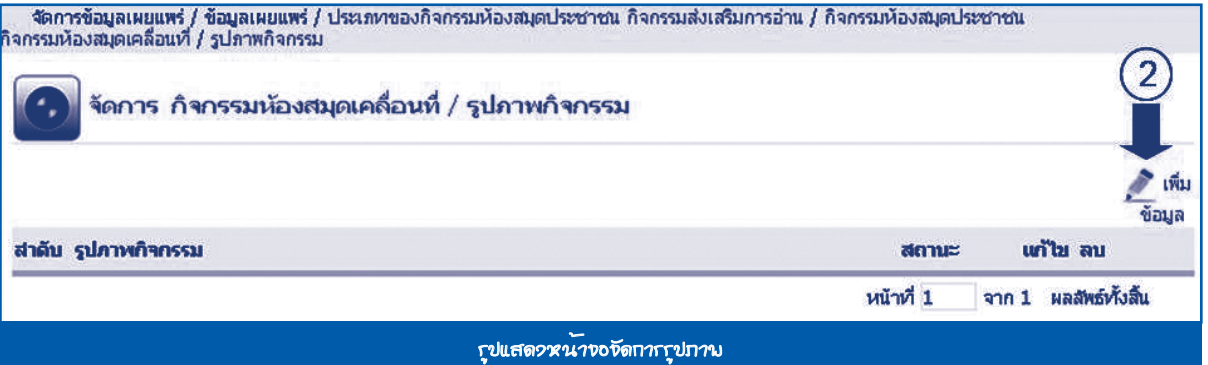

# ระบบจะแสดงแบบฟอร์มรูปภาพกิจกรรม กรอกข้อมูลให้ครบถ้วน **กดปุ่ม** *บันทึก*

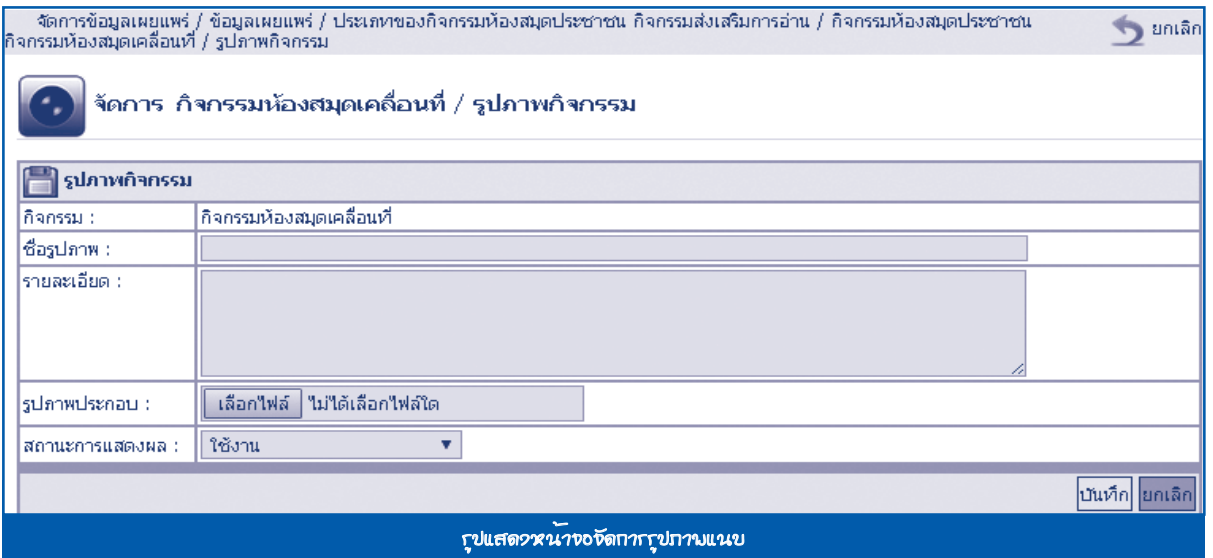

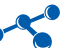

#### **1.3 จัดการลิงค์**

หน้าที่การทำงานของเมนูนี้ คือ จัดการข้อมูลลิงค์ทั้งหมด มีวิธีการทำงาน ดังนี้

- 1. ไปที่**เมนู** จัดการข้อมูลเผยแพร่ > ข้อมูลเผยแพร่ > จัดการลิงค์
- 2. **กดปุ่ม** เพิ่มข้อมูล

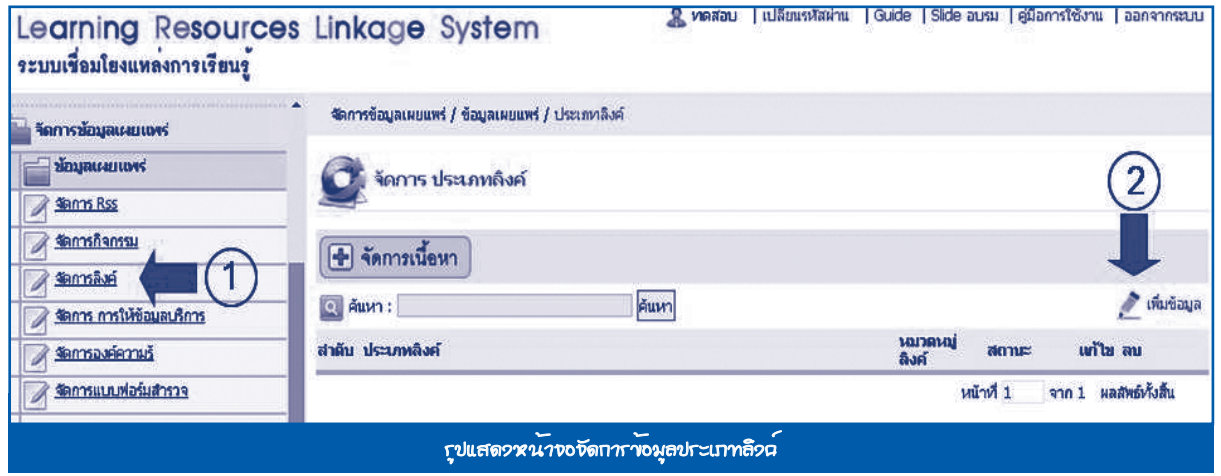

#### ระบบจะแสดงแบบฟอร์มประเภทลิงค์ กรอกข้อมูลให้ครบถ้วน **กดปุ่ม** *บันทึก*

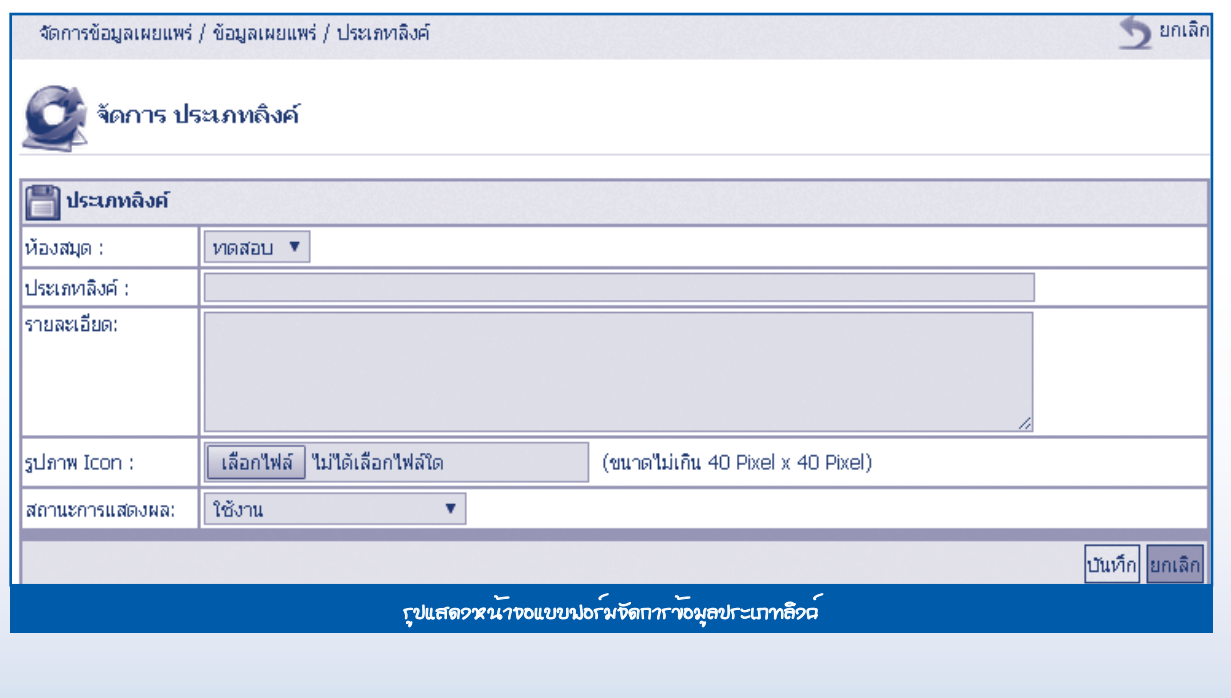

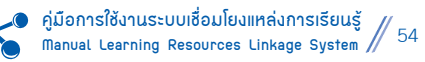

# 3. เมื่อสร้างประเภทลิงค์เรียบร้อยแล้ว ให้**กดปุ่ม** หมวดหมู่ลิงค์ เพื่อสร้างหมวดหมู่ลิงค์

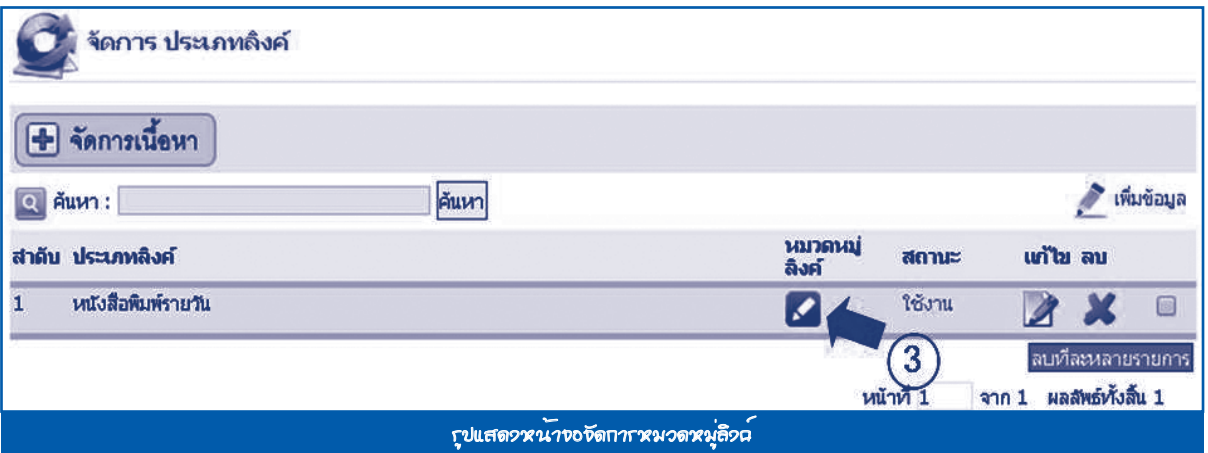

# 4. **กดปุ่ม** เพิ่มข้อมูล

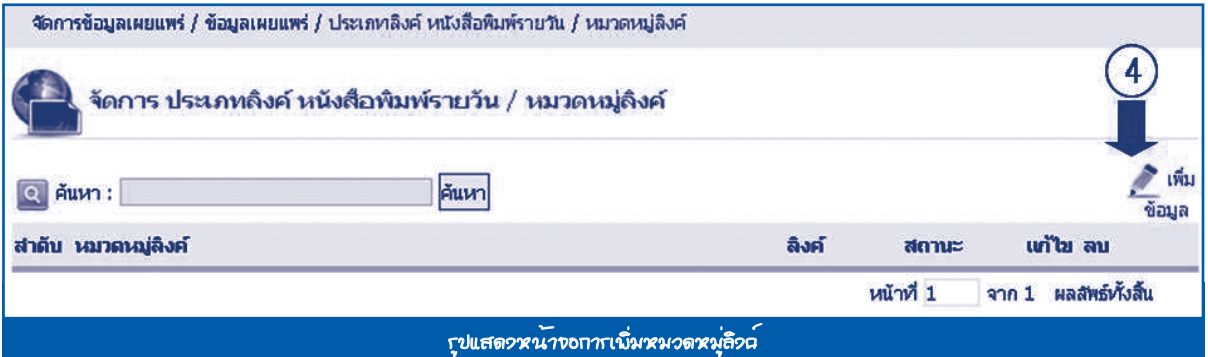

# ระบบจะแสดงแบบฟอร์มหมวดหมู่ลิงค์ กรอกข้อมูลให้ครบถ้วน **กดปุ่ม** *บันทึก*

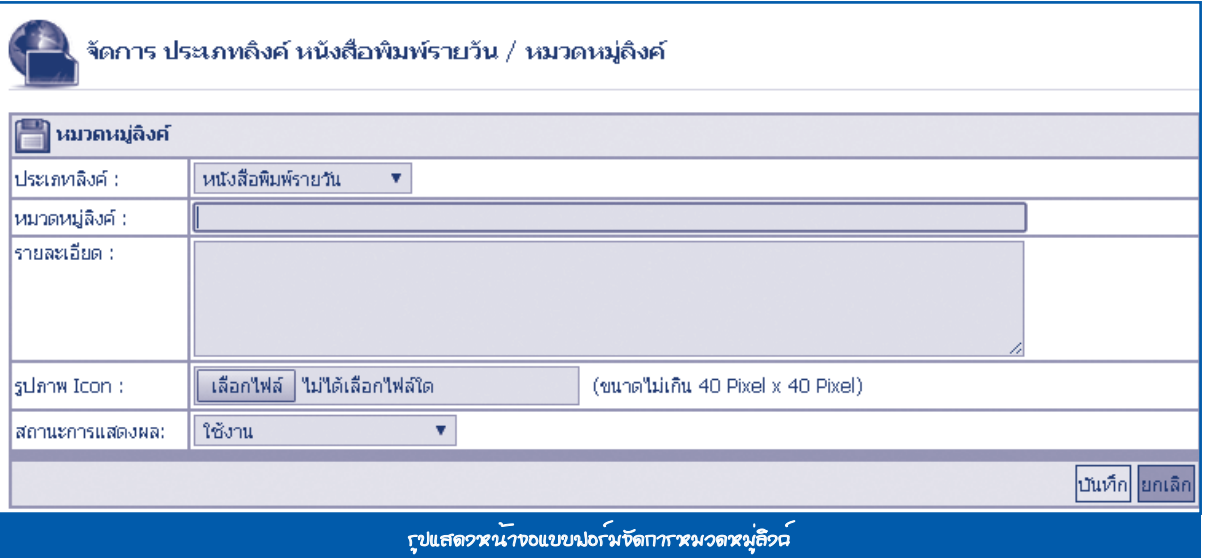

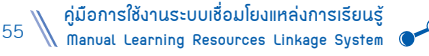

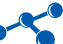

# 5. เมื่อสร้างหมวดหมู่ลิงค์เรียบร้อยแล้ว ให้**กดปุ่ม** ลิงค์ เพื่อสร้างลิงค์

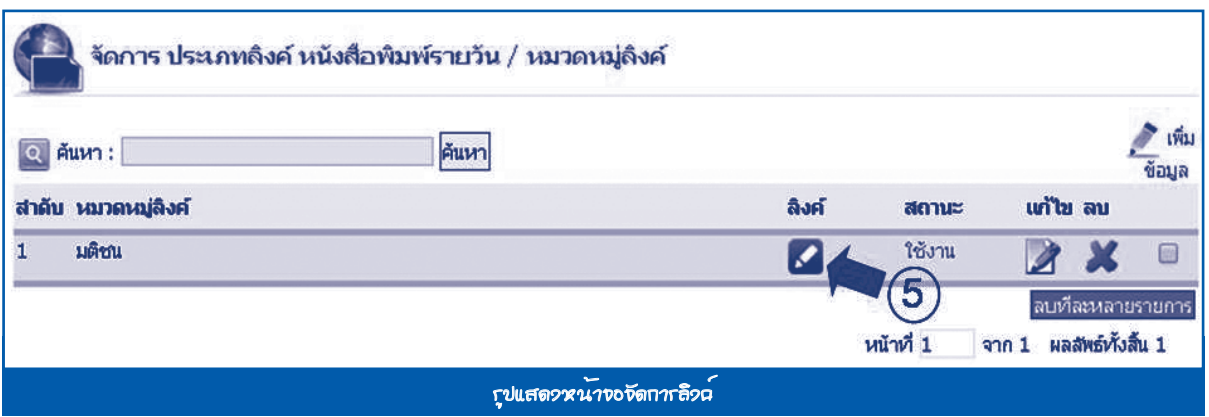

# 6. **กดปุ่ม** เพิ่มข้อมูล

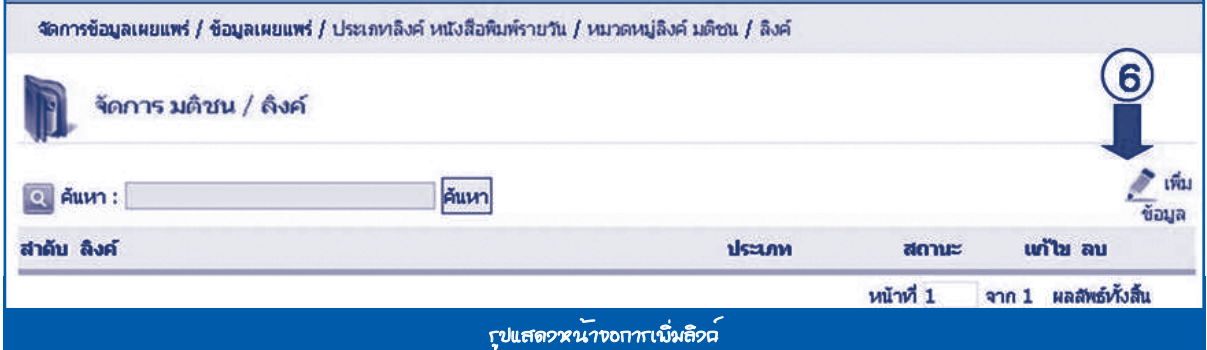

# ระบบจะแสดงแบบฟอร์มลิงค์ กรอกข้อมูลให้ครบถ้วน **กดปุ่ม** *บันทึก*

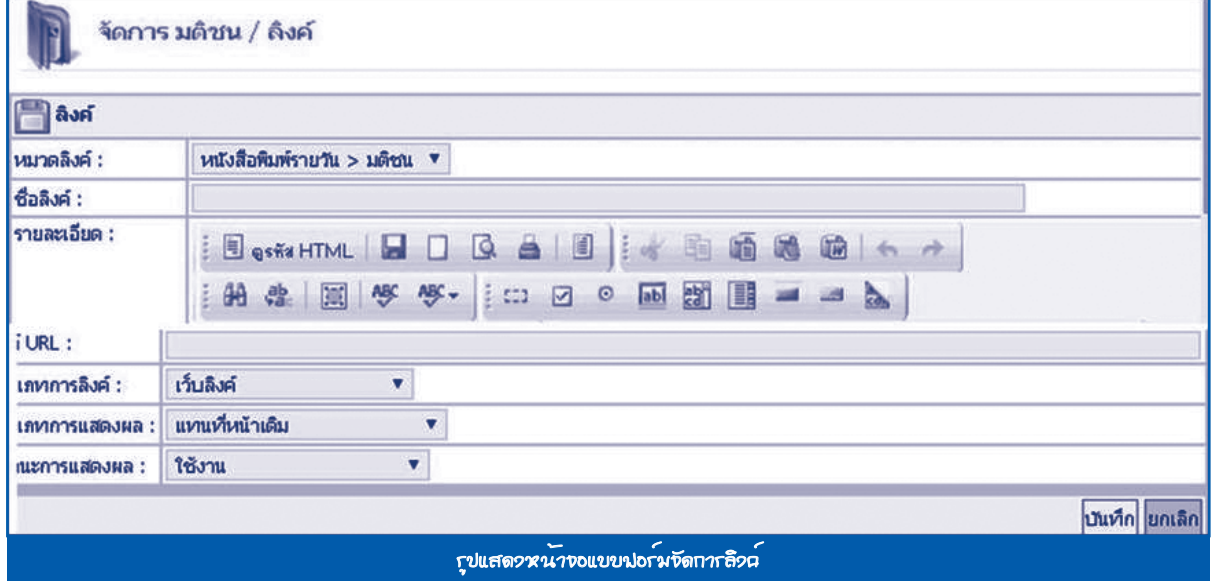

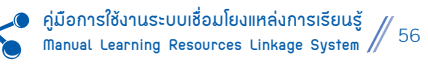

#### **1.4 จัดการ การให้ข้อมูลบริการ**

หน้าที่การทำงานของเมนูนี้ คือ จัดการการให้ข้อมูลบริการทั้งหมด มีวิธีการทำงาน ดังนี้

- 1. ไปที่**เมนู** จัดการข้อมูลเผยแพร่ > ข้อมูลเผยแพร่ > จัดการการให้ข้อมูลบริการ
- 2. **กดปุ่ม** เพิ่มข้อมูล

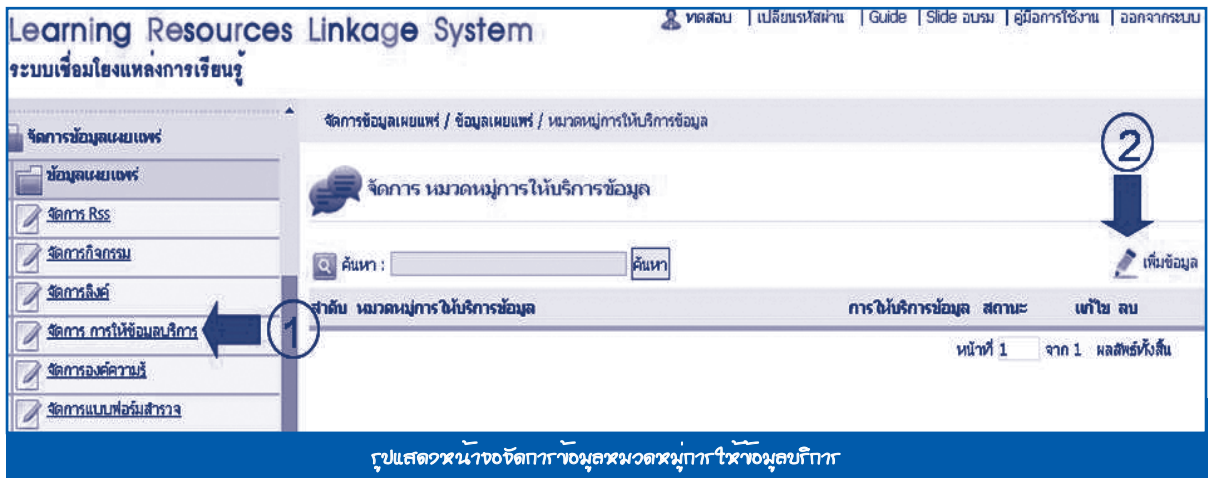

#### ระบบจะแสดงแบบฟอร์มหมวดหมู่การให้ข้อมูล กรอกข้อมูลให้ครบถ้วน **กดปุ่ม** *บันทึก*

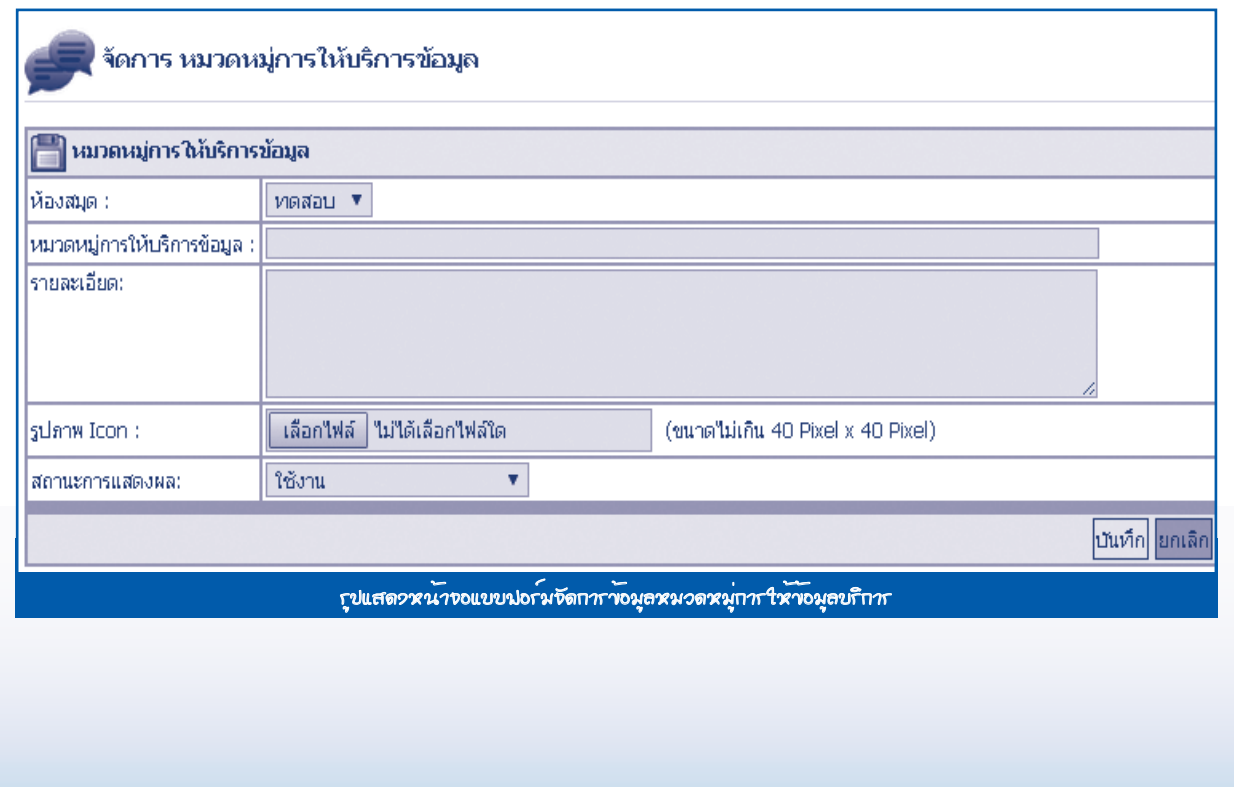

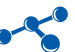

# 3. เมื่อสร้างหมวดหมู่การให้บริการเรียบร้อยแล้ว **กดปุ่ม** การให้บริการข้อมูลเพื่อสร้างการให้บริการข้อมูล

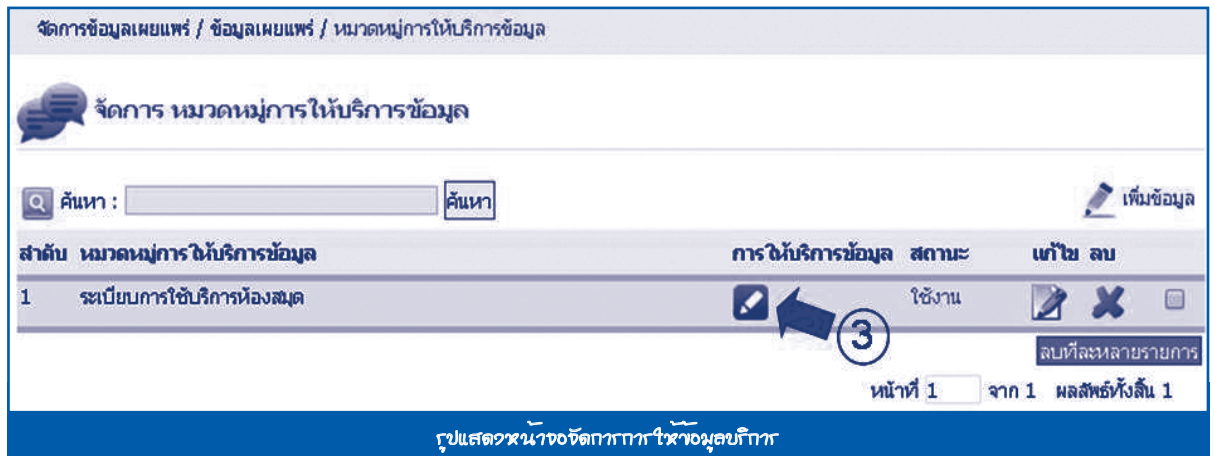

# 4. **กดปุ่ม** เพิ่มข้อมูล

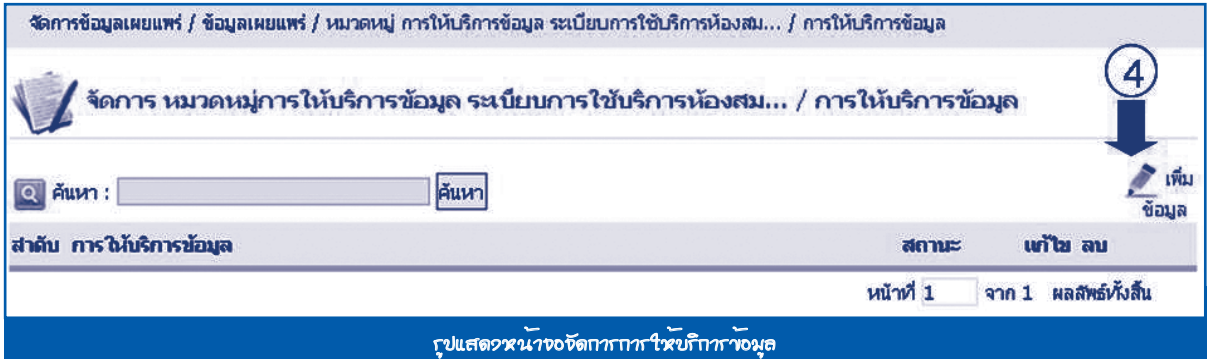

# ระบบจะแสดงแบบฟอร์มการให้บริการข้อมูล กรอกข้อมูลให้ครบถ้วน **กดปุ่ม** *บันทึก*

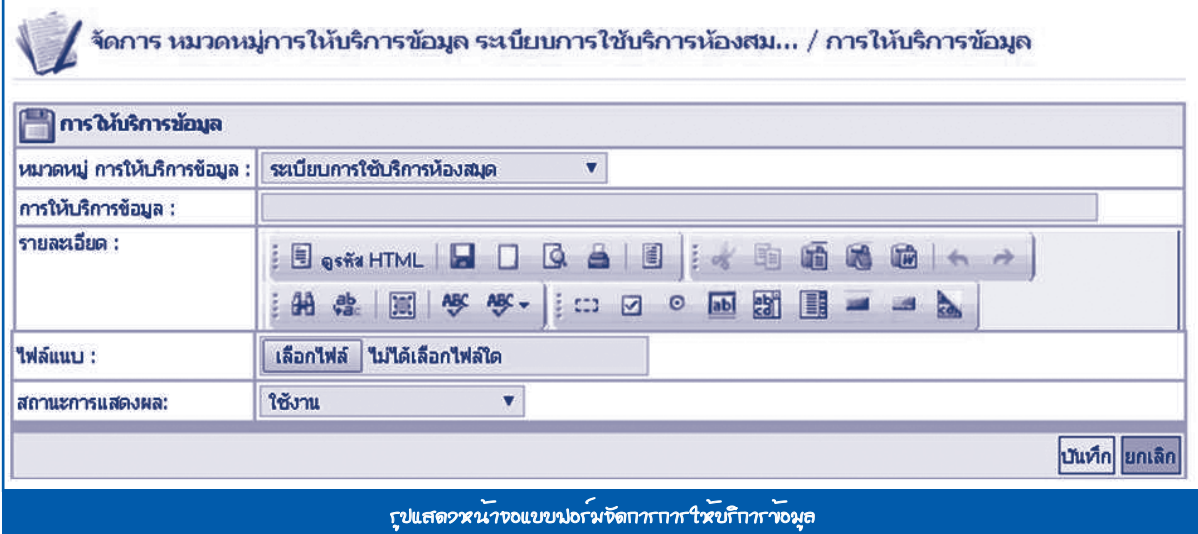

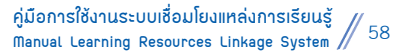

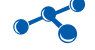

#### **1.5 จัดการองค์ความรู้**

หน้าที่การทำงานของเมนูนี้ คือ จัดการองค์ความรู้ทั้งหมด มีวิธีการทำงาน ดังนี้

- 1. ไปที่**เมน**ู จัดการข้อมูลเผยแพร่ > ข้อมูลเผยแพร่ > จัดการองค์ความรู้
- 2. **กดปุ่ม** เพิ่มข้อมูล

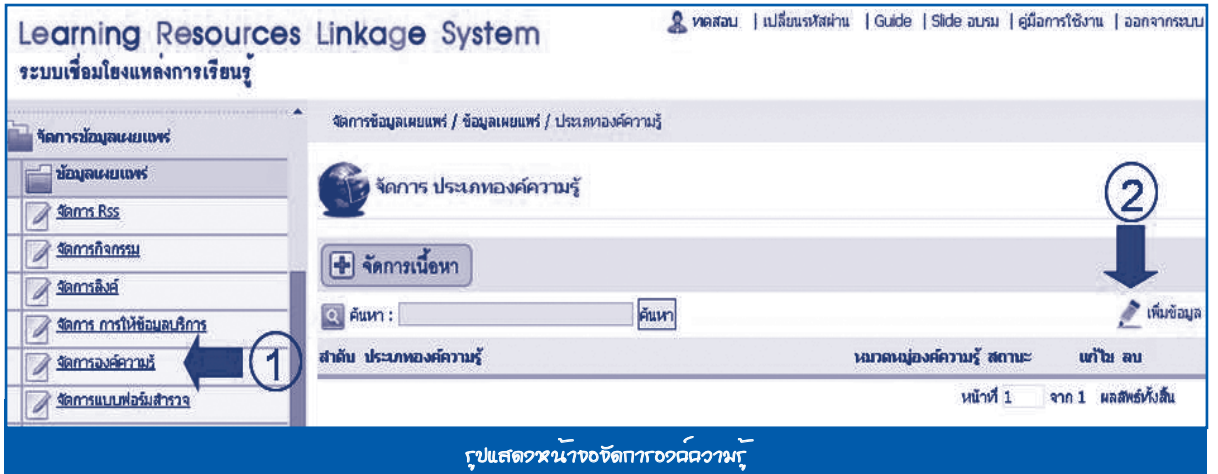

#### ระบบจะแสดงแบบฟอร์มประเภทองค์ความรู้ กรอกข้อมูลให้ครบถ้วน **กดปุ่ม** *บันทึก*

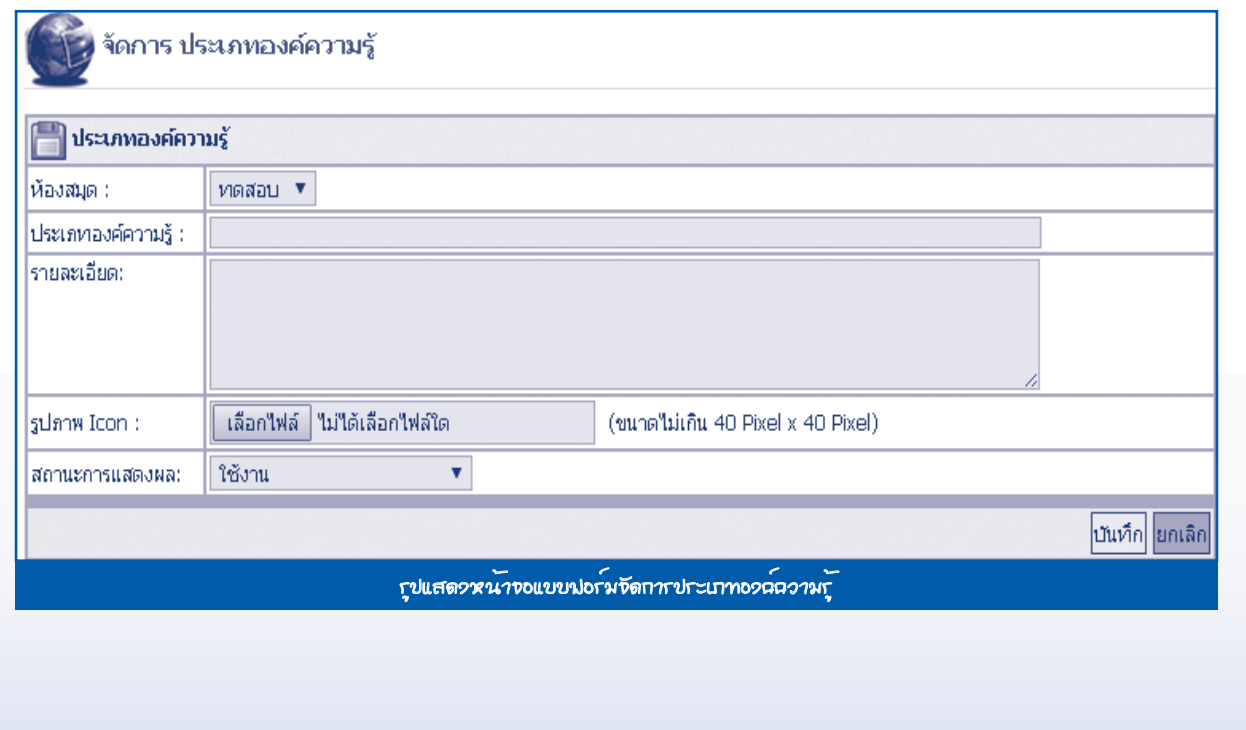

3. เมื่อสร้างประเภทองค์ความรู้เรียบร้อยแล้ว **กดปุ่ม** หมวดหมู่องค์ความรู้เพื่อสร้างข้อมูลหมวดหมู่องค์ความรู้

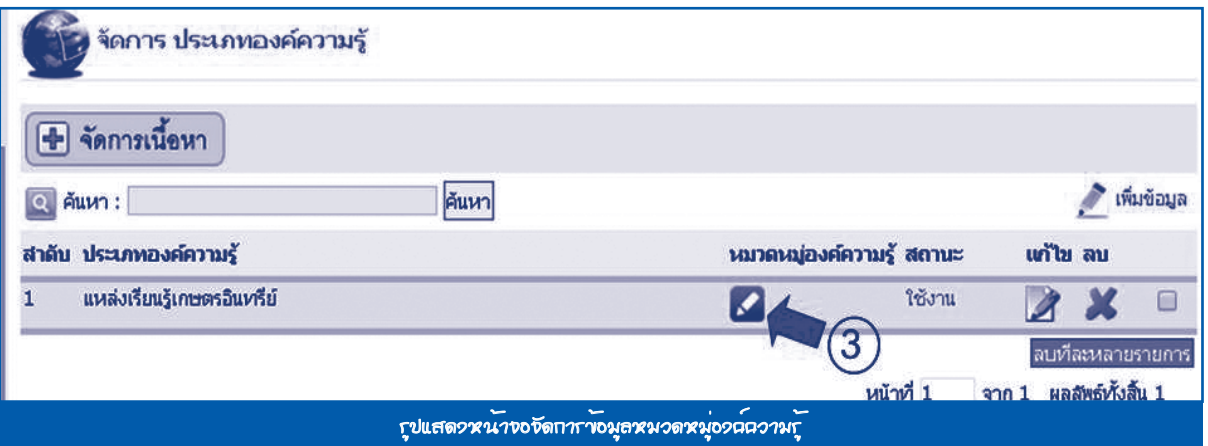

# 4. **กดปุ่ม** เพิ่มข้อมูล

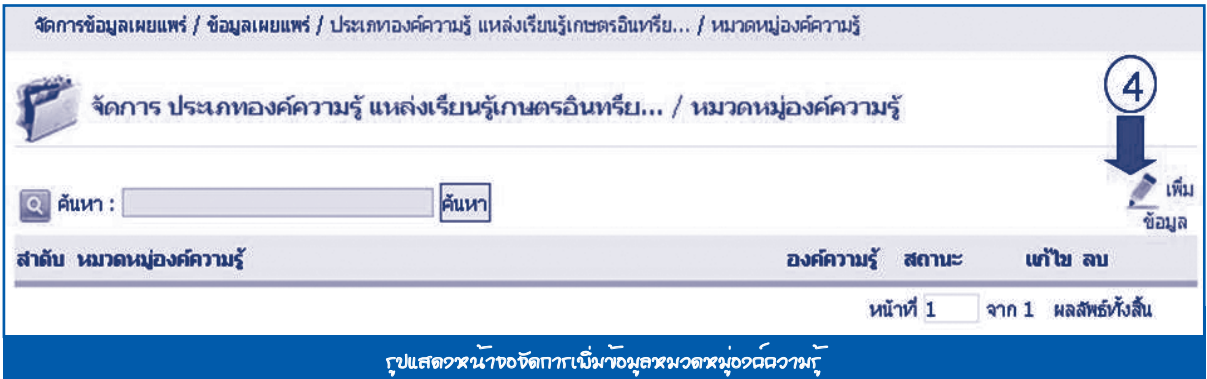

# ระบบจะแสดงแบบฟอร์มหมวดหมู่องค์ความรู้ กรอกข้อมูลให้ครบถ้วน **กดปุ่ม** *บันทึก*

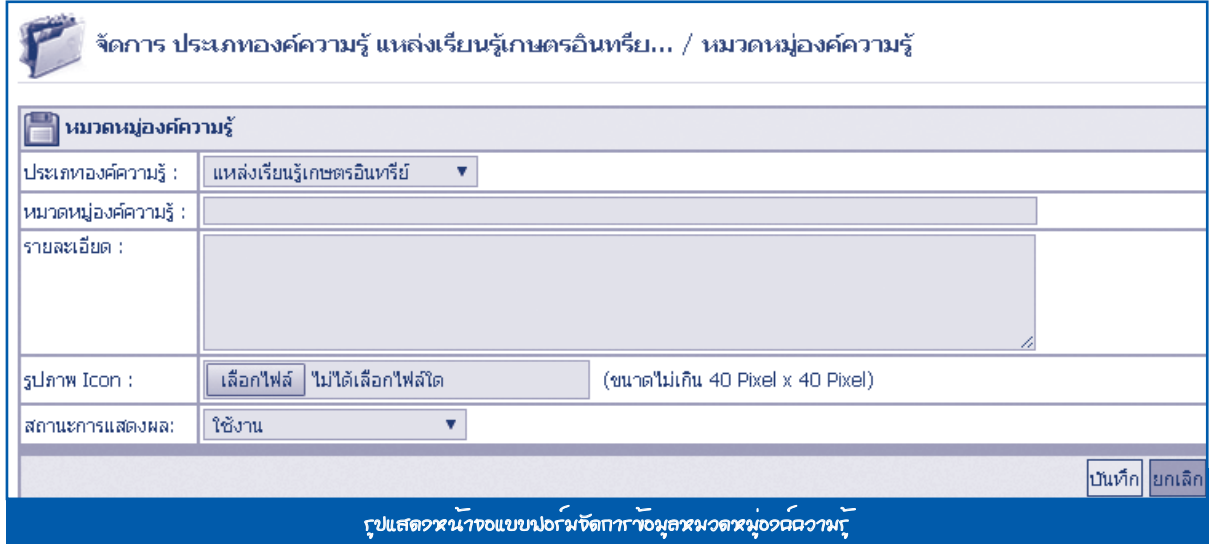

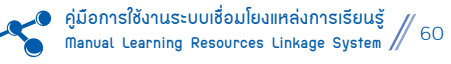

# 5. เมื่อสร้างหมวดหมู่องค์ความรู้เรียบร้อยแล้ว **กดปุ่ม** องค์ความรู้ เพื่อสร้างข้อมูลองค์ความรู้

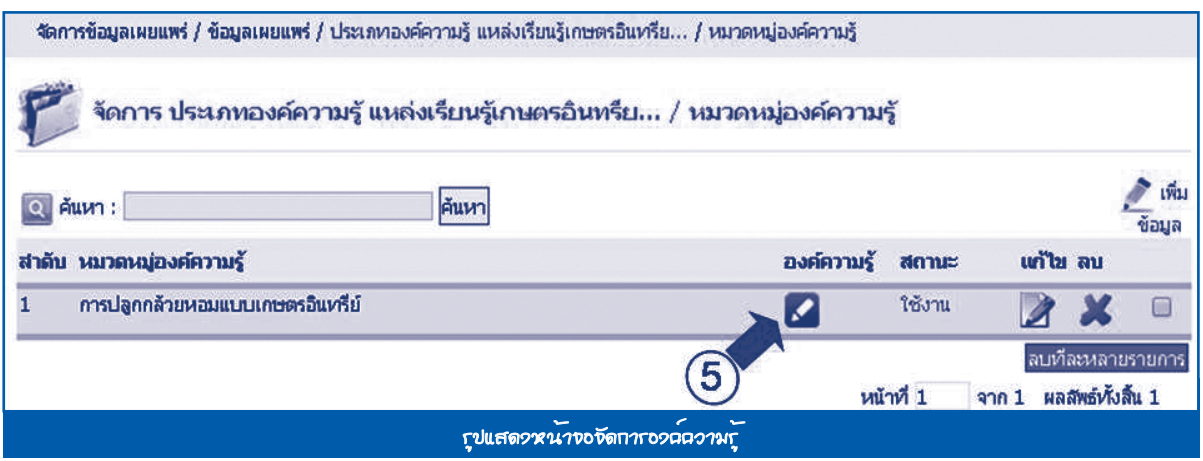

# 6. **กดปุ่ม** เพิ่มข้อมูล

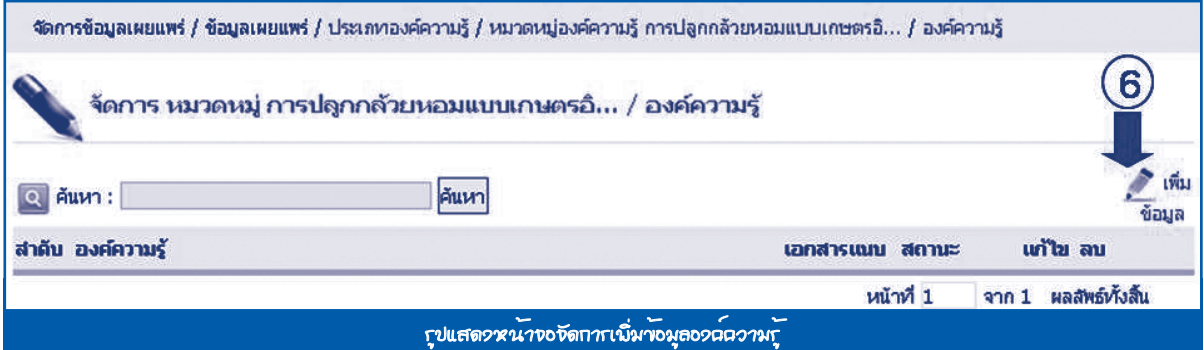

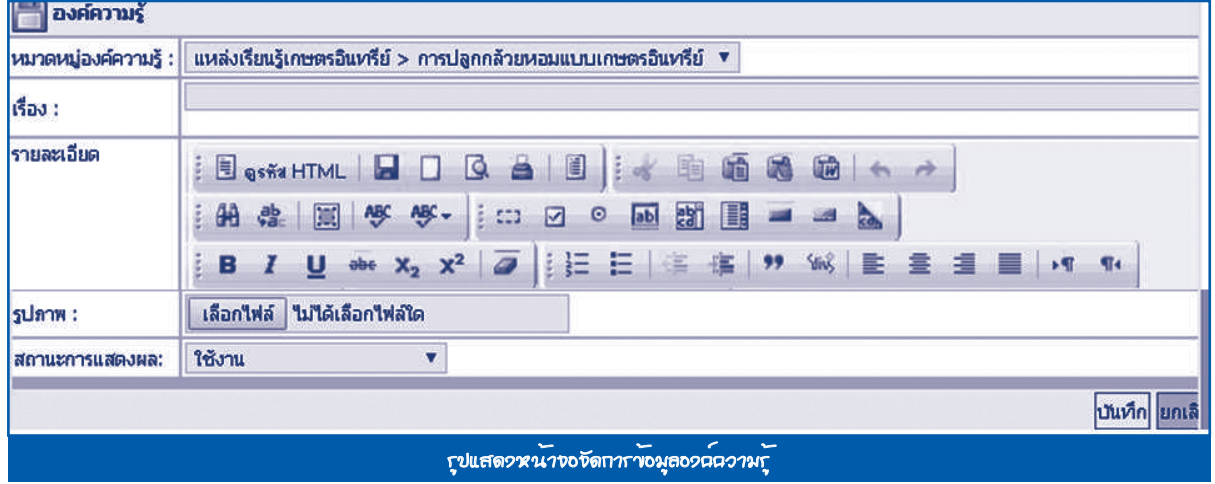

# ระบบจะแสดงแบบฟอร์มองค์ความรู้ กรอกข้อมูลให้ครบถ้วน **กดปุ่ม** *บันทึก*

# 7. เมื่อสร้างองค์ความรู้เรียบร้อยแล้ว **กดปุ่ม** เอกสารแนบ เพื่อสร้างข้อมูลเอกสารแนบ

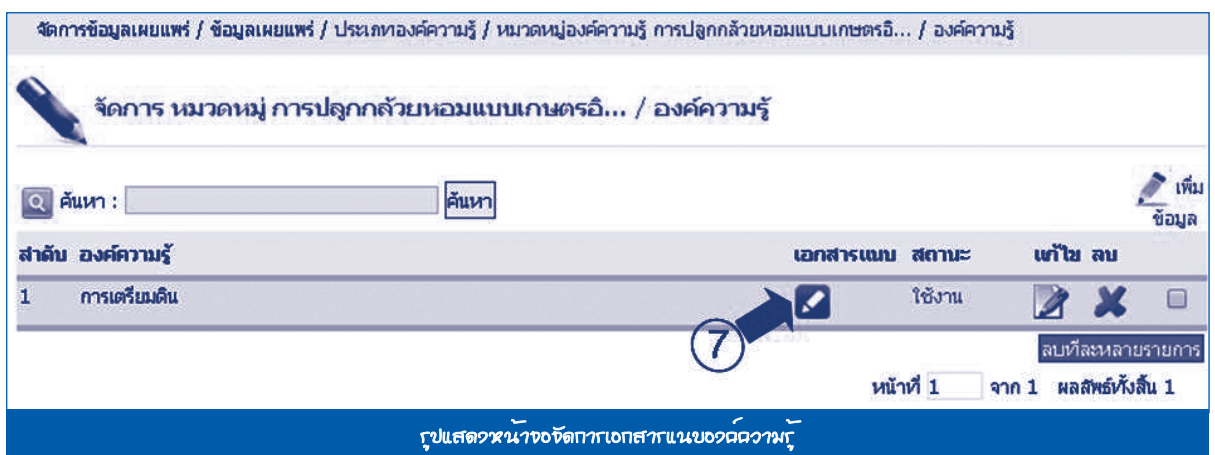

# 8. **กดปุ่ม** เพิ่มข้อมูล

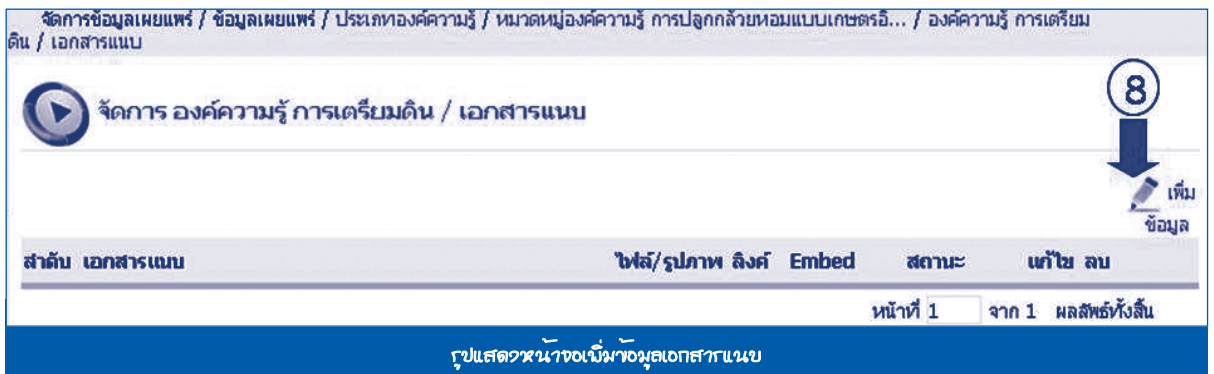

#### **E** lanansuun เรื่อง : คารเตรียมดิน  $\overline{\mathbf{g}}$ a: รายละเอียด : <mark>่ เลือกใฟล์ ∣</mark> ใม่ใต้เลือกใฟล์ใด ใฟล์แนบ ∶ ลิงค์ $:$ Embeded: สถานะการแสดงผล: ใช้งาน  $\blacktriangledown$ <mark>บันทึก</mark> ยกเลิก รูปแสดงหน้าจอจัดการข้อมูลเอกสารแนบ

#### ระบบจะแสดงแบบฟอร์มเอกสารแนบ กรอกข้อมูลให้ครบถ้วน **กดปุ่ม** *บันทึก*

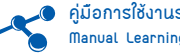

หลังจากบันทึกข้อมูลการจัดการองค์ความรู้ครบทุกขั้นตอนแล้ว ระบบจะแสดงผลในหน้าระบบเชื่อมโยงแหล่งการเรียนรู้ ดังนี้

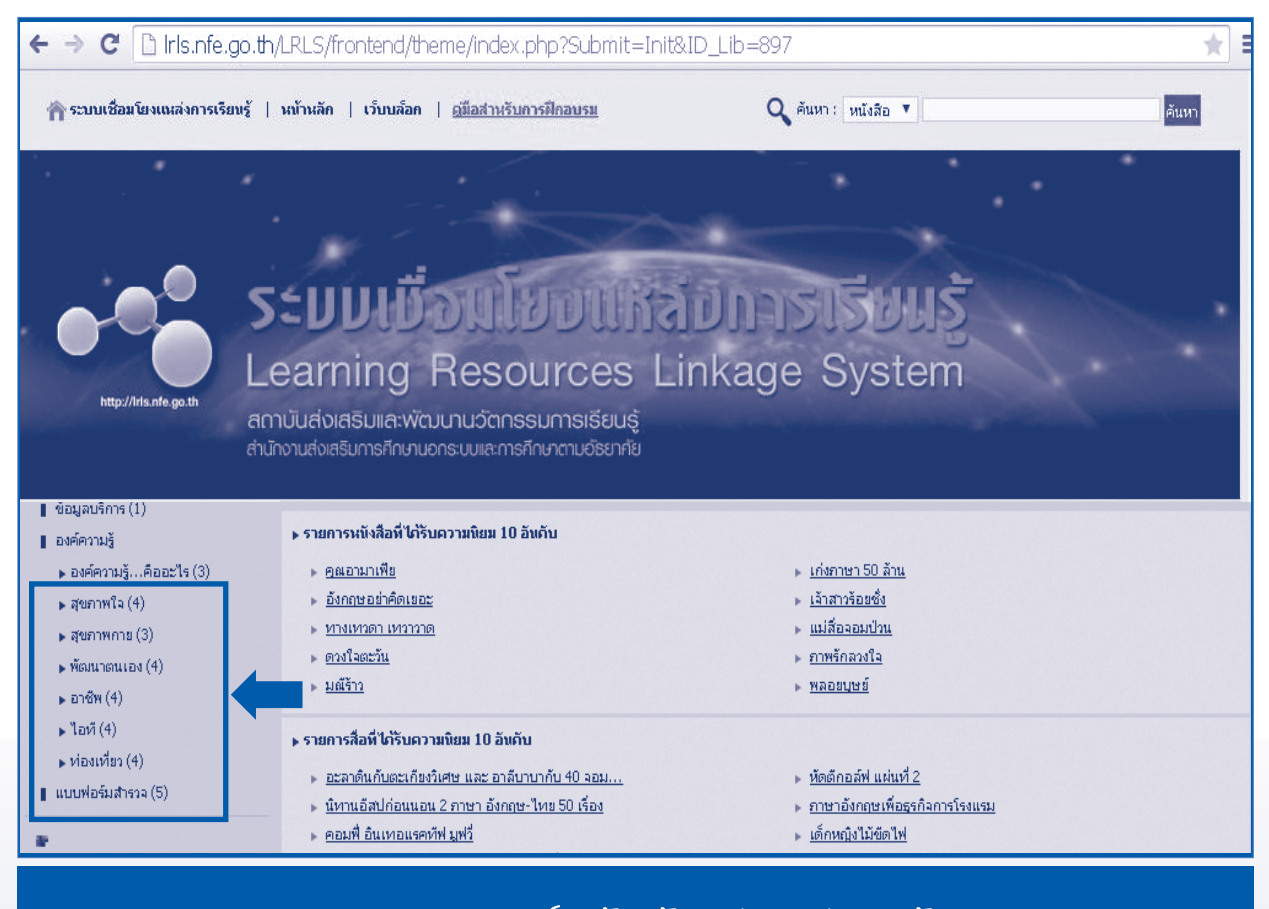

รูปแสดงผลการจัดการองค์ความรู้ในหน้าระบบเชื่อมโยงแหล่งการเรียนรู้

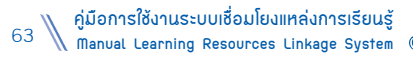

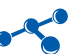

#### **1.6 จัดการแบบฟอร์มสำ�รวจ**

หน้าที่การทำงานของเมนูนี้ คือ การจัดการแบบฟอร์มสำรวจต่างๆ ของห้องสมุด มีวิธีการทำงาน ดังนี้

- 1. ไปที่**เมนู** จัดการข้อมูลเผยแพร่ > ข้อมูลเผยแพร่ > จัดการแบบฟอร์มสำ�รวจ
- 2. **กดปุ่ม** เพิ่มข้อมูล

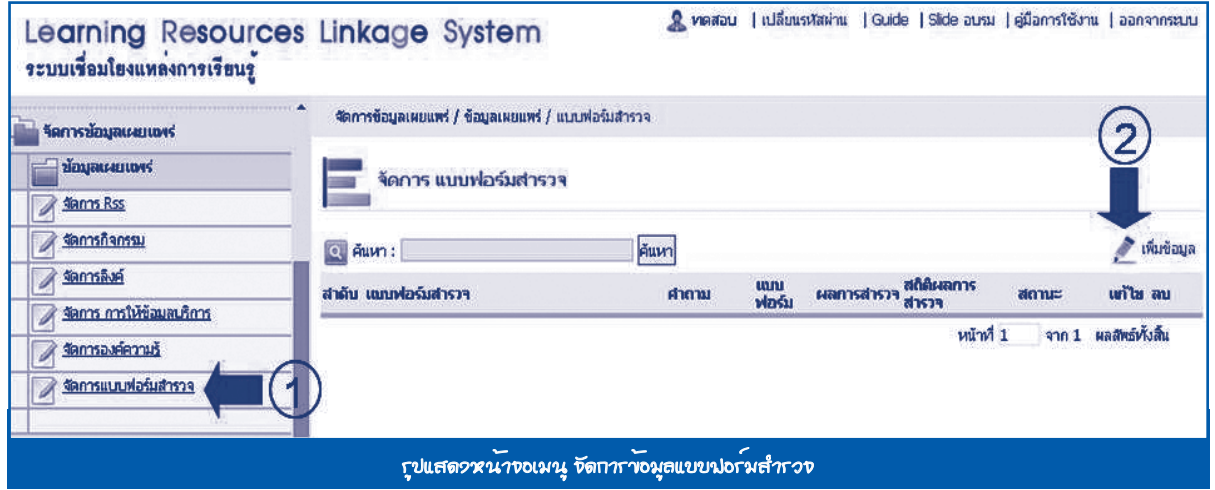

#### ระบบจะแสดงแบบฟอร์มสำ�รวจกรอกข้อมูลให้ครบถ้วน **กดปุ่ม** *บันทึก*

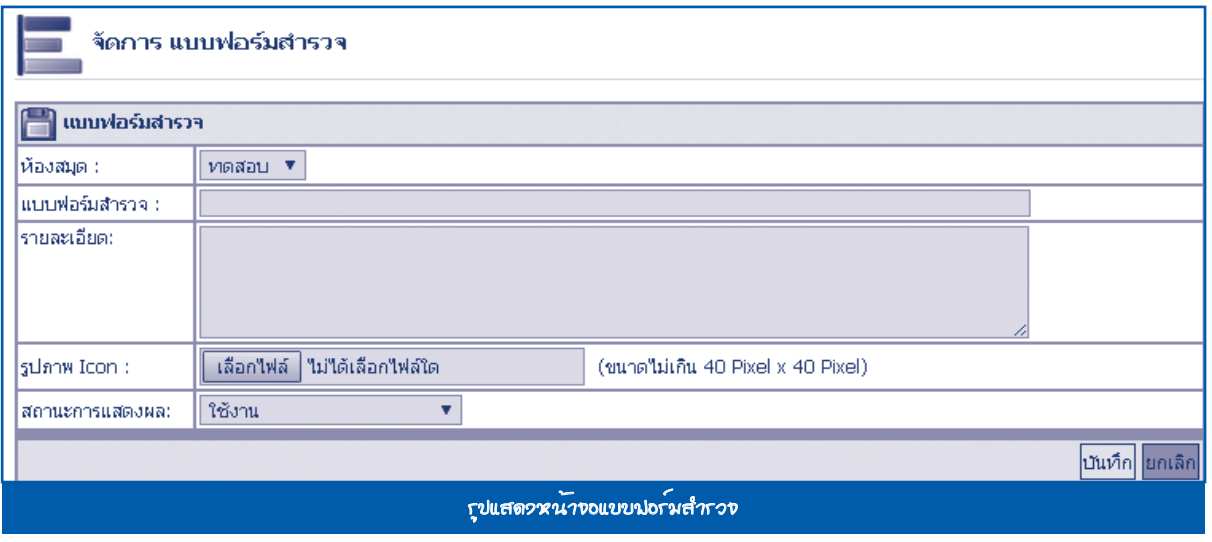

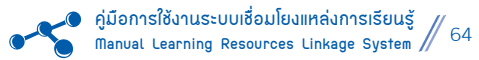

#### ้ 3. เมื่อสร้างแบบฟอร์มสำรวจเรียบร้อยแล้ว **กดปุ่ม [≁</mark>]**คำถาม เพื่อสร้างข้อคำถาม

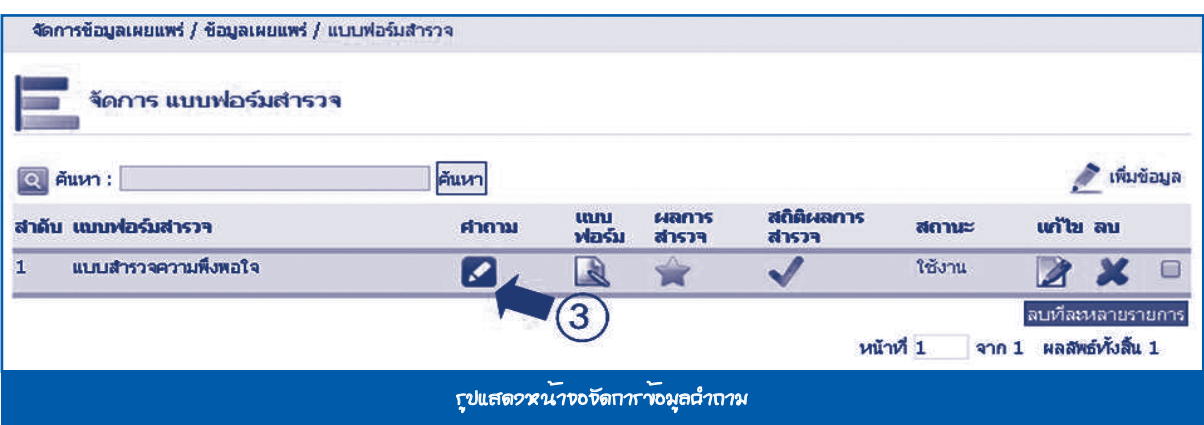

#### 4. **กดปุ่ม** เพิ่มข้อมูล

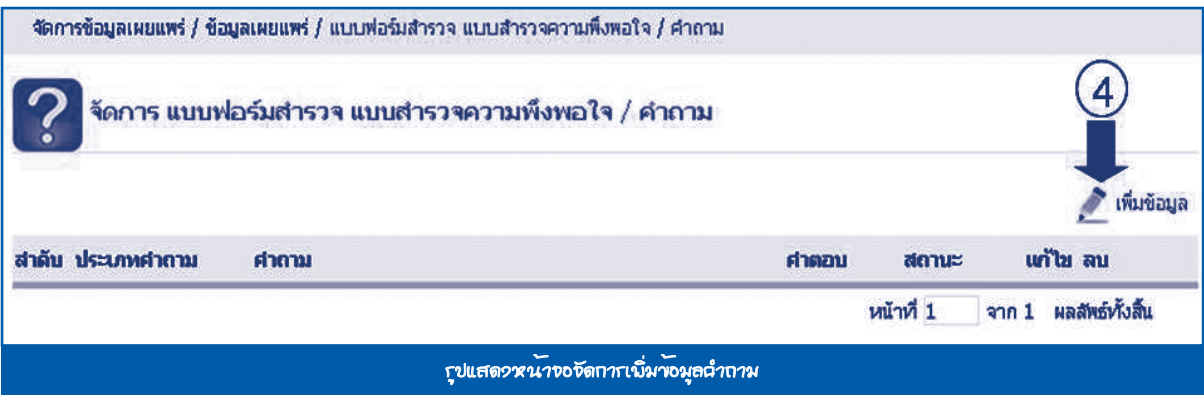

ระบบจะแสดงแบบฟอร์มคำ�ถาม กรอกข้อมูลให้ครบถ้วน กดปุ่ม **บันทึก** ดังนี้

- **คำ�ถาม** ใส่ชื่อคำ�ถามที่ต้องการ
- **ประเภทคำ�ถาม** เลือกประเภทคำ�ถามที่ต้องการ แบ่งเป็น 3 ประเภท คือ
	- คำ�ถามแบบตัวเลือก (ตอบคำ�ถามได้ข้อเดียว)
	- คำ�ถามแบบหลายตัวเลือก (ตอบคำ�ถามได้หลายข้อ)
	- คำ�ถามแบบปลายเปิด
- **รายละเอียด** ใส่รายละเอียดที่ต้องการ
- **ไฟล์แนบ** ใส่ไฟล์แนบที่ต้องการ
- **Embedded** ใส่ **Embedded** ที่ **Copy** มาจากยูทูป **(Youtube)**
- **สถานะการแสดงผล** คือ ระบบจะมีสถานะให้เลือก 2 แบบ คือ
	- 1. ใช้งาน คือ ข้อมูลชุดนี้จะสามารถมองเห็นจากหน้าเว็บไซต์
	- 2. ไม่ใช้งาน คือ ข้อมูลชุดนี้จะไม่สามารถมองเห็นจากหน้าเว็บไซต์ แต่จะเห็นในส่วนของการจัดการข้อมูล

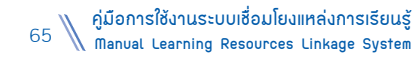

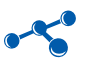

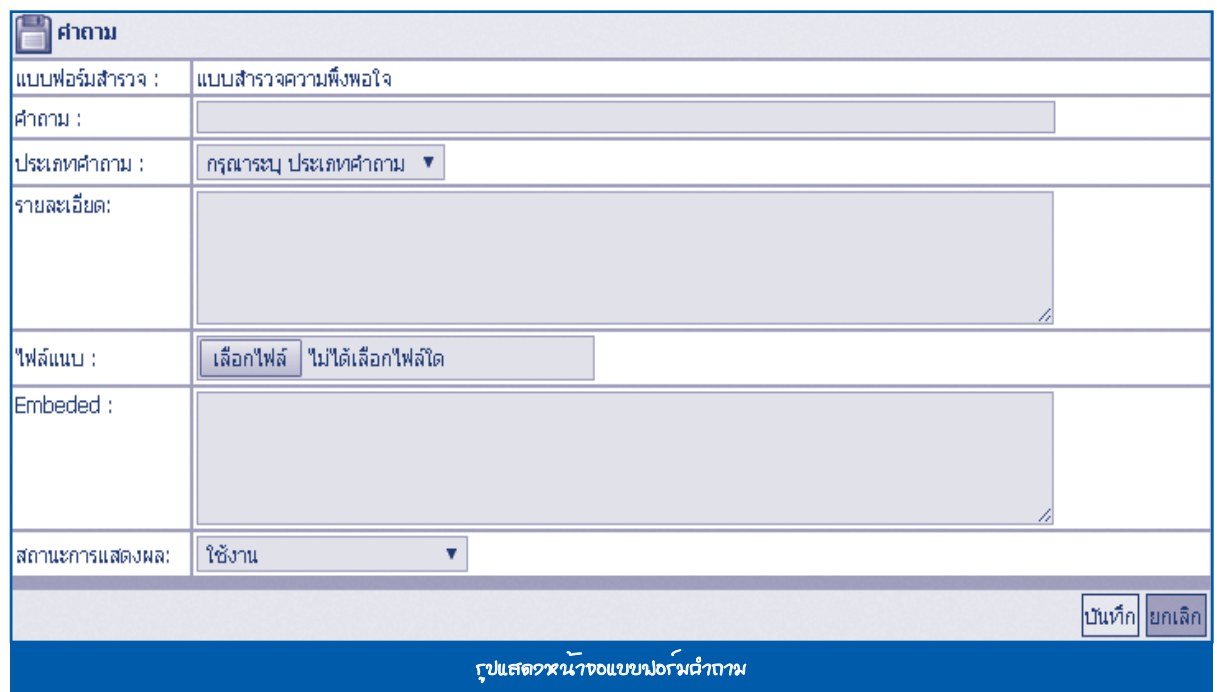

# 5. เมื่อสร้างคำ�ถามเรียบร้อยแล้ว **กดปุ่ม** คำ�ตอบ เพื่อสร้างข้อคำ�ตอบ

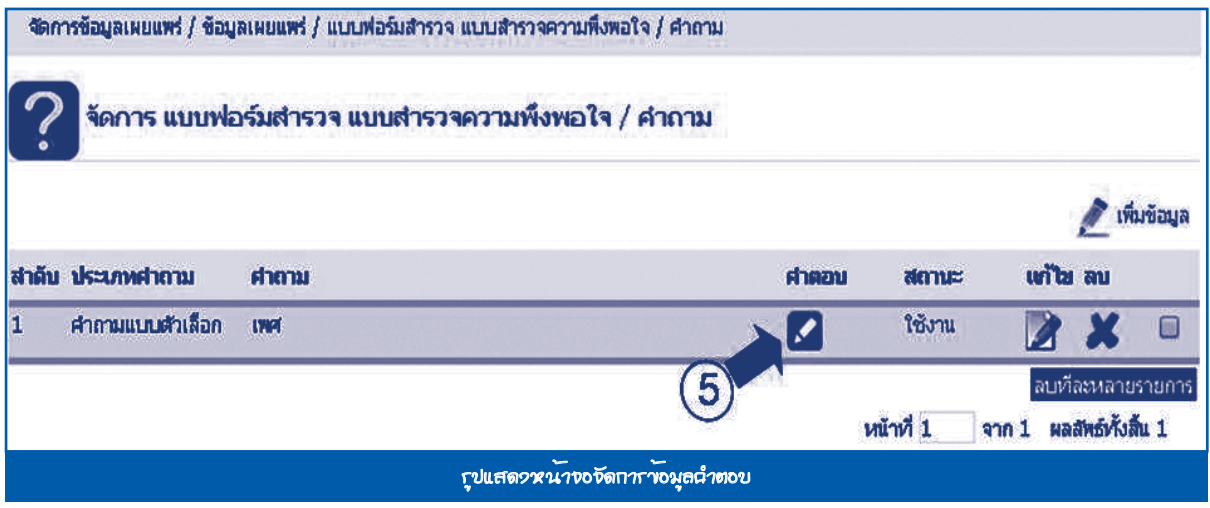

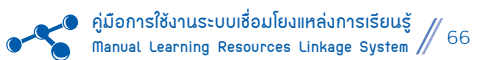

# 6. **กดปุ่ม** เพิ่มข้อมูล

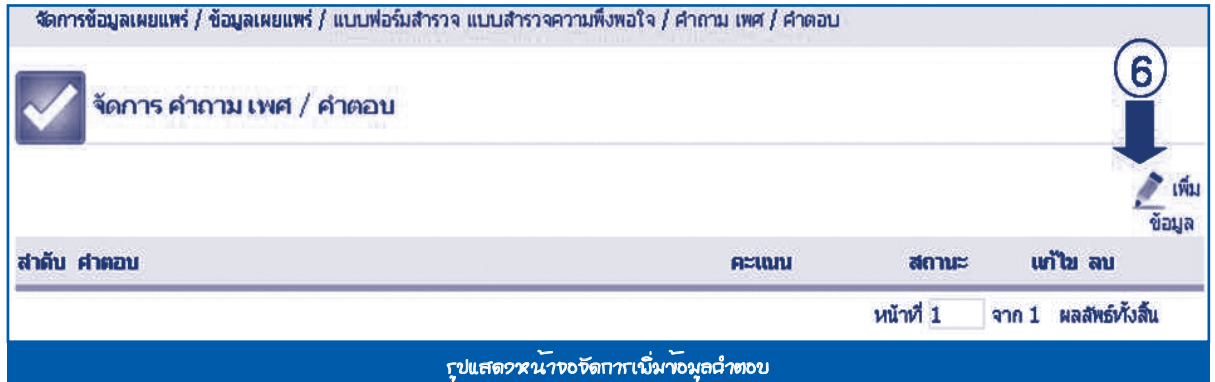

# ระบบจะแสดงแบบฟอร์มคำ�ตอบ กรอกข้อมูลให้ครบถ้วน **กดปุ่ม** *บันทึก*

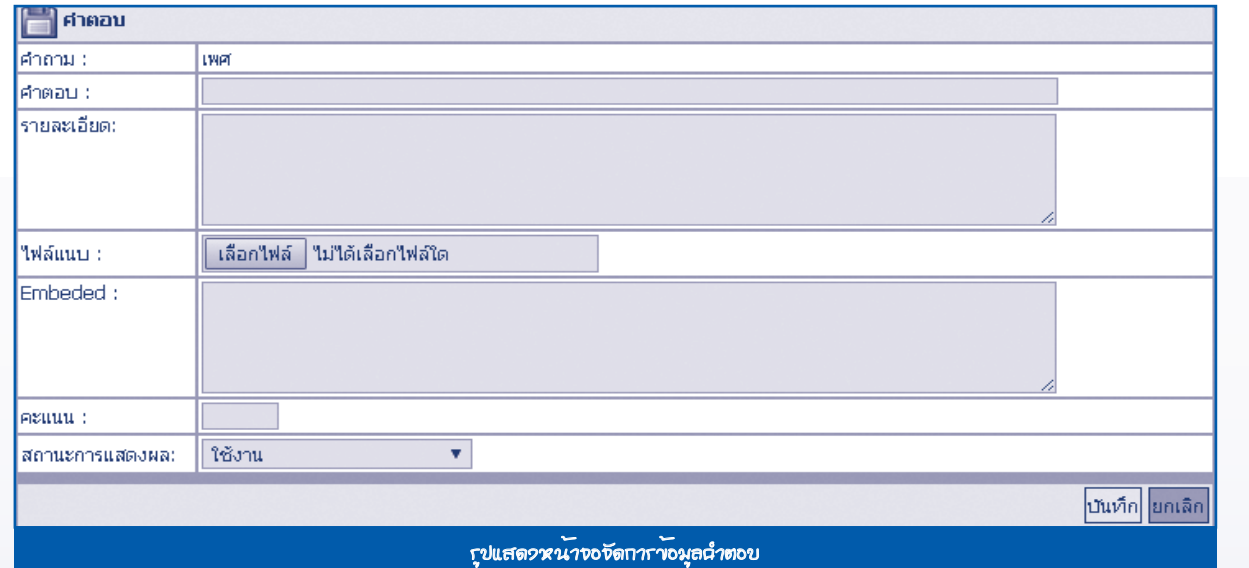

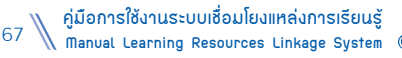

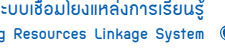

**SEPTE** 

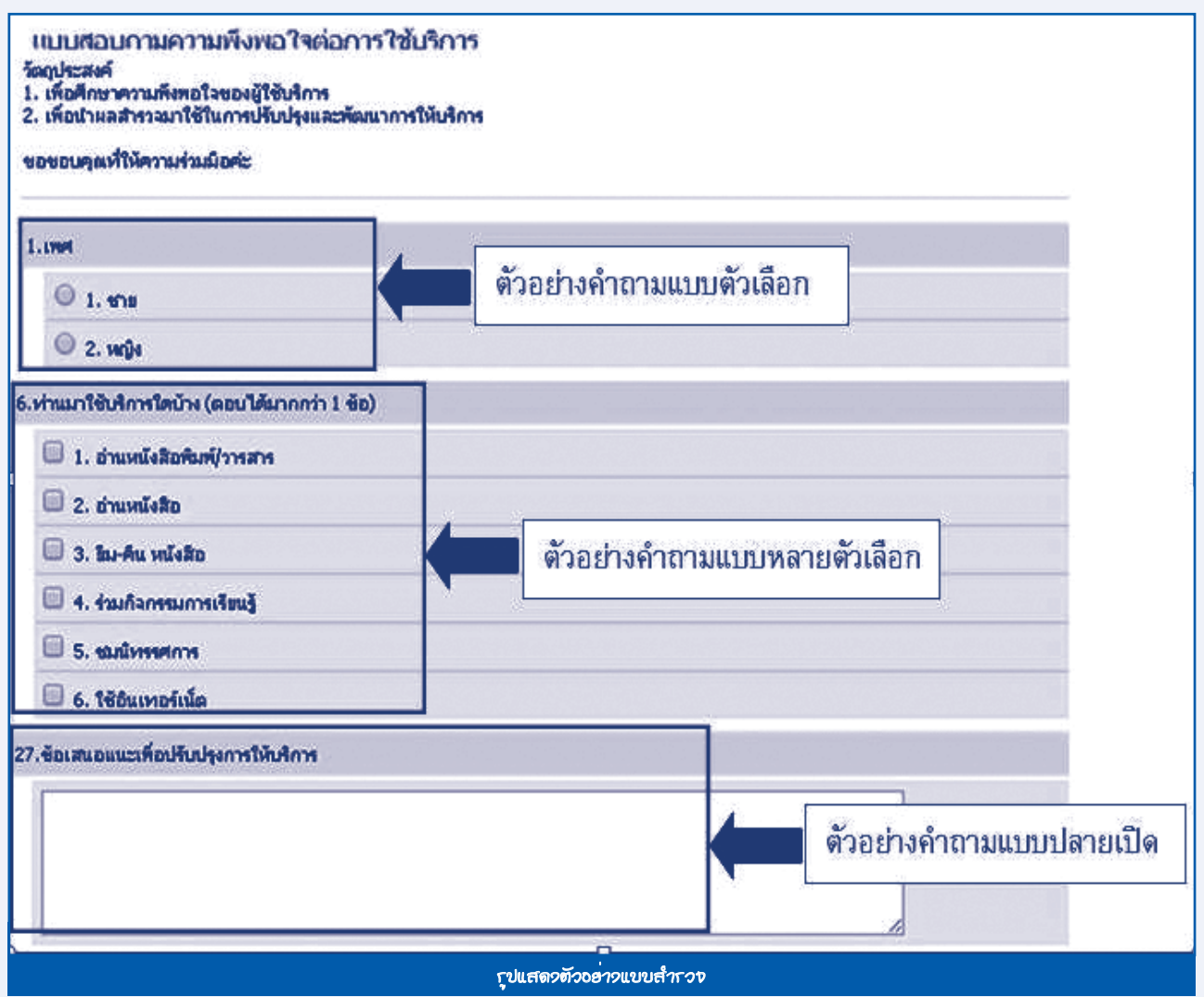

หลังจากบันทึกข้อมูลการจัดกิจกรรมครบทุกขั้นตอนแล้ว ระบบจะแสดงผลในหน้าเว็บไซต์ระบบเชื่อมโยงแหล่งการเรียนรู้ ดังรูป

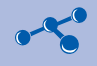

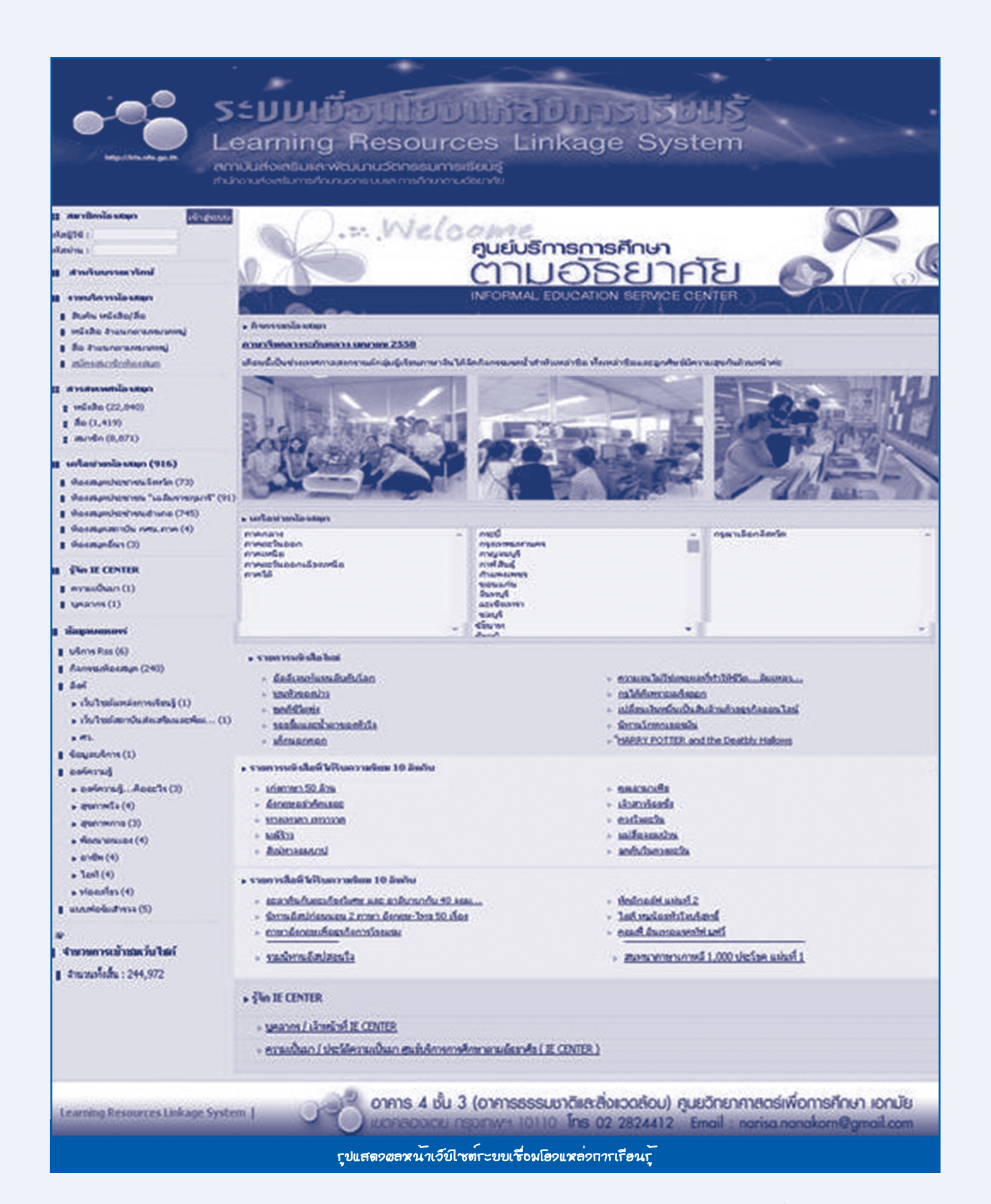

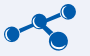

# **จัดกาารเว็บ Blog รเว็บ Blog**

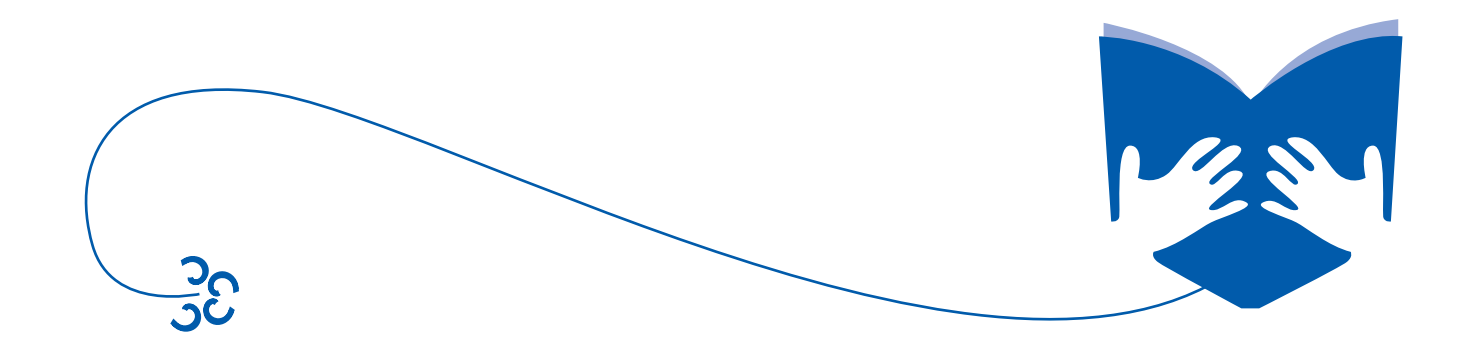

# **จัดกาารเว็บ Blog รเว็บ Blog**

**1. เว็บ Blog ประกอบด้วยเมนูย่อย 3 เมนู ดังนี้**

#### **1.1 จัดการ Blog**

- หน้าที่ของเมนูนี้ คือ จัดการ **Blog** ทั้งหมด มีการเข้าถึงข้อมูลการทำงาน ดังนี้
- 1. ไปที่**เมนู** จัดการเว็บ Blog > เว็บ Blog > จัดการ Blog
- 2. **กดที่** Blog (เลือกกลุ่มบรรณารักษ์ของตนเอง)
- 3. **เลือก** Blog ห้องสมุดของตนเอง และ**กดที่แก้ไข**

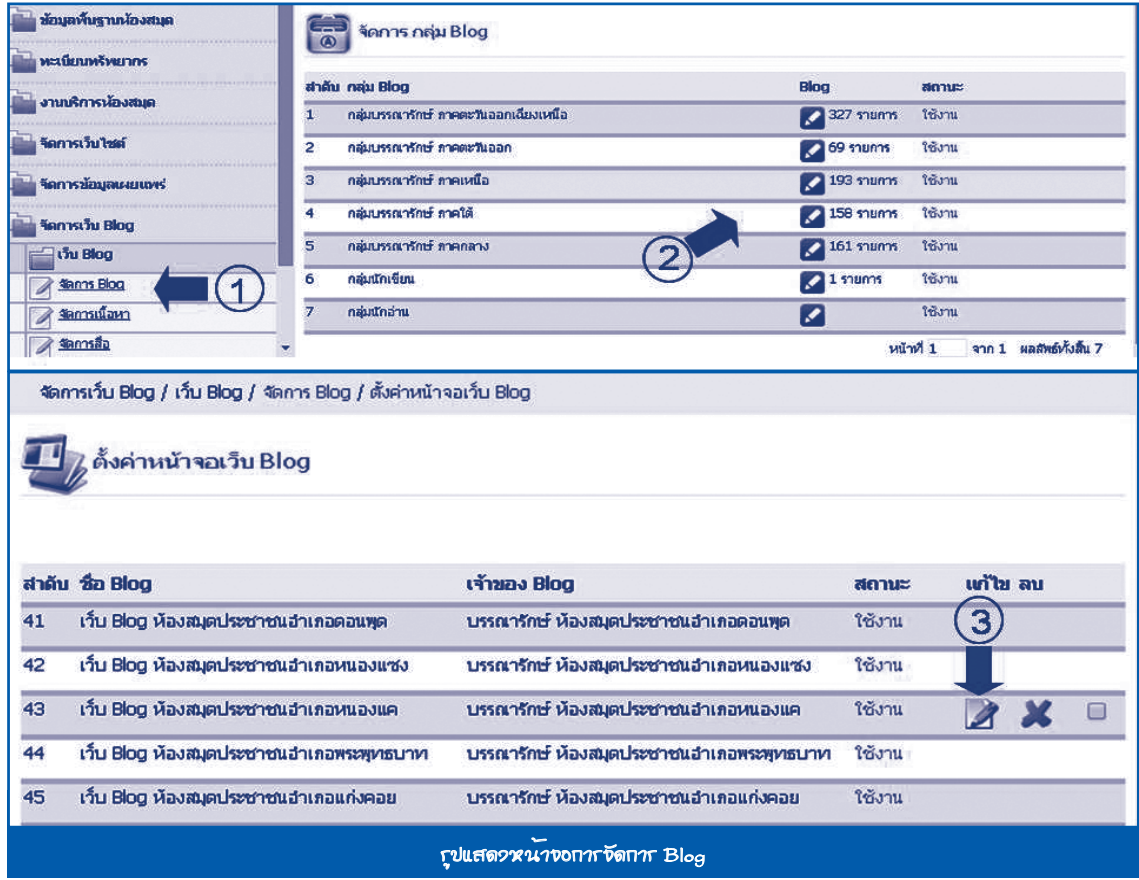

ระบบจะแสดงแบบฟอร์มตั้งค่าหน้าจอเว็บ **Blog** กรอกข้อมูลให้ครบถ้วน **กดปุ่ม**ปรับปรุงเพื่อเป็นการยืนยันการปรับปรุง ข้อมูล ดังนี้

- **ชื่อเว็บ Blog** ใส่ชื่อเว็บ **Blog** ของห้องสมุด
- **ไตเติ้ลเว็บไซต์** ใส่ข้อมูลไตเติ้ลเว็บไซต์ ข้อมูลจะปรากฏอยู่แถบหน้าต่างด้านบนสุดของด้านหน้าต่างเว็บ **Blog**
- **สีพื้น** ให้เลือกสีพื้นหลังของเว็บ **Blog** ที่ต้องการ
- **ข้อความ Footer** ใส่ข้อความ **Footer** ข้อความจะปรากฏอยู่ด้านล่างสุดของหน้าเว็บ **Blog**

**- รูปภาพโลโก้** ใส่รูปภาพโลโก้ของเว็บ **Blog** ขนาดรูป **980X150 Pixel**

**- รูปภาพ Footer** ใส่รูปภาพ Footer ที่ต้องการ ขนาดรูป **980X150 Pixel**

**หมายเหตุ** รูปภาพ **Logo** และภาพ **Footer** ของเว็บ **Blog** ควรทำ�ให้แตกต่างจากเว็บไซต์

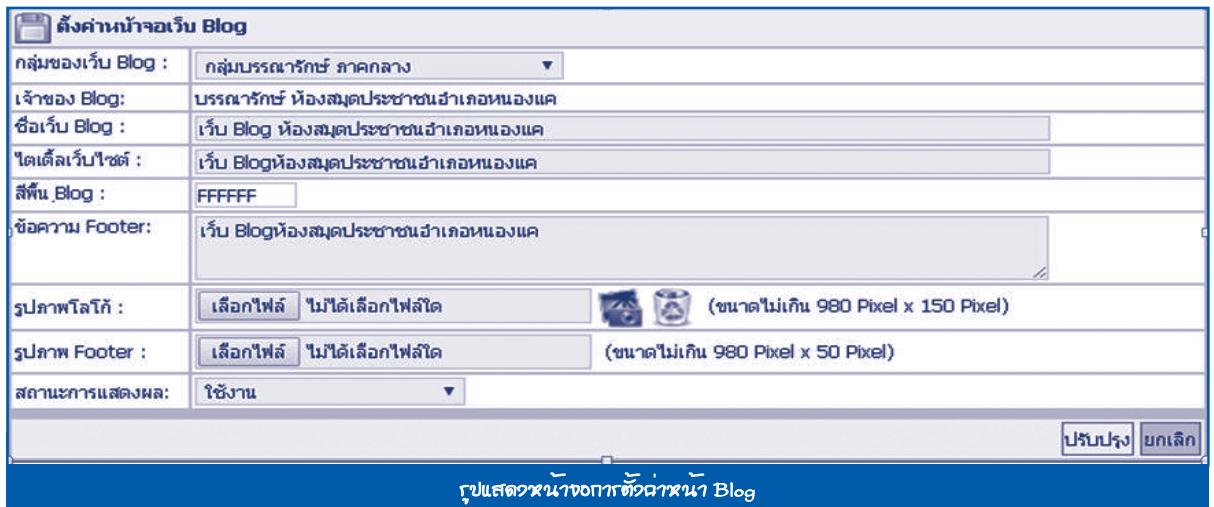

#### **1.2 จัดการเนื้อหา**

หน้าที่ของเมนูนี้ คือ จัดการเนื้อหาทั้งหมด มีวิธีการทำงาน ดังนี้

- 1. ไปที่**เมนู** จัดการเว็บ Blog > เว็บ Blog > จัดการเนื้อหา
- 2. **กดปุ่ม** เพิ่มข้อมูล

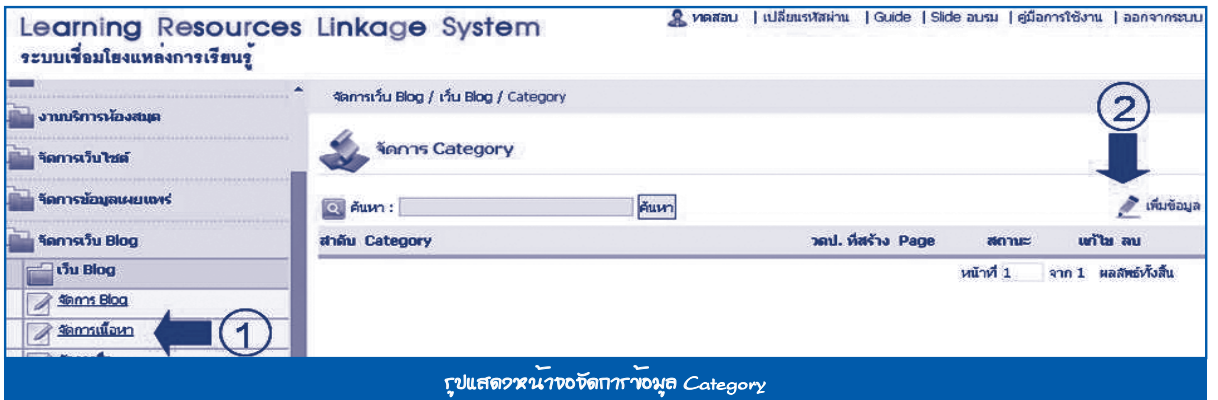

ระบบจะแสดงแบบฟอร์ม **Category** กรอกข้อมูลให้ครบถ้วน กดปุ่ม **บันทึก**

- **Category** ใส่ชื่อ **Category** ที่ต้องการ
- **รายละเอียด** ใส่รายละเอียดที่ต้องการ
- **วดป.ที่สร้าง** เลือกวันเดือนปีที่ต้องการ
- **รูปภาพ Icon** ใส่รูปภาพ **Icon** ที่ต้องการ ขนาด **40X40 Pixel**

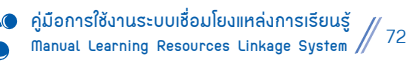
#### **- สถานะการแสดงผล** ระบบจะมีสถานะให้เลือก 2 แบบ คือ

- 1. ใช้งาน คือ ข้อมูลชุดนี้จะสามารถมองเห็นจากหน้าเว็บไซต์
- 2. ไม่ใช้งาน คือ ข้อมูลชุดนี้จะไม่สามารถมองเห็นจากหน้าเว็บไซต์ แต่จะเห็นในส่วนของการจัดการข้อมูล

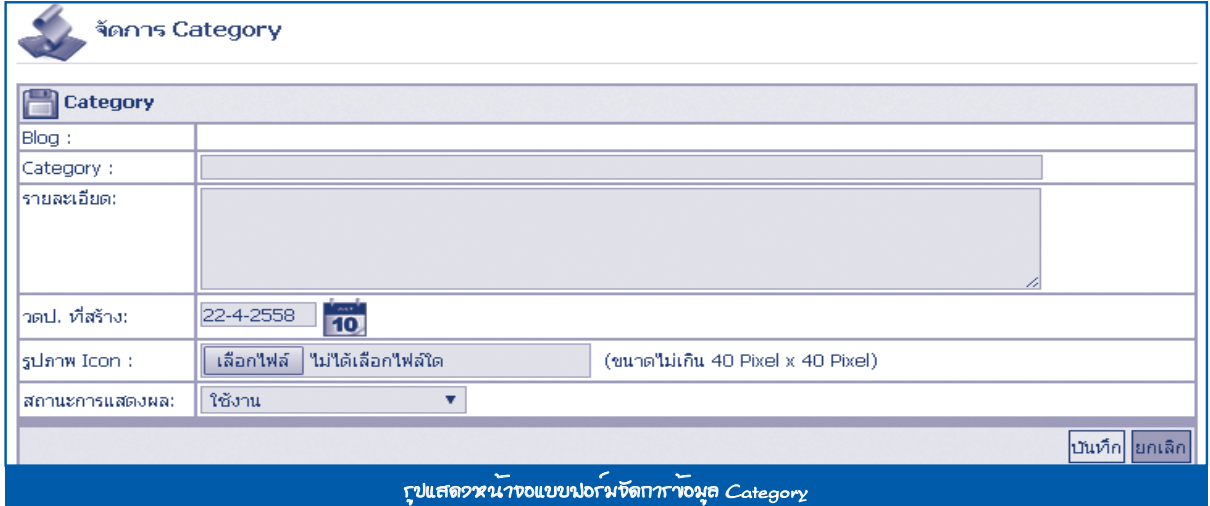

## 3. เมื่อสร้าง **Category** เรียบร้อยแล้ว**กดปุ่ม Page** เพื่อสร้างข้อมูล **Page**

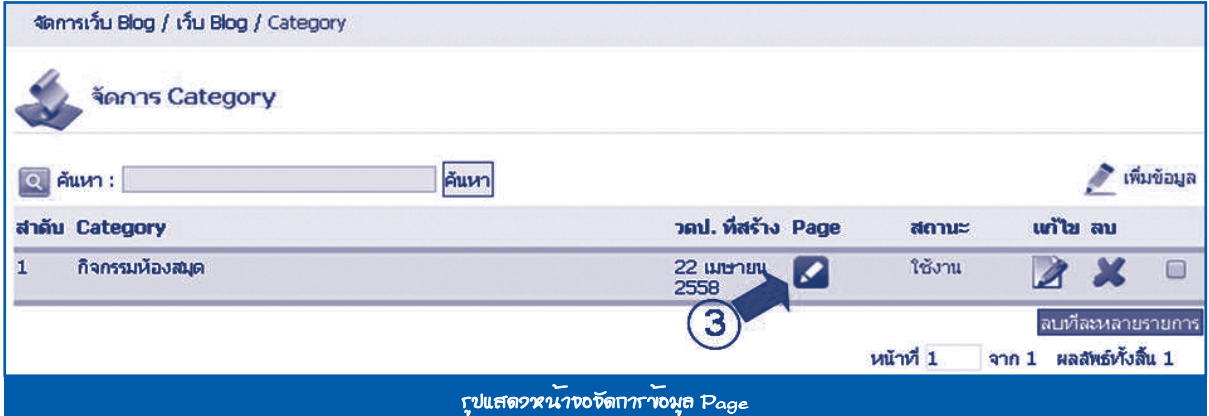

## 4. **กดปุ่ม** เพิ่มข้อมูล

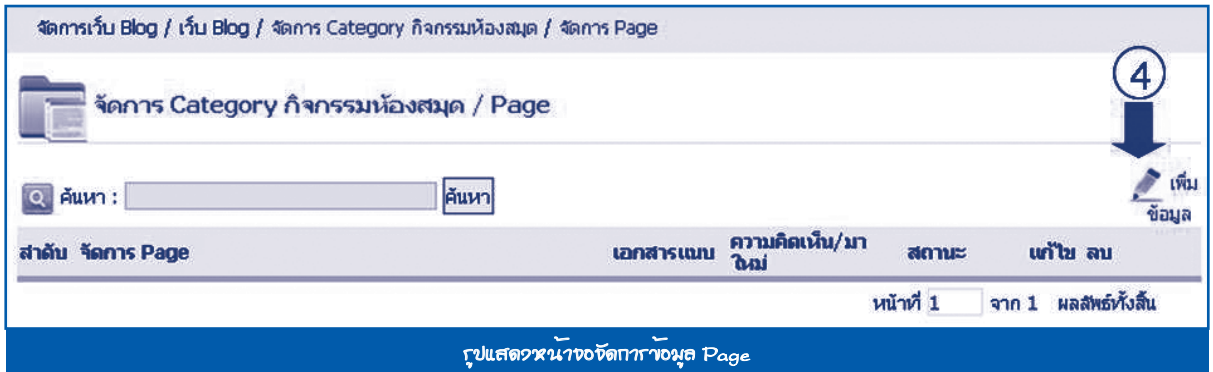

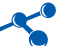

ระบบจะแสดงแบบฟอร์ม **Category** กรอกข้อมูลให้ครบถ้วน **กดปุ่ม** *บันทึก* ดังนี้

- **การจัดการ Category** เลือก **Category** ที่ต้องการ
- **จัดการ Page** ใส่ชื่อ **Page** ที่ต้องการ
- **รายละเอียด** ใส่รายละเอียดที่ต้องการ
- **วดป.** เลือกวันเดือนปีที่ต้องการ
- **สถานะการแสดงผล** ระบบจะมีสถานะให้เลือก 2 แบบ คือ
	- 1. ใช้งาน คือ ข้อมูลชุดนี้จะสามารถมองเห็นจากหน้าเว็บไซต์
	- 2. ไม่ใช้งาน คือ ข้อมูลชุดนี้จะไม่สามารถมองเห็นจากหน้าเว็บไซต์ แต่จะเห็นในส่วนของการจัดการข้อมูล

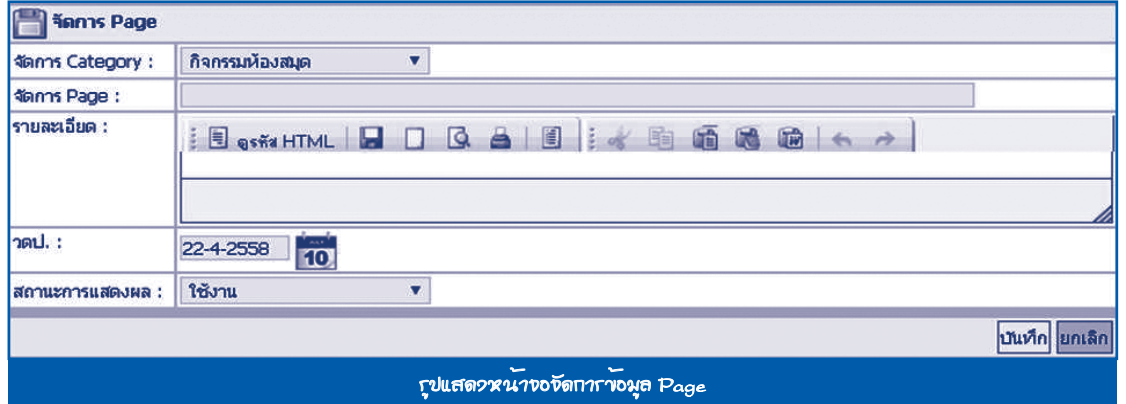

#### 5. เมื่อสร้าง **Page** เรียบร้อยแล้ว**กดปุ่ม** เอกสารแนบ เพื่อสร้างเอกสารแนบ

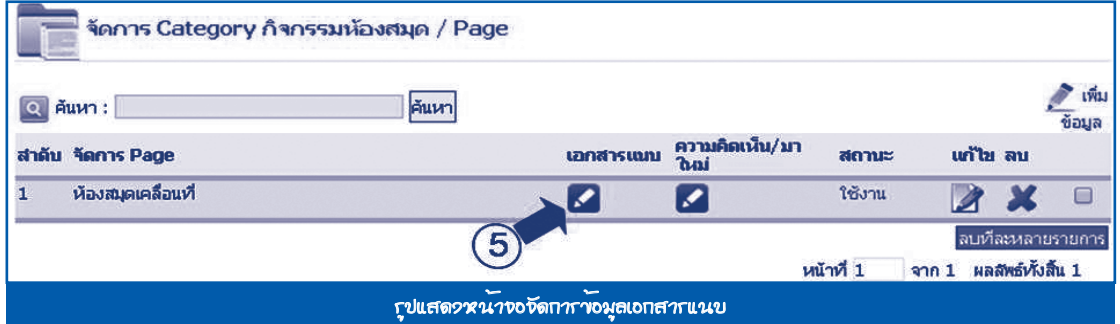

## 6. **กดปุ่ม** เพิ่มข้อมูล

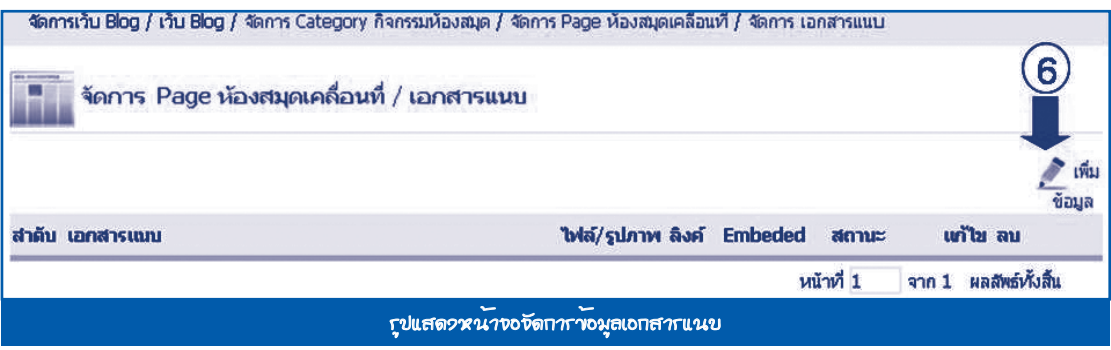

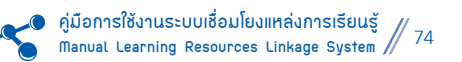

ระบบจะแสดงแบบฟอร์มเอกสารแนบ กรอกข้อมูลให้ครบถ้วน **กดปุ่ม** *บันทึก* ดังนี้

- **หัวข้อ** ใส่ชื่อหัวข้อที่ต้องการ
- **รายละเอียด** ใส่รายละเอียดที่ต้องการ
- **ไฟล์แนบ** ใส่ไฟล์แนบที่ต้องการ
- **ลิงค์** ใส่ลิงค์ **URL** ที่ต้องการ
- **Embedded** ใส่ **Embedded** ที่ **Copy** มาจาก ยูทูป **(Youtube)**
- **สถานะการแสดงผล** ระบบจะมีสถานะให้เลือก 2 แบบ คือ
	- 1. ใช้งาน คือ ข้อมูลชุดนี้จะสามารถมองเห็นจากหน้าเว็บไซต์
	- 2. ไม่ใช้งาน คือ ข้อมูลชุดนี้จะไม่สามารถมองเห็นจากหน้าเว็บไซต์ แต่จะเห็นในส่วนของการจัดการข้อมูล

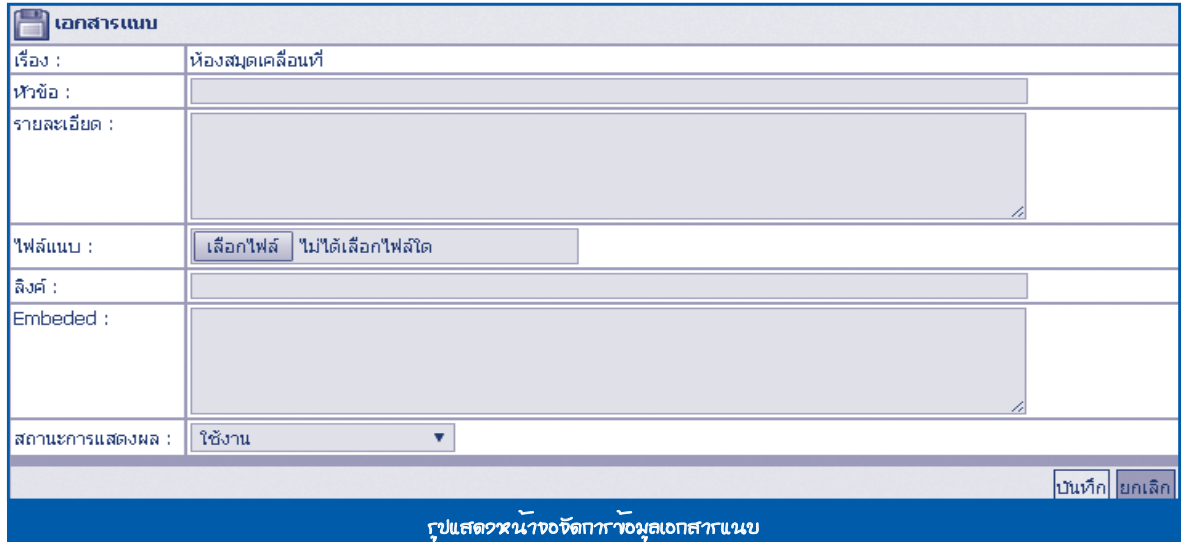

#### **1.3 จัดการสื่อ**

หน้าที่ของเมนูนี้ คือ จัดการสื่อทั้งหมด มีวิธีการทำงาน ดังนี้

- 1. ไปที่**เมน**ู จัดการเว็บ Blog > เว็บ Blog > จัดการสื่อ
- 2. **กดปุ่ม** เพิ่มข้อมูล

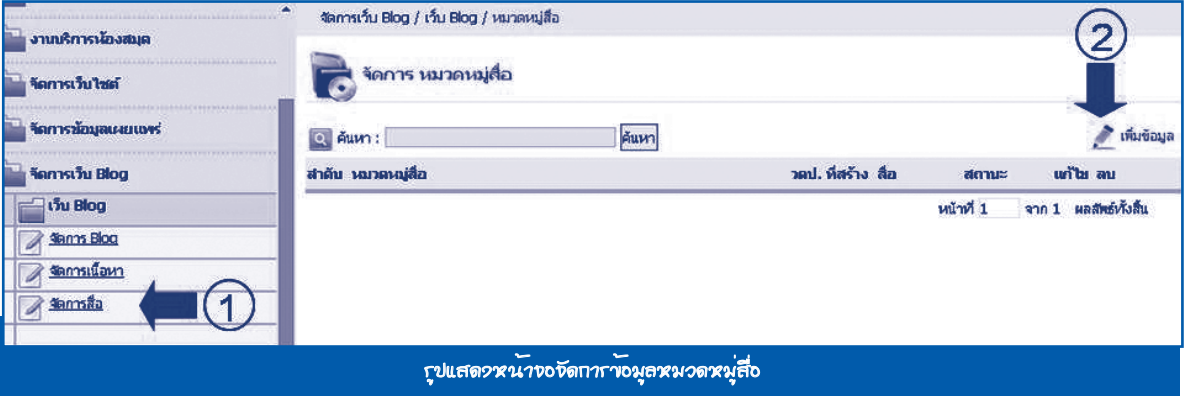

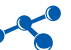

## ระบบจะแสดงแบบฟอร์มหมวดหมู่สื่อ กรอกข้อมูลให้ครบถ้วน **กดปุ่ม** *บันทึก* ดังรูป

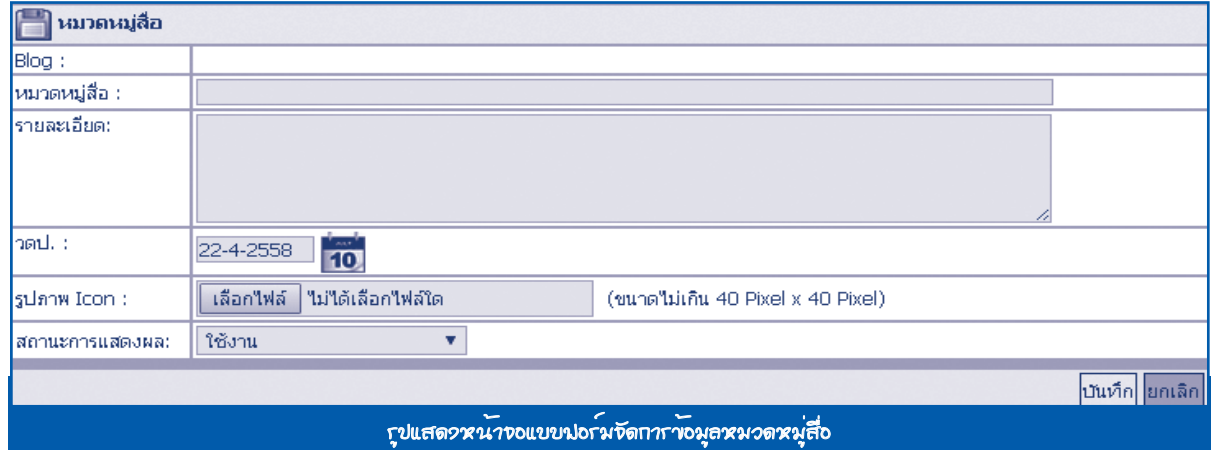

## 3. เมื่อสร้างหมวดหมู่สื่อเรียบร้อยแล้ว**กดปุ่ม** สื่อ เพื่อสร้างข้อมูลสื่อ

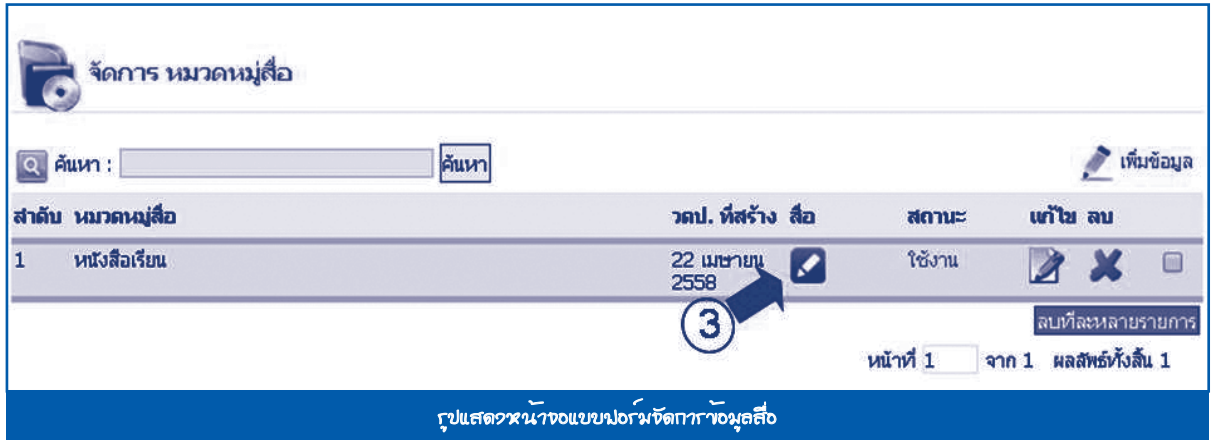

## 4. **กดปุ่ม** เพิ่มข้อมูล

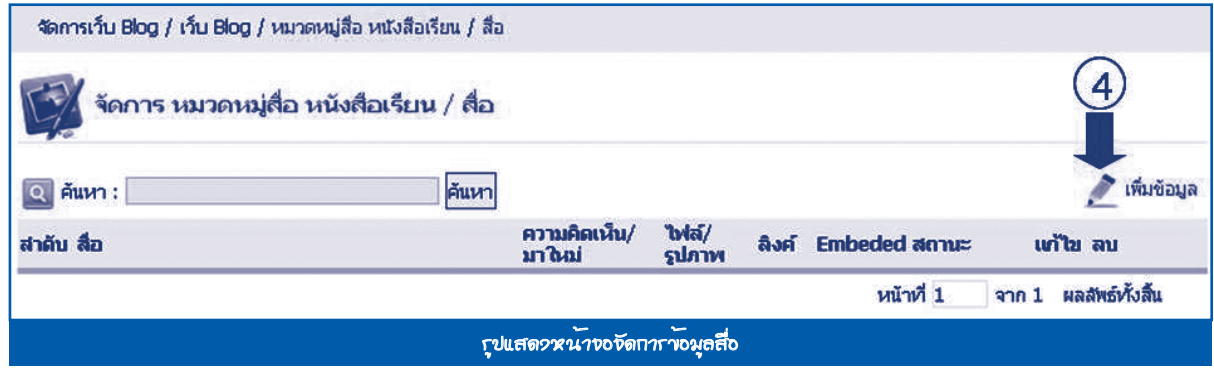

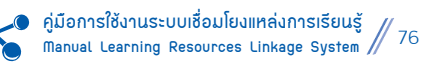

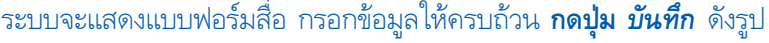

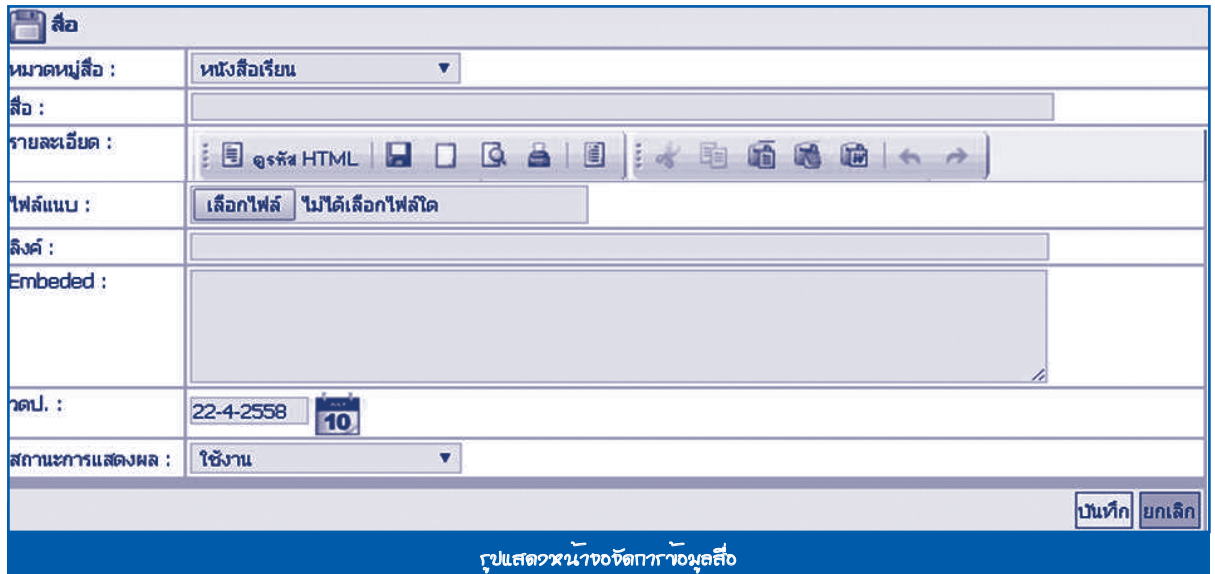

## หลังจากบันทึกข้อมูลการจัดกิจกรรมครบทุกขั้นตอนแล้ว ระบบจะแสดงผลในหน้าเว็บ Blog ดังรูป

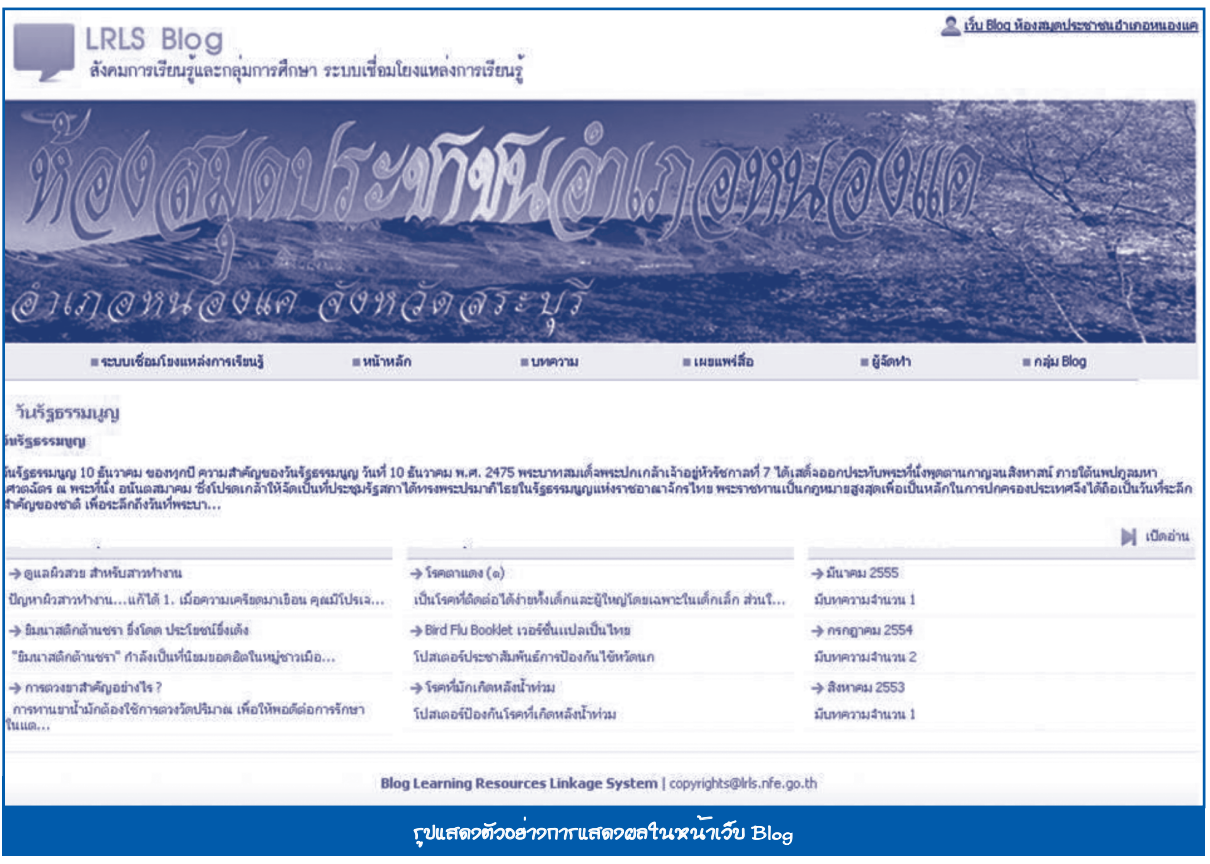

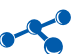

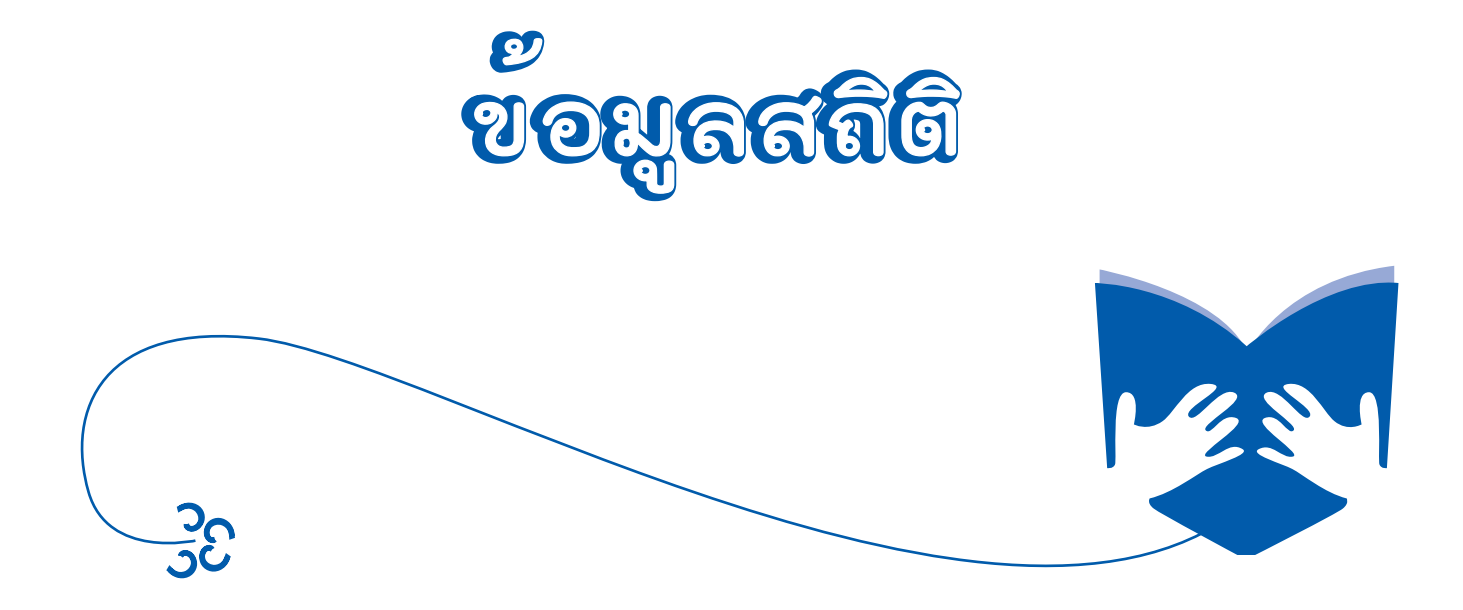

# **ข้อมูลสถิติ ข้อมูลสถิติ**

**1. สถิติข้อมูลทรัพยากรสารสนเทศ ประกอบด้วยเมนูย่อย 13 เมนู ดังนี้**

- 1.1 รายชื่อหนังสือใหม่
- 1.2 รายชื่อสื่อใหม่
- 1.3 รายชื่อสมาชิกใหม่
- 1.4 รายชื่อหนังสือแยกตามหมวดหมู่
- 1.5 รายชื่อสื่อแยกตามหมวดหมู่
- 1.6 รายชื่อสมาชิกตามเงื่อนไข
- 1.7 รายชื่อหนังสือแยกตามสถานะ
- 1.8 รายชื่อสื่อแยกตามสถานะ
- 1.9 จำ�นวนหนังสือแยกตามหมวดหมู่
- 1.10 จำ�นวนสื่อแยกตามหมวดหมู่
- 1.11 จำ�นวนสมาชิกตามเงื่อนไข
- 1.12 จำ�นวนหนังสือแยกตามสถานะ
- 1.13 จำ�นวนสื่อแยกตามสถานะ

#### **2. สถิติงานบริการ ประกอบด้วยเมนูย่อย 9 เมนู ดังนี้**

- 2.1 รายชื่อหนังสือที่มีผู้ใช้บริการมากที่สุด
- 2.2 รายชื่อสื่อที่มีผู้ใช้บริการมากที่สุด
- 2.3 รายงานผลการยืมคืน (หนังสือ)
- 2.4 รายงานผลการยืมคืน (สื่อ)
- 2.5 สถิติการยืมคืน (หนังสือ) ตามเงื่อนไข
- 2.6 สถิติการยืมคืน (สื่อ) ตามเงื่อนไข
- 2.7 สมาชิกค้างส่ง (หนังสือ)
- 2.8 สมาชิกค้างส่ง (สื่อ)
- 2.9 จำ�นวนผู้ใช้บริการต่อวัน

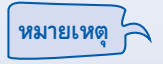

เมนูข้อมูลสถิติขึ้นอยู่กับความต้องการใช้ของแต่ละห้องสมุด ให้ศึกษาข้อมูลเพิ่มเติมจากคู่มือฉบับสมบูรณ์ ในระบบเชื่อมโยงแหล่งการเรียนรู้

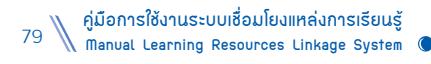

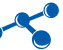

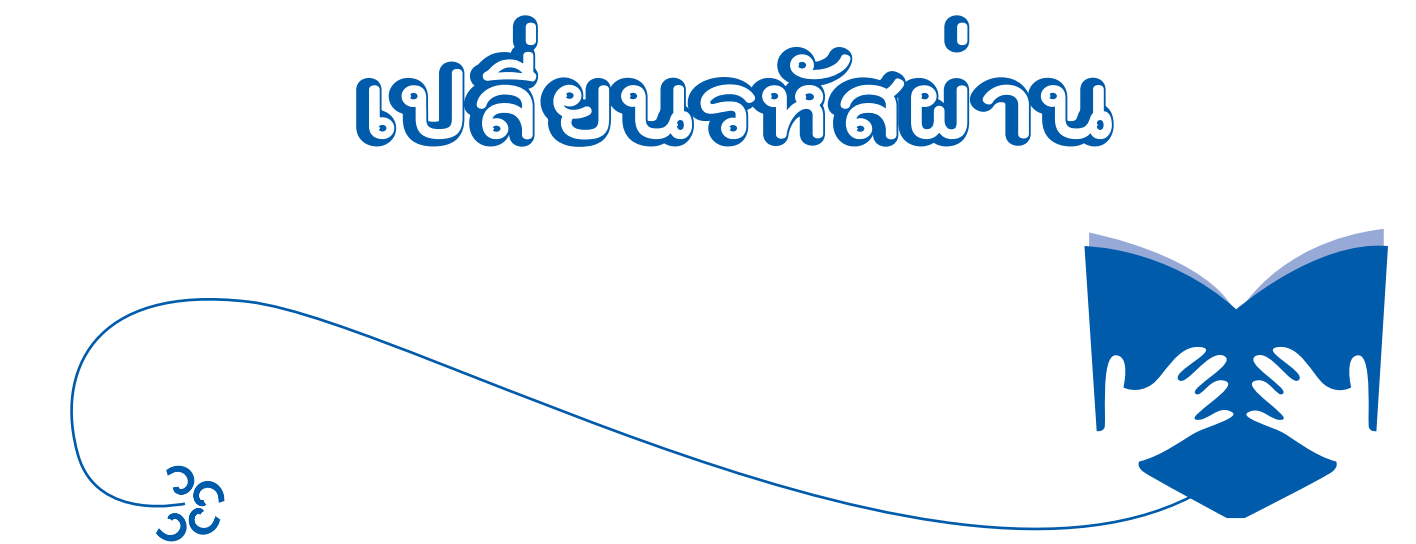

# **เปลี่ยนรหัสผ่ เปลี่ยนรหัสผ่าาน**

หน้าที่การทำงานของเมนูนี้ คือ จัดการข้อมูลการเปลี่ยนรหัสผ<sup>่</sup>านในการเข<sup>้</sup>าใช<sup>้</sup>งานระบบเชื่อมโยงแหล<sup>่</sup>งการเรียนรู้ ของห้องสมุดแต่ละแห่ง มีวิธีการทำงาน ดังนี้

#### **เมื่อผู้ใช้ต้องการที่จะทำ�การเปลี่ยนรหัสผ่าน**

1. ไปที่**เมนู** เปลี่ยนรหัสผ่าน ด้านบนขวามือ

2. ใส่รหัสผ่านเดิมในช่อง **รหัสผ่านเดิม** และใส่รหัสผ่านใหม่ที่ต้องการเปลี่ยน ในช่อง **รหัสผ่านใหม่** และใส่รหัสผ่านใหม่

#### ที่ต้องการเปลี่ยนซ้ำ�อีกครั้งในช่อง **ยืนยันรหัสผ่าน**

3. กดเปลี่ยนรหัสผ่าน ระบบจะทำการเปลี่ยนรหัสผ่านให้ทันที

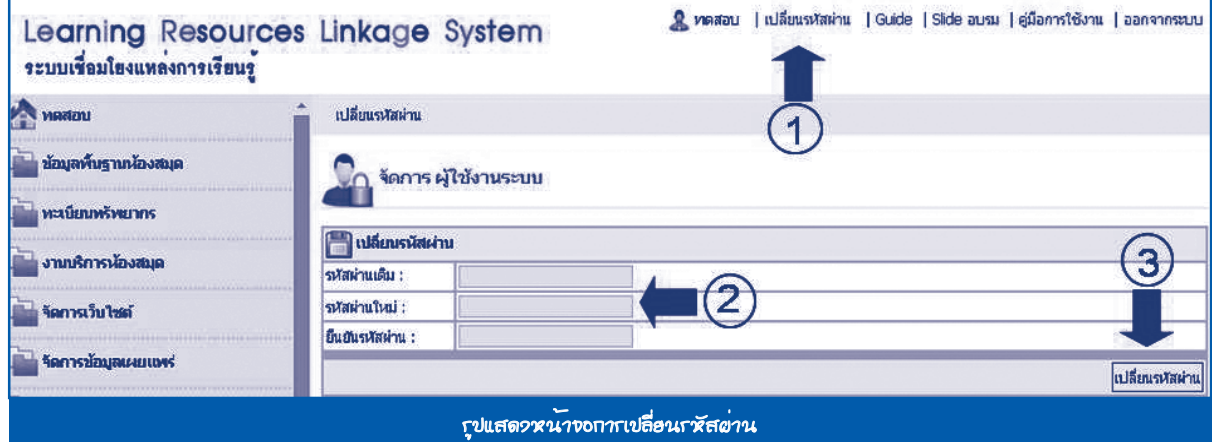

## **ออกจาากระบบ**

หน้าที่การทำงานของเมนูนี้ คือ การออกจากระบบหลังจากเลิกใช้งานระบบแล้ว เพื่อเคลียร์ข้อมูลของระบบทั้งหมด มีวิธีการทำ�งาน คือ ไปที่**เมนู** ออกจากระบบ ด้านบนขวามือ

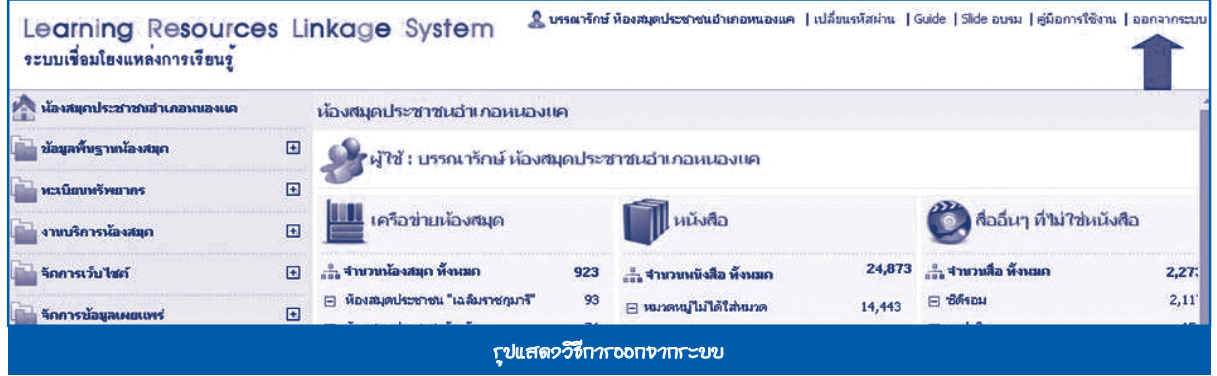

# **ภาาคผนวก**

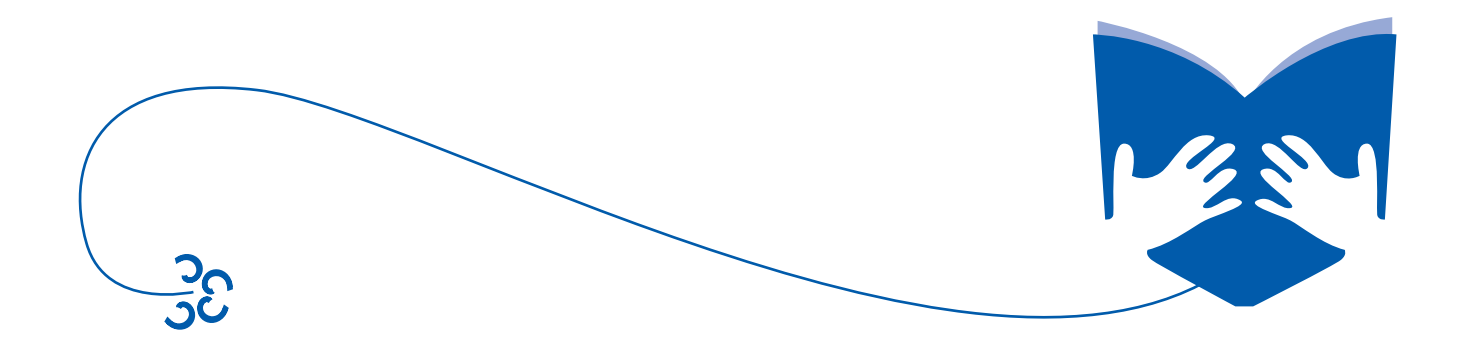

## **การเตรียมความพร้อมของอุปกรณ์เพื่อรองรับการปฏิบัติงาน กับระบบเชื่อมโยงแหล่งการเรียนรู้ (Learning Resources Linkage System)**

เพื่อให้ผู้ใช้ระบบสามารถปฏิบัติงานตามขั้นตอนกระบวนงานต่างๆ ของระบบเชื่อมโยงข้อมูลแหล่งการเรียนรู้ได้อย่าง สะดวกรวดเร็ว รองรับการจัดเตรียมข้อมูล เพื่อทำ�การประมวลผล รวมถึงการจัดเก็บรวบรวมข้อมูลหรือไฟล์ต่างๆ สามารถนำ�ไป ประยุกต์ใช้งานได้อย่างมีประสิทธิภาพ พร้อมรองรับการปฏิบัติงานและการให้บริการต่างๆ ที่จะเกิดขึ้นในอนาคต อุปกรณ์ที่จะใช้ ปฏิบัติงาน **(Web Application)** ได้อย่างมีประสิทธิภาพ มีดังนี้

#### **โปรแกรมที่จะต้องติดตั้งใช้งาน**

- โปรแกรมระบบปฏิบัติการ **(Operating System)** ระบบเชื่อมโยงแหล่งการเรียนรู้ใช้งานได้ดีกับ **Windows XP**

#### หรือ **Windows 7**

 - โปรแกรมเว็บบราวเซอร์ **(Web Browser)** เช่น **Internet Explorer, Mozilla Firefox, Chrome** ให้ผู้ใช้งาน ทดลองว่าการแสดงผลของระบบเชื่อมโยงแหล่งการเรียนรู้ใช้ได้ดีในเว็บบราวเซอร์ใด

- โปรแกรม **Acrobat Reader**
- **Microsoft Office 2003** หรือสูงกว่า (สำ�หรับการจัดเตรียม/ตรวจสอบ/จัดเก็บ/นำ�ข้อมูลไปใช้งาน)
- ติดตั้งโปรแกรมป้องกันไวรัส

#### **เครื่องคอมพิวเตอร์**

- มีหน่วยประมวลผลกลาง **(CPU)** มีความเร็วสัญญาณนาฬิกาไม่น้อยกว่า **3.0 GHz** หรือดีกว่า
- มีหน่วยประมวลผลเพื่อแสดงภาพแยกจากแผงวงจรหลัก ที่มีหน่วยความจำ�ขนาดไม่น้อยกว่า **1 GB**
- มีหน่วยความจำ�หลัก **(RAM)** ชนิด **DDR3** หรือดีกว่ามีขนาดไม่น้อยกว่า **4 GB**
- มีหน่วยจัดเก็บข้อมูล **(Hard Disk)** ชนิด **SATA** หรือดีกว่าขนาดความจุไม่น้อยกว่า **1 TB**
- มี **DVD +/- RW Drive** หรือดีกว่า
- มีช่องเชื่อมต่อระบบเครือข่ายแบบ 1**0/100/1,000 Base-T** จำ�นวนไม่น้อยกว่า **1** ช่อง
- มีจอภาพแบบ **LCD** ขนาดไม่น้อยกว่า **18** นิ้ว
- มี **USB Port** ว่างอย่างน้อย **2** ช่อง (ใช้สำ�หรับเสียบอุปกรณ์ต่อพ่วง **1** ช่อง และอุปกรณ์ถ่ายโอนข้อมูล **1** ช่อง)

#### **เครื่องพิมพ์สี ชนิด Laser Printer**

- มีความละเอียดในการพิมพ์ไม่น้อยกว่า **600x600 dpi**
- มีความเร็วในการพิมพ์สีไม่น้อยกว่า **16** หน้าต่อนาที
- มีความเร็วในการพิมพ์ขาวดำ�ไม่น้อยกว่า **12** หน้าต่อนาที
- มีหน่วยความจำ� **(Memory)** ขนาดไม่น้อยกว่า **64 MB**
- มีช่องเชื่อมต่อ **(Interface)** แบบ **Parallel** หรือ **USB 2.0** หรือดีกว่าจำ�นวนไม่น้อยกว่า **1** ช่อง

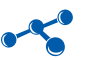

- มีช่องเชื่อมต่อระบบเครือข่าย **(Network Interface)** แบบ **10/100 Base TX** หรือดีกว่าจำ�นวนไม่น้อยกว่า **1** ช่อง

#### **เครื่องอ่านบาร์โค๊ด**

- เป็นเครื่องอ่านบาร์โค๊ดแบบเลเซอร์ ชนิดมือถือมีขาตั้ง
- มีระยะการอ่านระหว่าง **0-200 mm** หรือดีกว่า
- สามารถอ่านรหัสมาตรฐานได้ทุกประเภท
- มีความเร็วในการอ่าน **70 scan lines per second** หรือดีกว่า
- มีระบบเชื่อมต่อแบบ **USB**

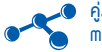

## **รหัสหมวดหมู่หลัก และชื่อหมวดหมู่หลัก**

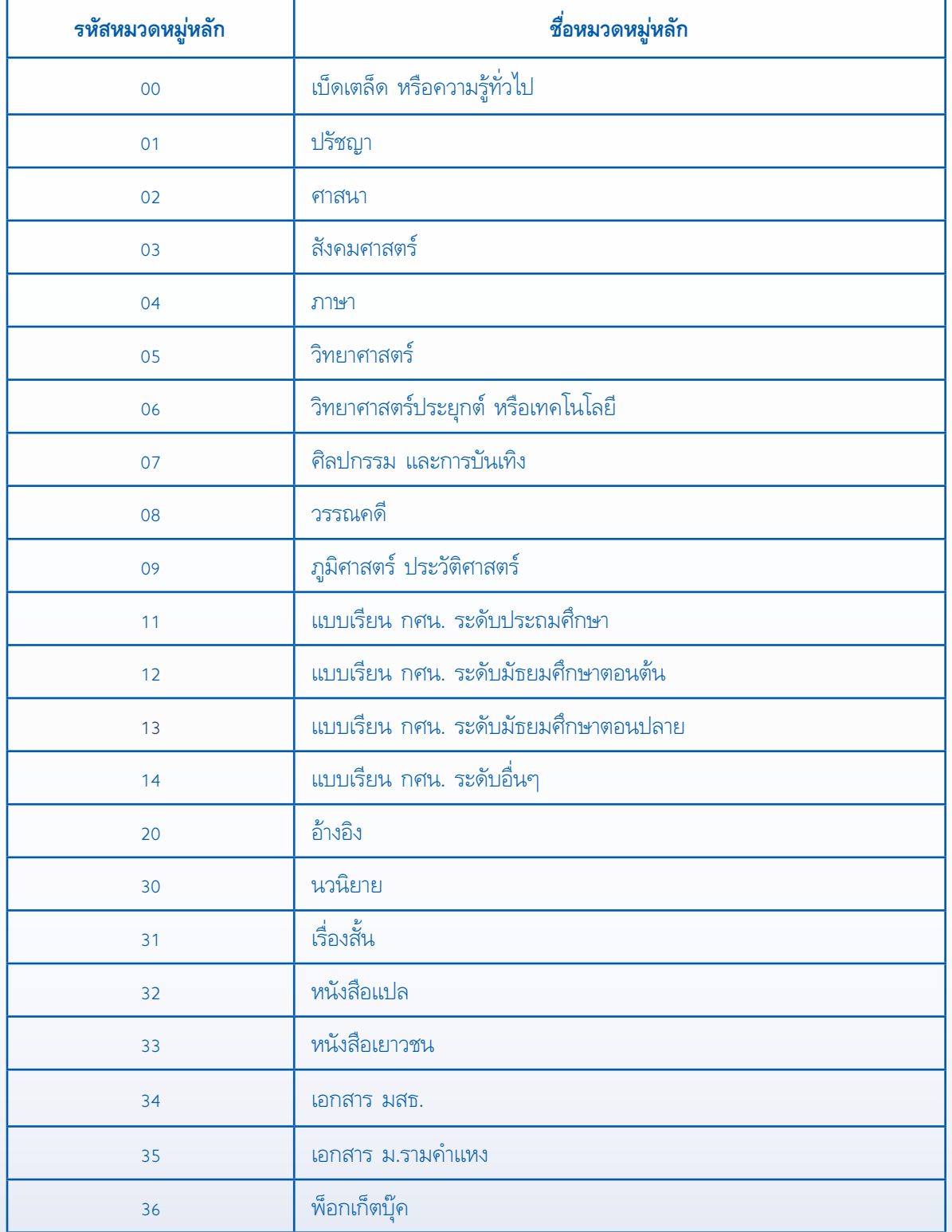

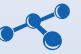

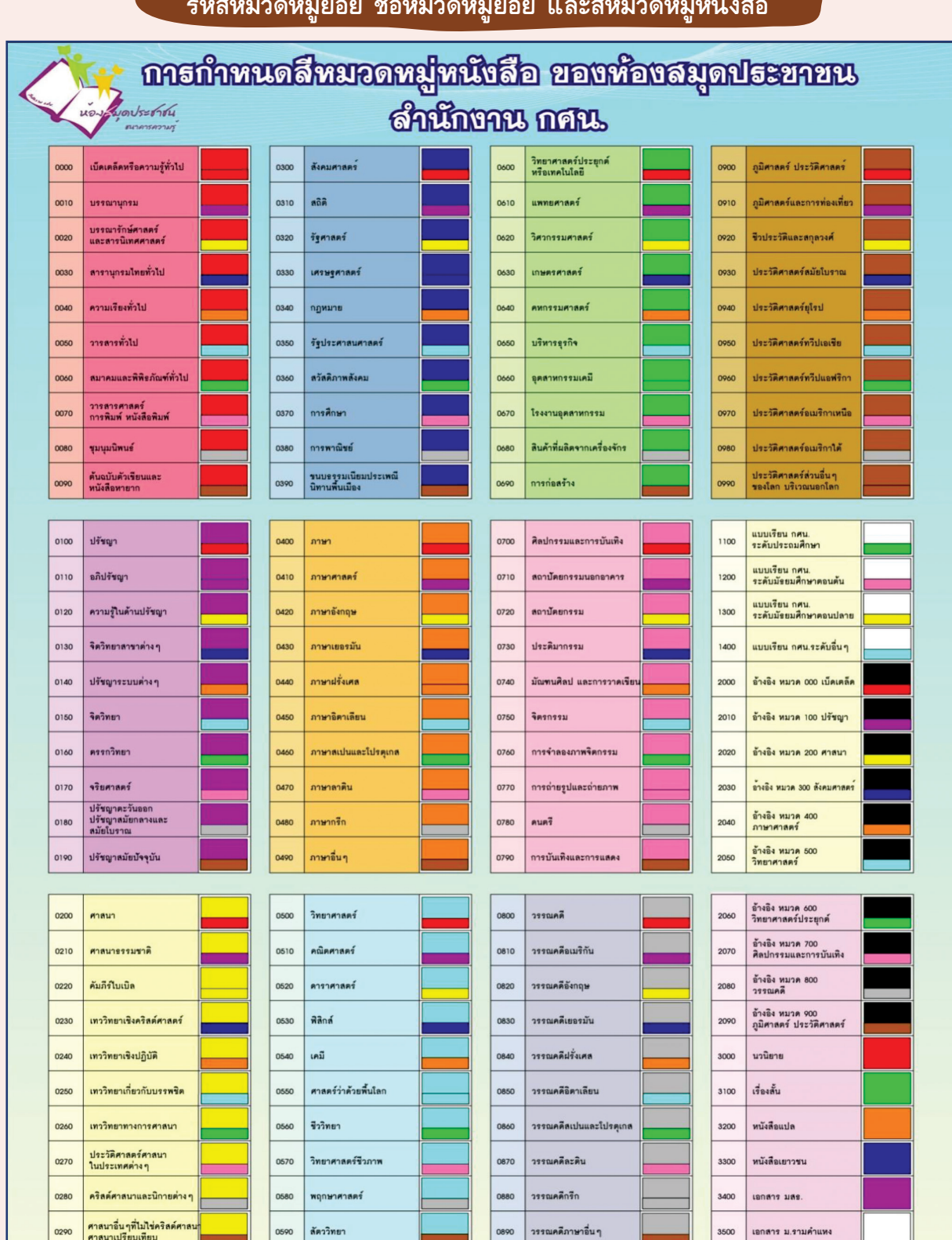

**พื**อกเก็ตบุ๊ค

3600

**รหัสหมวดหมู่ย่อย ชื่อหมวดหมู่ย่อย และสีหมวดหมู่หนังสือ**

**คู่มือการใช้งานระบบเชื่อมโยงแหล่งการเรียนรู้ Manual Learning Resources Linkage System** 86

**Manual Learning Resources Linkage System 1966**<br>Manual Learning Resources Linkage System

## **ตัวอย่าง แบบสอบถามความพึงพอใจการใช้บริการห้องสมุดประชาชน**

**คำ�ชี้แจง** โปรดตอบแบบสอบถามตามความเป็นจริง เพื่อนำ�ข้อมูลมาใช้ในการปรับปรุง และพัฒนาการให้บริการ โดยทำเครื่องหมาย  $\checkmark$  ลงในช่องที่ตรงกับความเป็นจริง

#### **ตอนที่ 1 ข้อมูลทั่วไปของผู้ตอบแบบสอบถาม**

ี่ 1. เพศ $O$ ชาย  $O$  หญิง 2. อายุ  $\overrightarrow{O}$ ต่ำกว่า 15 ปี  $\overrightarrow{O}$  16 - 30 ปี  $\overrightarrow{O}$  31 - 45 ปี  $\overrightarrow{O}$  46 - 60 ปี  $\overrightarrow{O}$  61 ปีขึ้นไป 3. ระดับการศึกษา<br>7 ประถมศึกษา  $\Omega$ มัธยมศึกษาตอนต้น  $\Omega$ มัธยมศึกษาตอนปลาย O อนุปริญญาหรือเทียบเท่า O ปริญญาตรี O สูงกว่าปริญญาตรี 4. อาชีพ $\overline{O}$ นักเรียน/นักศึกษา ่

 นักเรียน/นักศึกษา ข้าราชการ/ข้าราชการบำ�นาญ พนักงานรัฐวิสาหกิจ O ค้าขาย/ธุรกิจส่วนตัว

### **ตอนที่ 2 ระดับความพึงพอใจ**

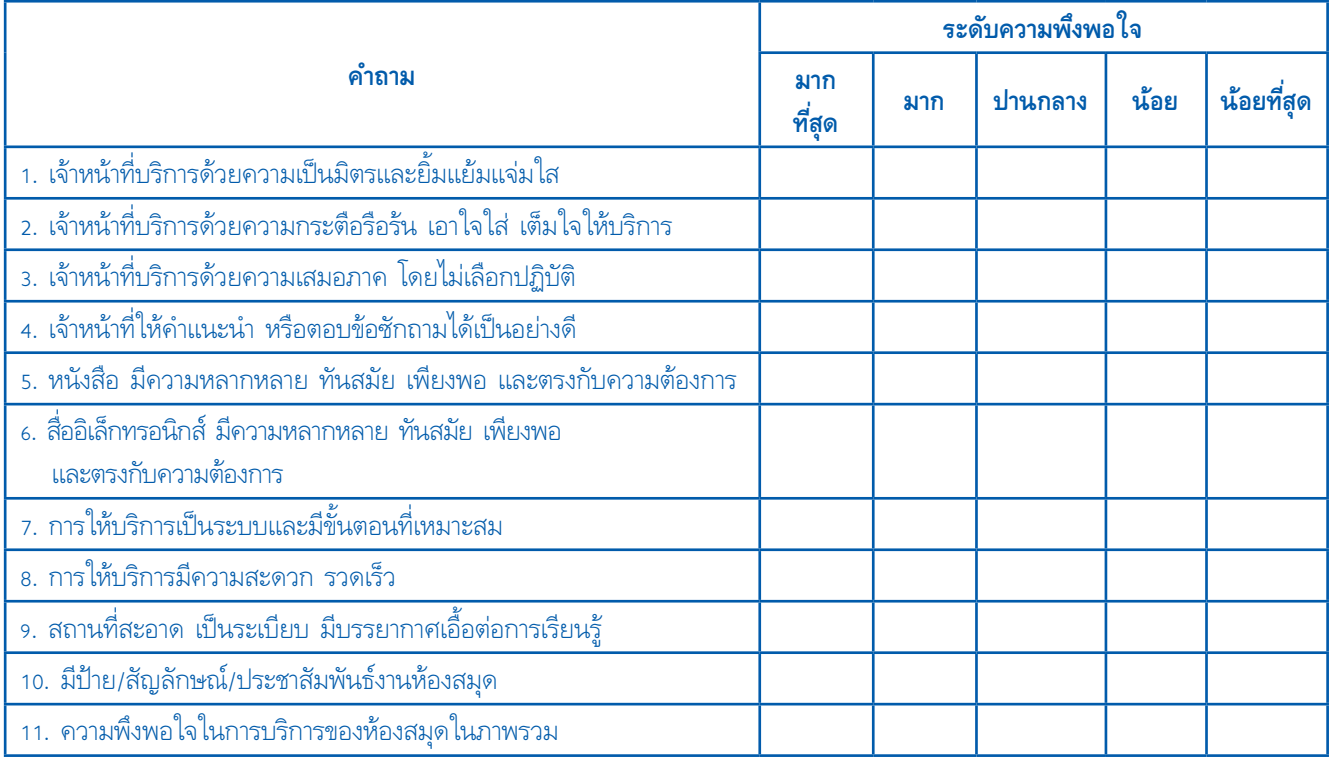

…………………...…………………………………………………………………………………………………………………………………………………………………

**ข้อเสนอแนะ**…………………………………………………………………………………………………………………………………………………………………...

#### **ขอขอบคุณที่ตอบแบบสอบถาม**

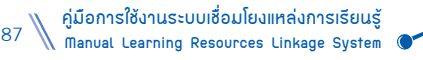

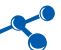

## **ตัวอย่าง แบบสอบถามความต้องการสื่อ/กิจกรรม ของผู้ใช้บริการ**

**คำ�ชี้แจง** โปรดตอบแบบสอบถามความต้องการ เพื่อนำ�ข้อมูลมาเป็นประโยชน์ในการจัดสื่อ/กิจกรรมให้สอดคล้องกับความต้องการ ของท่าน โดยทำเครื่องหมาย  $\checkmark$  ลงในช่องที่ตรงกับความต้องการ

## **ตอนที่ 1 ข้อมูลทั่วไปของผู้ตอบแบบสอบถาม**

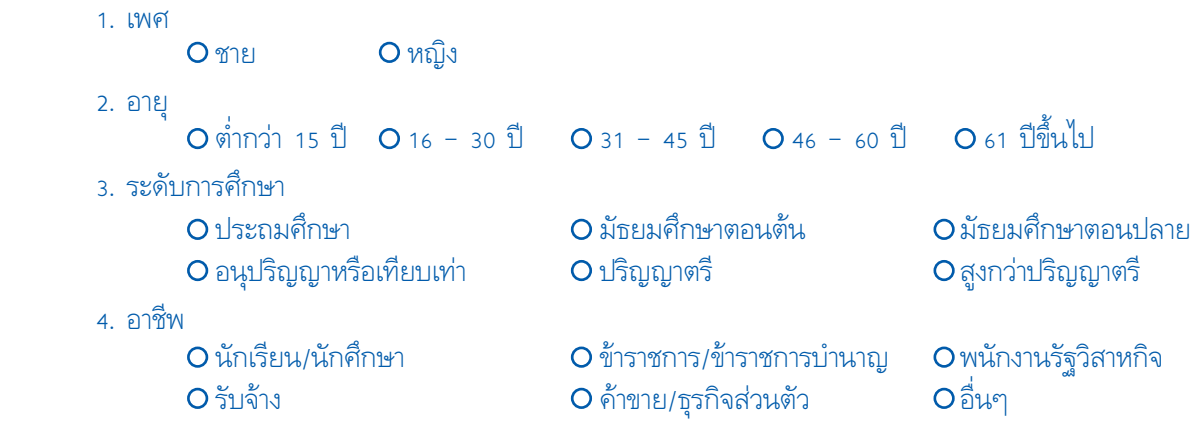

#### **ตอนที่ 2 ระดับความต้องการสื่อ/กิจกรรม**

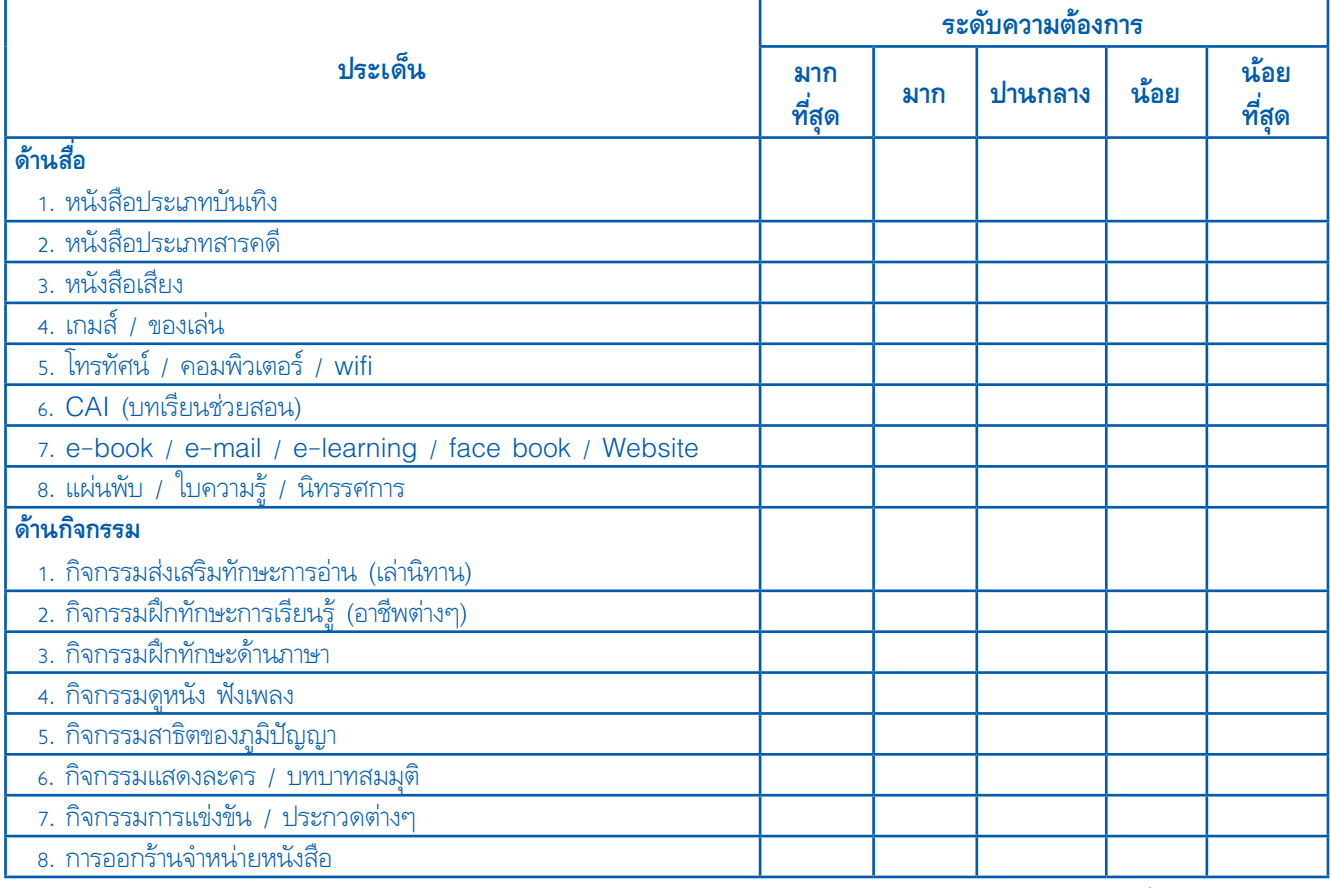

**คู่มือการใช้งานระบบเชื่อมโยงแหล่งการเรียนรู้ Manual Learning Resources Linkage System** 88

**ขอขอบคุณที่ตอบแบบสอบถาม**

#### **ตัวอย่าง แบบสำ�รวจความพึงพอใจต่อการใช้บริการเว็บไซต์ (Website)**

**คำ�ชี้แจง** โปรดตอบแบบสำ�รวจ เพื่อนำ�ข้อมูลมาเป็นประโยชน์ในการพัฒนาเว็บไซต์ ให้สอดคล้องกับความต้องการของท่าน โดยทำเครื่องหมาย  $\checkmark$  ลงในช่องที่ตรงกับความเป็นจริง

## **ตอนที่ 1 ข้อมูลทั่วไปของผู้ตอบแบบสำ�รวจ**

1. เพศ

ชาย หญิง

2. อายุ

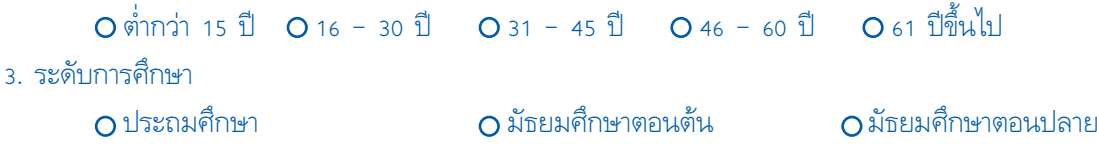

O อนุปริญญาหรือเทียบเท่า O ปริญญาตรี O สูงกว่าปริญญาตรี 4. อาชีพ O นักเรียน/นักศึกษา O ข้าราชการ/ข้าราชการบำนาญ O พนักงานรัฐวิสาหกิจ รับจ้าง ค้าขาย/ธุรกิจส่วนตัว อื่นๆ

#### **ตอนที่ 2 ความพึงพอใจต่อการใช้บริการ Website**

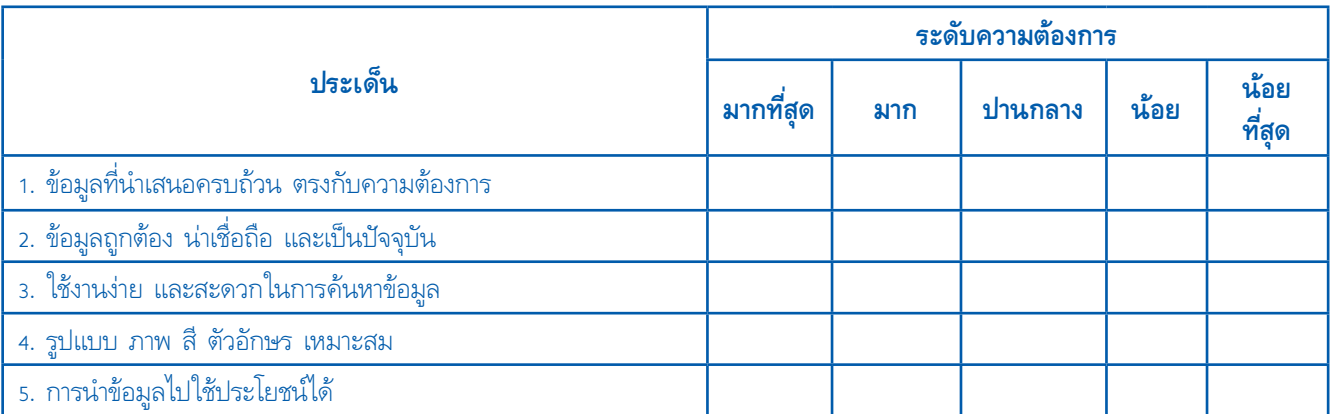

…………………...……………………………………………………………………………………………………………………………………………………………………. …………………...……………………………………………………………………………………………………………………………………………………………………. …………………...…………………………………………………………………………………………………………………………………………………………………….

#### **ตอนที่ 3 ความคิดเห็น/ข้อเสนอแนะเพิ่มเติม**

**ขอขอบคุณที่ตอบแบบสอบถาม**

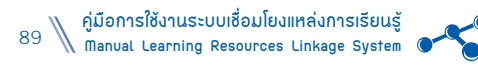

## **ตัวอย่าง**

## **แบบวัดความรู้เรื่องอาเซียน**

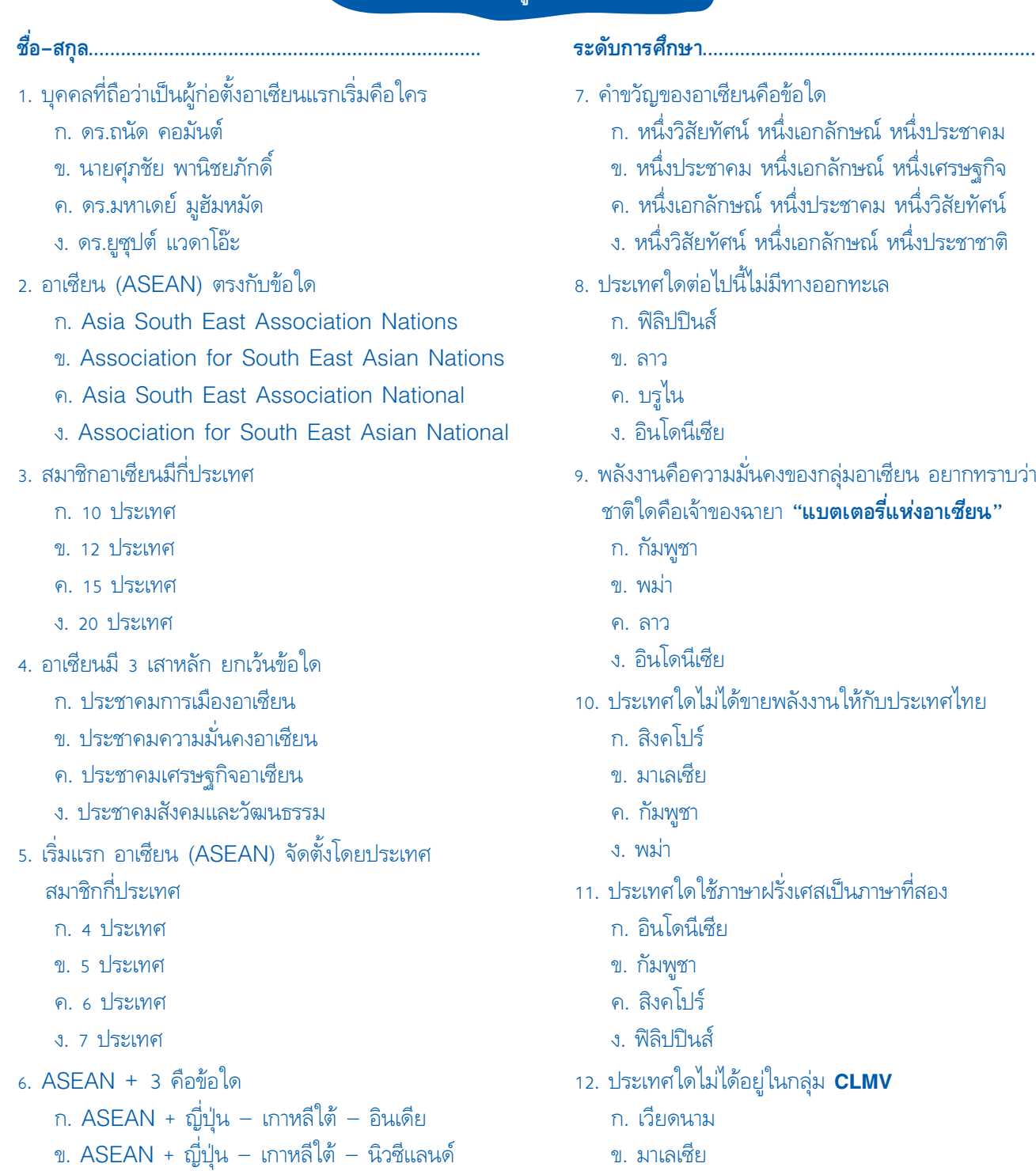

- ค. ลาว
	- ง. กัมพูชา

**คู่มือการใช้งานระบบเชื่อมโยงแหล่งการเรียนรู้ Manual Learning Resources Linkage System** 90

 $\bullet$ 

ค. ASEAN + ญี่ปุ่น – เกาหลีใต้ – จีน

ง. ASEAN + ญี่ปุ่น – เกาหลีใต้ – ออสเตรเลีย

- 13. ประเทศใดต่อไปนี้มีแหล่งถ่านหินมากที่สุดในอาเซียน
	- ก. พม่า
	- ข. เวียดนาม
	- ค. อินโดนีเซีย
	- ง. ไทย
- 14. กลุ่มประเทศใดในอาเซียนเข้ามาเป็นแรงงานต่างด้าวในไทย มากที่สุด
	- ก. ลาว กัมพูชา เวียดนาม
	- ข. พม่า ลาว กัมพูชา
	- ค. เวียดนาม พม่า อินโดนีเซีย
	- ง. ฟิลิปปินส์ มาเลเซีย พม่า
- 15. ศาสนาประจำ�ชาติของสาธารณรัฐแห่งสหภาพพม่า คือศาสนาใด
	- ก. ศาสนาคริสต์
	- ข. ศาสนาฮินดู
	- ค. ศาสนาอิสลาม
	- ง. ศาสนาพุทธ
- 16. ชนเผ่าใด เป็นชนเผ่าแรกที่เข้ามาอาศัยในดินแดนพม่า
	- ก. คะฉิ่น
	- ข. อารยัญ
	- ค. ยะไข่
	- ง. มอญ

**หมายเหตุ**

- 17. **ตามเบียด** ในภาษาเวียดนามหมายความว่าอย่างไร
	- ก. ลาก่อน
	- ข. สวัสดี
	- ค. ขอบคุณ
	- ง. ขอโทษ
- 18. ธงชาติของเวียดนาม มีชื่อเรียกว่าอย่างไร
	- ก. ธงไตรรงค์
	- ข. ธงดาวเดือน
	- ค. ธงแดงดาวเหลือง
	- ง. ธงยาลูร์ เกมิลัง
- 19. ประเทศใดต่อไปนี้ในอาเซียน มีขนาดพื้นที่น้อยที่สุด
	- ก. ไทย
	- ข. เวียดนาม
	- ค. สิงคโปร์
	- ง. ฟิลิปปินส์
- 20. ศาสนาประจำ�ชาติของประเทศบรูไน คือศาสนาใด
	- ก. ศาสนาพุทธ
	- ข. ศาสนาคริสต์
	- ค. ศาสนาอิสลาม
	- ง. ศาสนาฮินดู

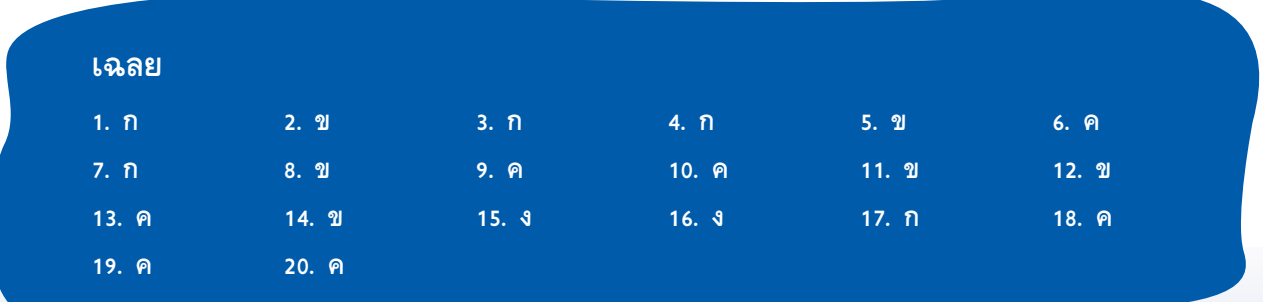

่ แบบวัดความรู้อาจสร้างไว้ในเมนูความรู้เรื่องอาเซียน หากนำมาสร้างไว้ในเมนูแบบสำรวจ บรรณารักษ์ต้องตรวจให้คะแนนเอง เพราะระบบจะไม่ประมวลผลคะแนนรายบุคคล

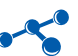

## **คณะผู้จัดทำ�**

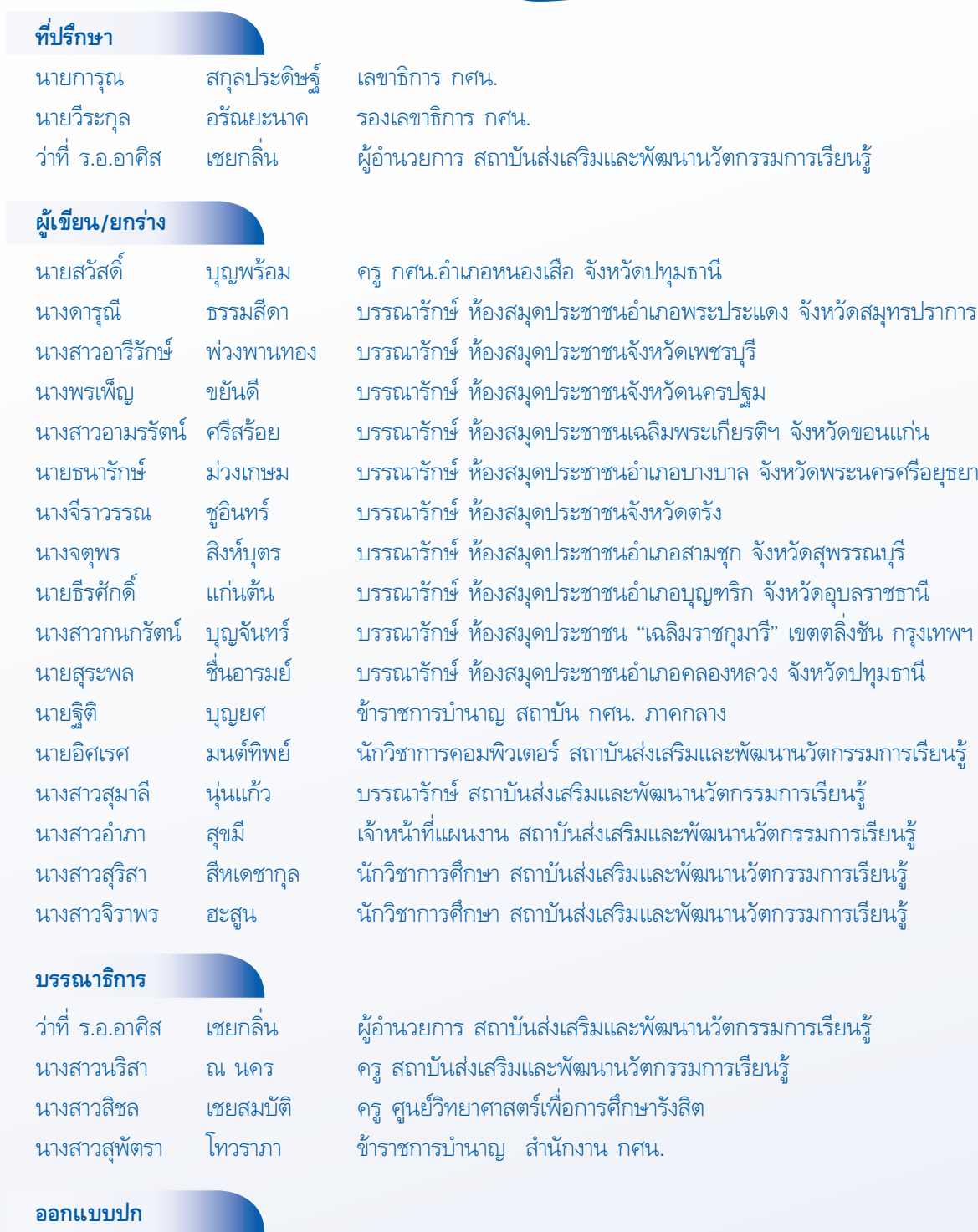

นายชูชาติ กำ�ลังงาม นักประชาสัมพันธ์ กลุ่มเลขาธิการกรม

 $\bullet$